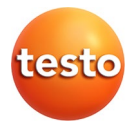

### **testo 350 MARITIME V2 · Abgasanalysegerät**

### Bedienungsanleitung

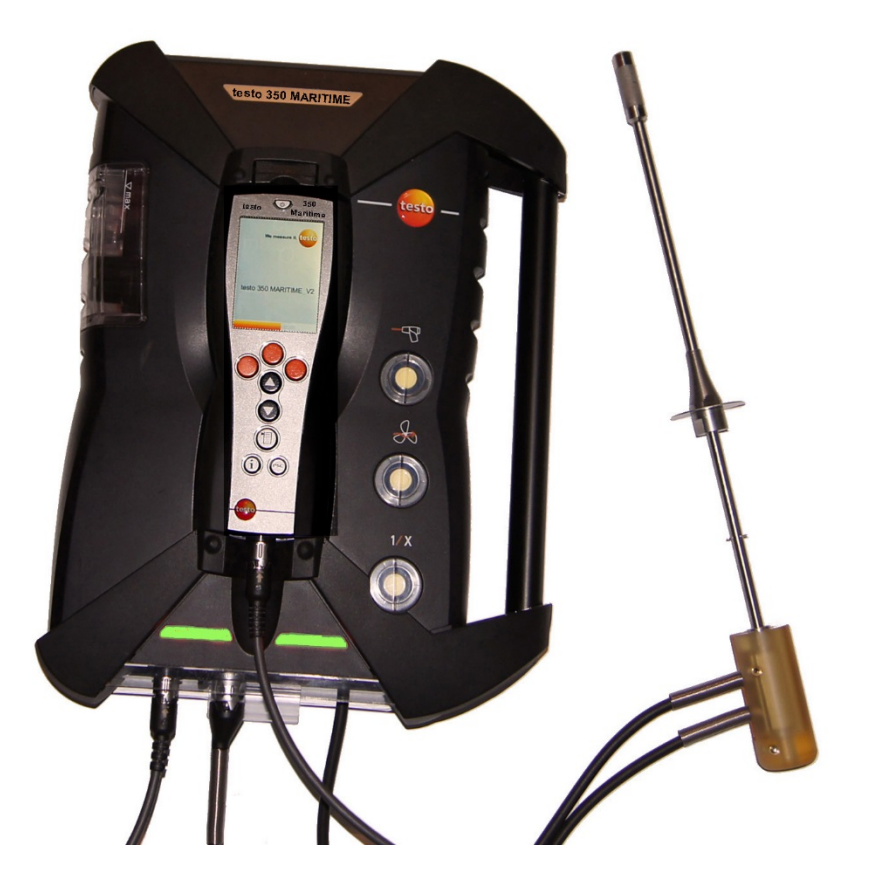

#### <span id="page-2-0"></span>Inhalt  $\overline{\mathbf{1}}$

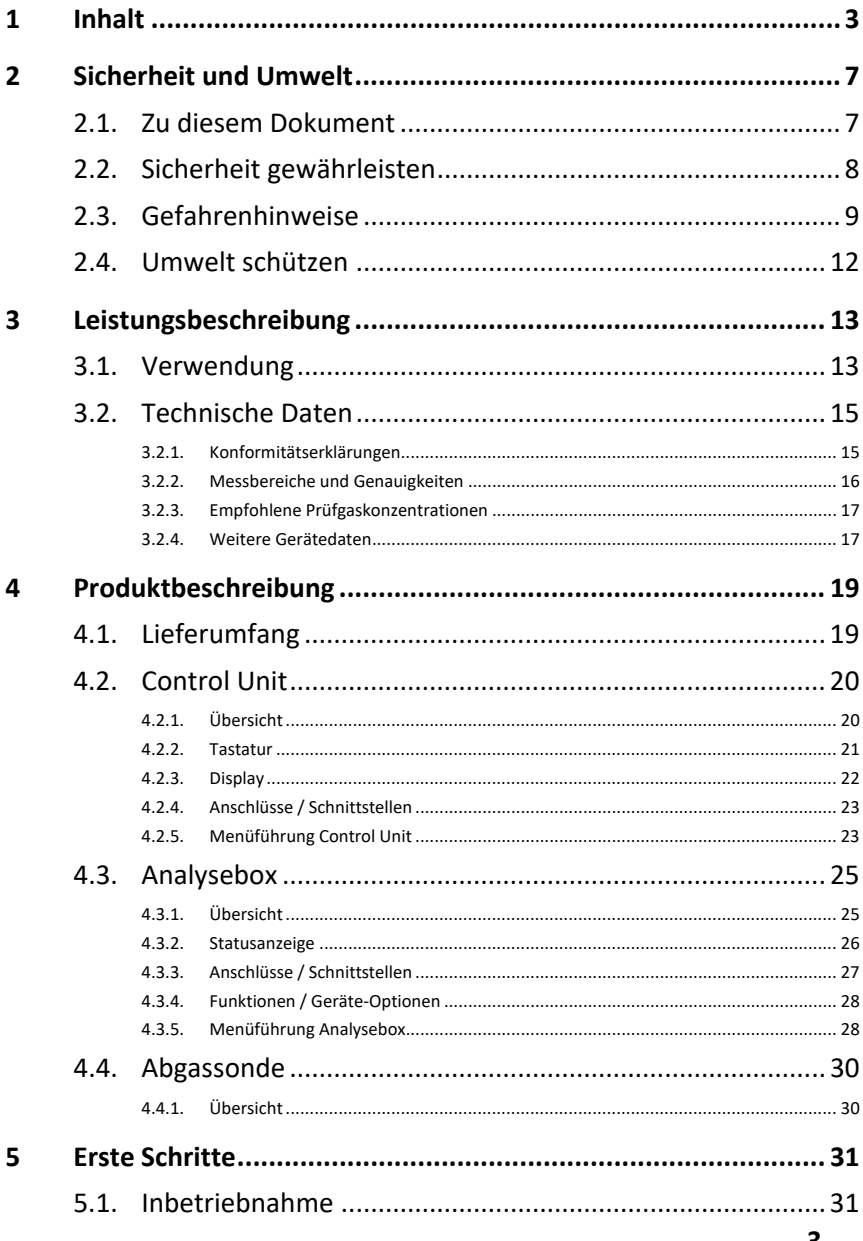

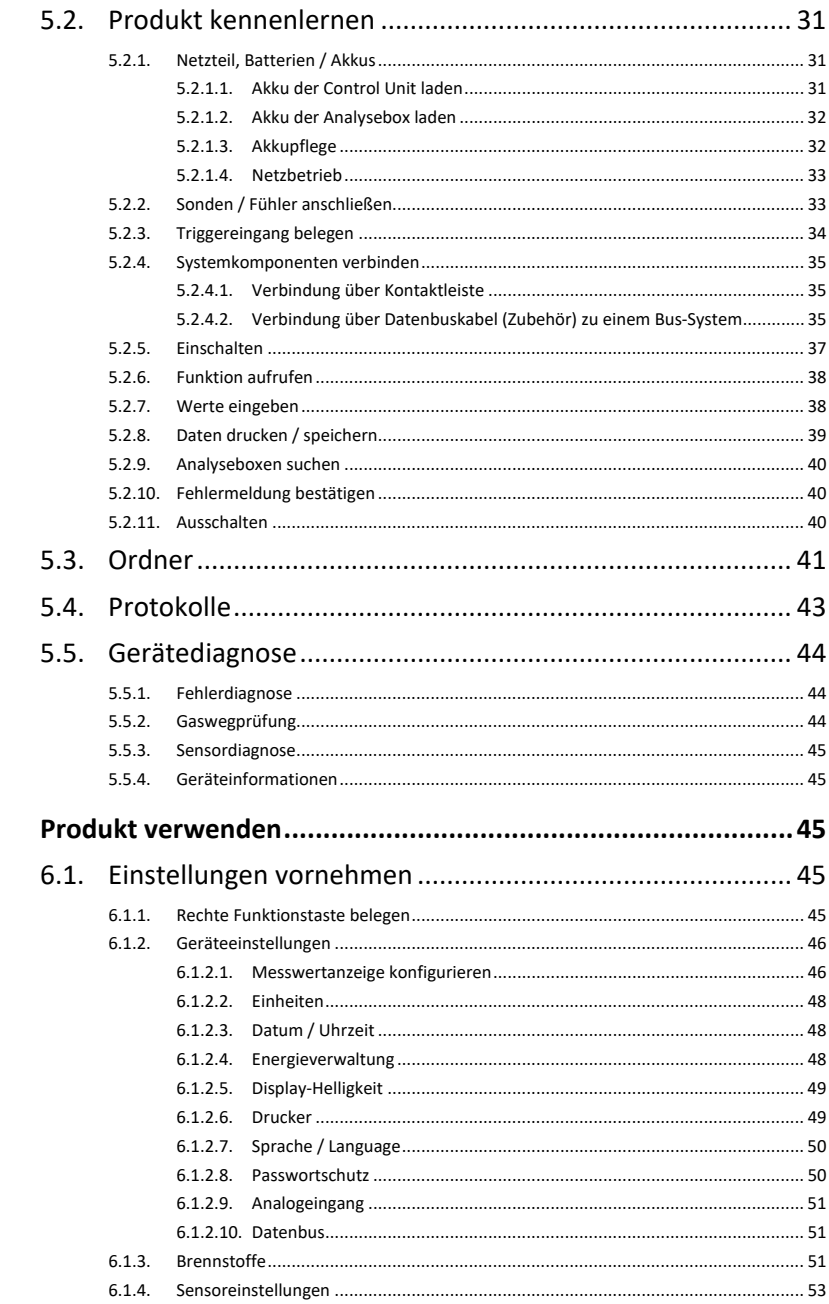

 $\overline{6}$ 

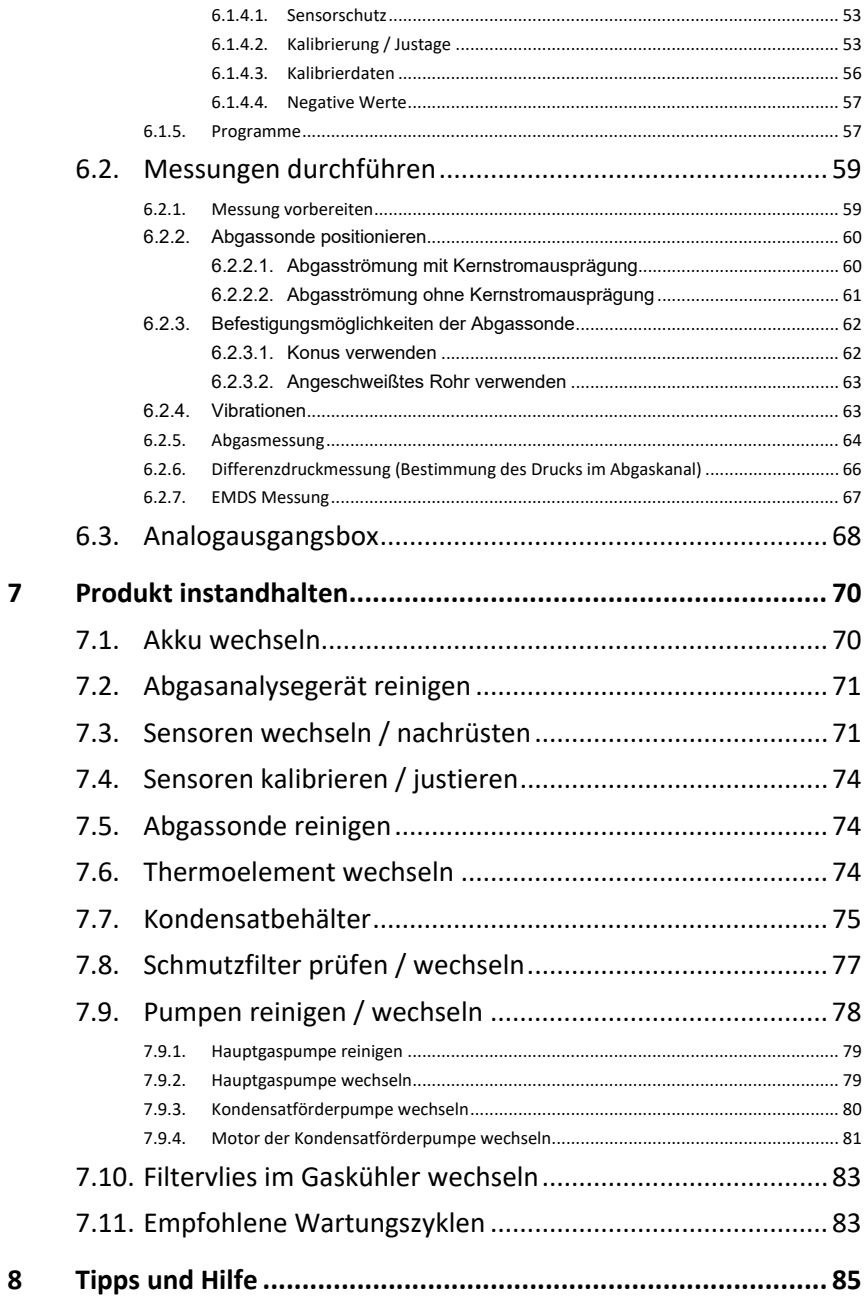

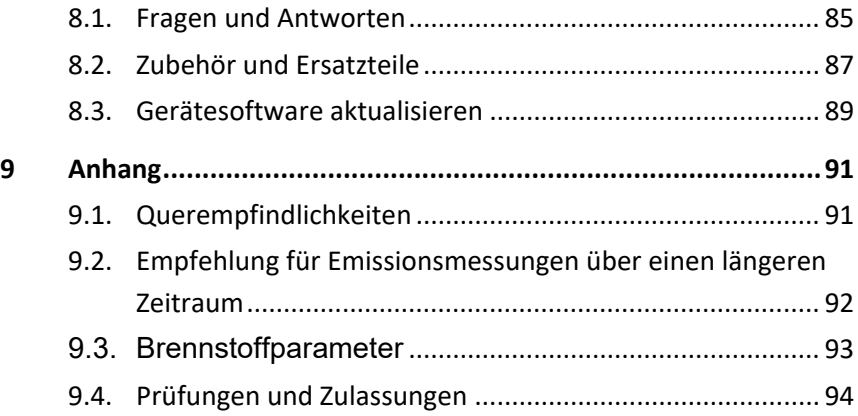

# <span id="page-6-0"></span>**2 Sicherheit und Umwelt**

# <span id="page-6-1"></span>**2.1. Zu diesem Dokument**

Dieses Dokument beschreibt das Produkt testo 350 MARITIME.

#### **Verwendung**

- > Lesen Sie diese Dokumentation aufmerksam durch und machen Sie sich mit dem Produkt vertraut, bevor Sie es einsetzen. Beachten Sie besonders die Sicherheits- und Warnhinweise, um Verletzungen und Produktschäden vorzubeugen.
- > Bewahren Sie diese Dokumentation griffbereit auf, um bei Bedarf nachschlagen zu können.
- > Geben Sie diese Dokumentation an spätere Nutzer des Produktes weiter.

#### **Warnhinweise**

Beachten Sie stets Informationen, die durch folgende Warnhinweise mit Warnpiktogrammen gekennzeichnet sind. Treffen Sie die angegebenen Vorsichtsmaßnahmen!

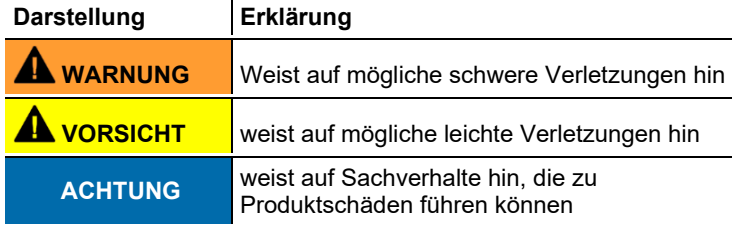

| <b>Darstellung</b> | Erklärung                                                                |
|--------------------|--------------------------------------------------------------------------|
|                    | Hinweis: Grundlegende oder weiterführende<br>Informationen.              |
| 1.<br>2.           | Handlung: mehrere Schritte, die Reihenfolge muss<br>eingehalten werden.  |
| ↘                  | Handlung: ein Schritt bzw. optionaler Schritt.                           |
|                    | Resultat einer Handlung.                                                 |
| Menü               | Elemente des Gerätes, des Gerätedisplays oder der<br>Programmoberfläche. |
| ΙΟΚΙ               | Bedientasten des Gerätes oder Schaltflächen der<br>Programmoberfläche.   |
|                    | Funktionen / Pfade innerhalb eines Menüs.                                |
|                    | Beispieleingaben                                                         |

**Symbole und Schreibkonventionen**

# <span id="page-7-0"></span>**2.2. Sicherheit gewährleisten**

- > Verwenden Sie das Produkt nur sach- und bestimmungsgemäß und innerhalb der in den technischen Daten vorgegebenen Parameter. Wenden Sie keine Gewalt an.
- > Nehmen Sie das Gerät nicht in Betrieb, wenn es Beschädigungen am Gehäuse, Netzteil oder an Zuleitungen aufweist.
- > Führen Sie keine Kontakt-Messungen an nicht isolierten, spannungsführenden Teilen durch.
- > Lagern Sie das Produkt nicht zusammen mit Lösungsmitteln. Verwenden Sie keine Trockenmittel.
- > Führen Sie nur Wartungs- und Instandhaltungsarbeiten an diesem Gerät durch, die in der Dokumentation beschrieben sind. Halten Sie sich dabei an die vorgegebenen Handlungsschritte. Verwenden Sie nur Original-Ersatzteile von Testo.
- > Darüber hinausgehende Arbeiten dürfen nur von autorisiertem Fachpersonal ausgeführt werden. Andernfalls wird die Verantwortung für die ordnungsgemäße Funktion des Messgeräts nach der Instandsetzung und für die Gültigkeit von Zulassungen von Testo abgelehnt.
- > Das Messgerät darf nicht an Stellen mit sehr hohen Vibrationen aufgestellt werden.
- > Vor Gebrauch: Montagehinweise der Abgassonde unbedingt beachten.
- > Zur Vermeidung von Schäden am Gerät, an der Motorenanlage und Personen durch starke Vibration des Abgaskanals muss die Gasentnahmesonde so befestigt werden, dass sie sich nicht lösen kann. Dabei ist zu beachten, dass die Sonde so platziert ist, dass sich evtl lösende Teile nicht in bewegliche Komponenten der Maschinenanlage gelangen.
- > Nach Beenden der Messung die Gasentnahmesonde aus dem Abgaskanal entfernen und die Entnahmestelle verschließen.
- > Temperaturangaben auf Sonden / Fühlern beziehen sich nur auf den Messbereich der Sensorik. Setzen Sie Handgriffe und Zuleitungen keinen Temperaturen über 70°C aus, wenn diese nicht ausdrücklich für höhere Temperaturen zugelassen sind.
- > Das Messgerät darf nicht im Transportkoffer betrieben werden.

# <span id="page-8-0"></span>**2.3. Gefahrenhinweise**

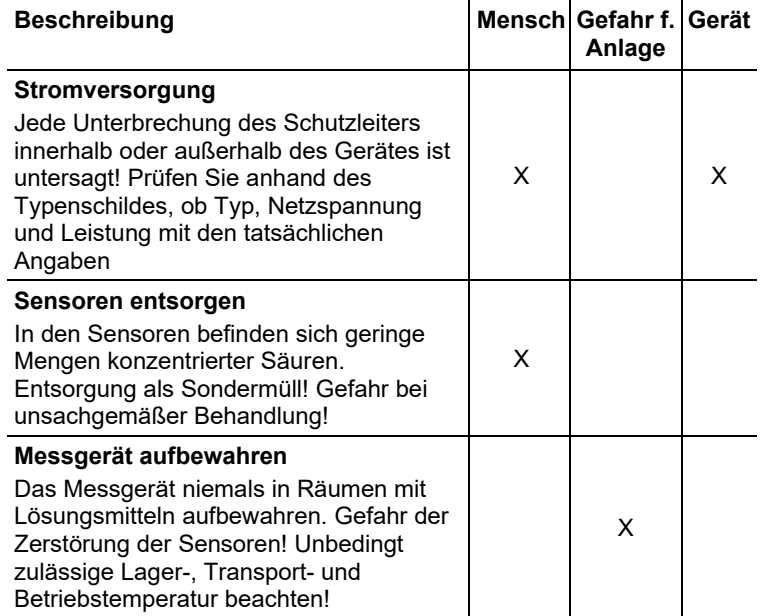

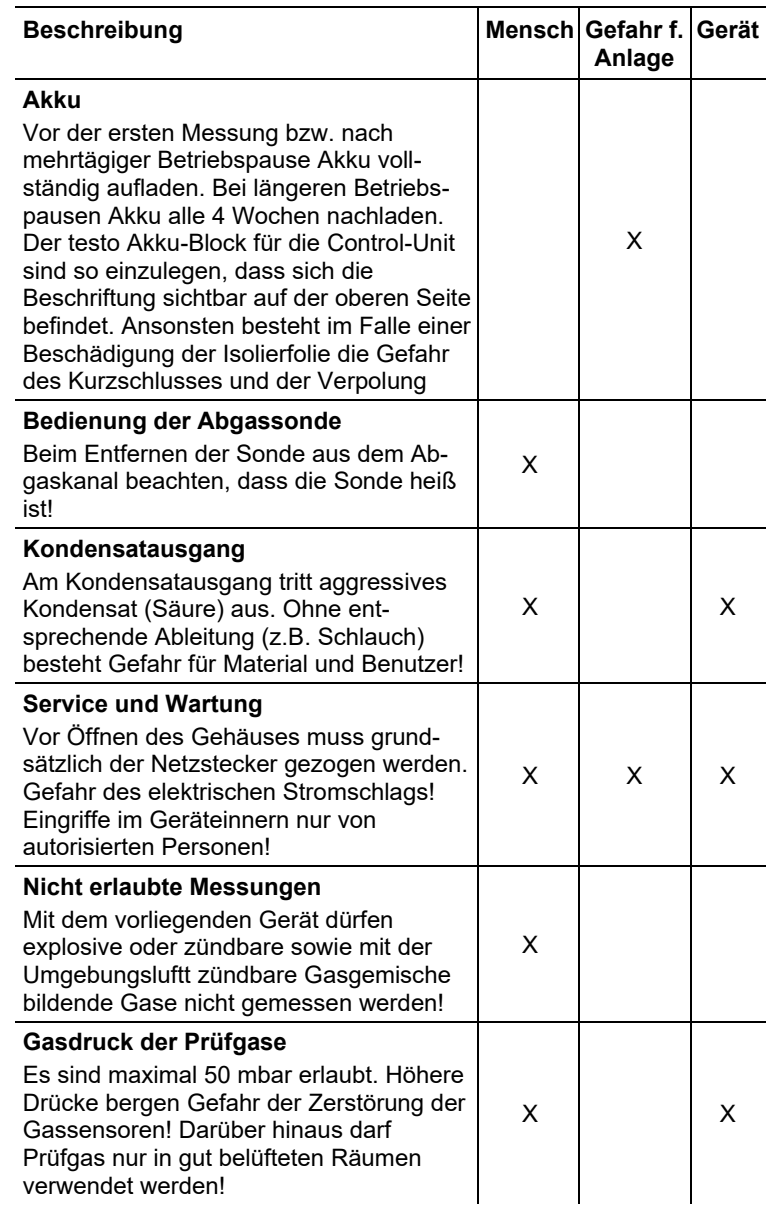

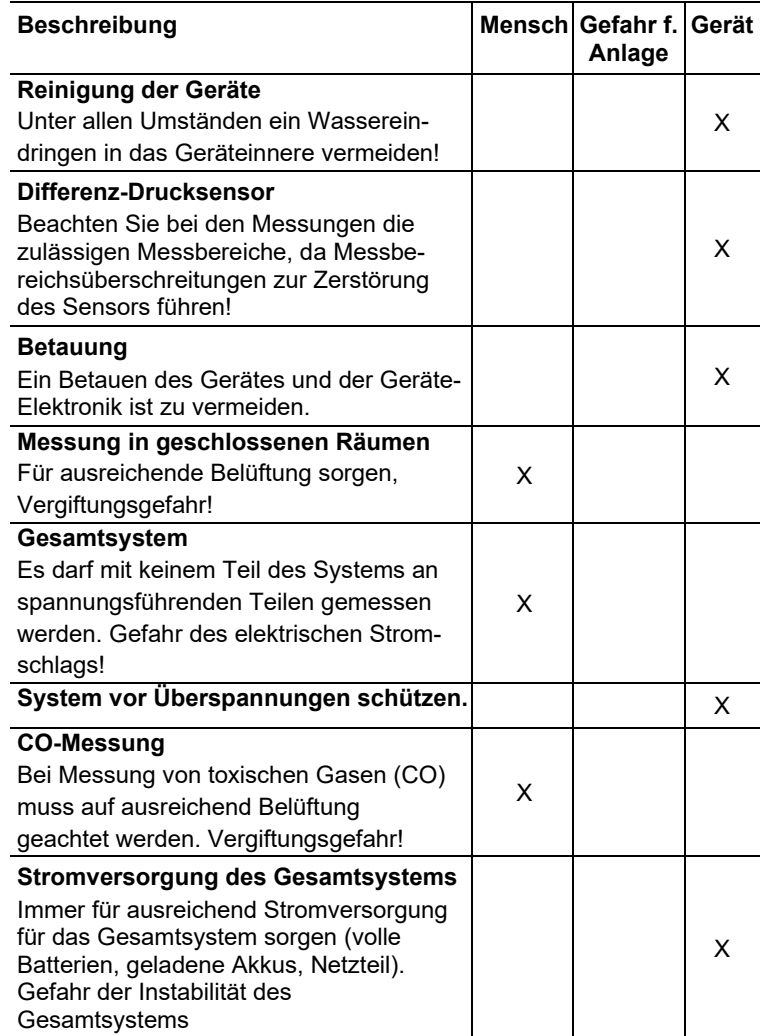

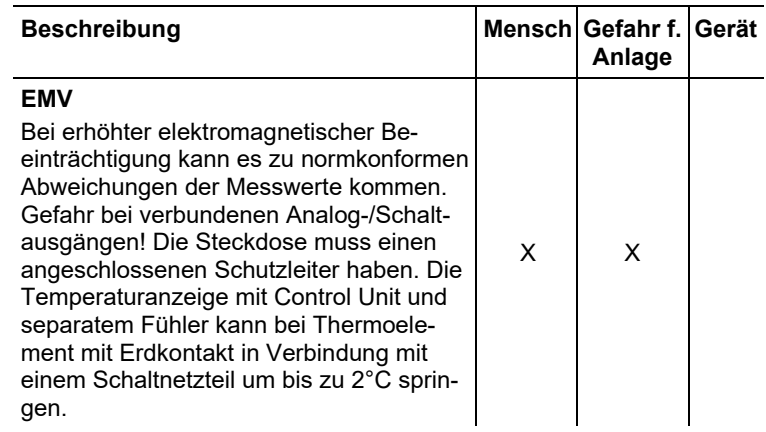

#### **Sicherheitsrelevante Symbole auf dem Gerät**

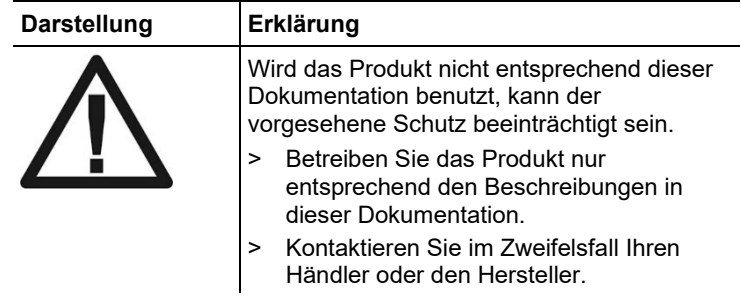

# <span id="page-11-0"></span>**2.4. Umwelt schützen**

- > Entsorgen Sie defekte Akkus / leere Batterien entsprechend den gültigen gesetzlichen Bestimmungen.
- > Führen Sie das Produkt nach Ende der Nutzungszeit der getrennten Sammlung für Elektro- und Elektronikgeräte zu (lokale Vorschriften beachten) oder geben Sie das Produkt an Testo zur Entsorgung zurück.

# <span id="page-12-0"></span>**3 Leistungsbeschreibung**

# <span id="page-12-1"></span>**3.1. Verwendung**

 $\bullet$ 

Das testo 350 MARITIME darf nicht für kontinuierliche Abgasmessungen verwendet werden, d. h. die Sensoren müssen regelmäßig mit Frischluft gespült werden. Empfohlene Mess- und Spülzeiten, sieh[e Empfehlung für Emissionsmessungen über einen](#page-90-2)  [längeren Zeitraum,](#page-90-2) Seit[e 92.](#page-90-2)

Das testo 350 MARITIME ist ein portables Abgas-Analysegerät, welches gemäß MARPOL 73/78 Annex VI und NOx Technical Code 2008 (MEPC.177(58)) zur Messung der Abgas-Emissionen von Schiffsdieselmotoren als eine Systemkomponente in einem kompletten Monitoring-System eingesetzt werden kann. Um dem On-board Nachweisverfahren der "Direkten Mess- und Überwachungsmethode" MARPOL 73/78 Annex VI und NOx Technical Code 2008 (MEPC.177(58)) vollständig zu entsprechen, müssen noch zusätzliche Parameter erfasst werden.

Das testo 350 MARITIME wurde für folgende Anwendungen konzipiert:

- Das testo 350 MARITIME ist zur Messung der gasförmigen Abgaskonzentrationen von O<sub>2</sub>, CO, CO<sub>2</sub>, NO<sub>x</sub> und SO<sub>2</sub> als Systemkomponente für die folgenden Verfahren anwendbar:
	- bei periodischen Untersuchungen und bei Zwischenuntersuchungen für die unmittelbare Messung und Überwachung an Bord
	- als Komponente beim vereinfachten Prüf- und Messverfahren (HC muss separat gemessen werden).
- Überprüfung der in MARPOL Annex VI festgelegten NOx-Grenzwerte für behördliche NOx-Kontrollmessungen an Bord.
- NOx-Messung als Nachweis in regionalen Sonderzonen z.B. als Nachweis der NOx-Reduzierung bei der NOx-Steuer in **Norwegen**
- Bestimmung des Schwefelgehalt im Kraftstoff aus dem SO2/CO2-Verhältnis im Abgas entsprechend den von IMO MARPOL festgelegten Grenzwerten von 0,1 - 0,5% Schwefel im Kraftstoff. Beziehungsweise nach Abgasreinigungsanlagen; Bestimmung eines dem Schwefelgehalt im Kraftstoff entsprechenden Wertes.
	- Für die Bestimmung des SO2/CO2-Verhältnisses 1 entsprechend 0,1 - 0,5% Schwefel im Kraftstoff, wird die

spezielle SO2low-Gasentnahmesonde (0600 7562) benötigt.

Achtung: nicht im Standard Lieferumfang enthalten.

- Das Abgas-Analysegerät testo 350 MARITIME ist zur
- $\mathbf{i}$ Messung der gasförmigen Abgaskomponenten als eine Systemkomponente (z.B. für das Verfahren der unmittelbaren Messung und Überwachung an Bord, sowie für das vereinfachte Messverfahren), vom DNV GL und Class NK zertifiziert.
- $\mathbf i$ Andere Systemkomponenten, die gemäß NOx Technical Code für das Verfahren der unmittelbaren Messung und Überwachung an Bord gefordert werden, sind in diesen Zertifizierungen nicht beinhaltet!
- $\mathbf i$ Der Einsatz eines Monitoringsystems und dessen Messergebnisse erfordern die vorherige Genehmigung durch den jeweiligen Flaggenstaat.

# <span id="page-14-0"></span>**3.2. Technische Daten**

# <span id="page-14-1"></span>**3.2.1. Konformitätserklärungen**

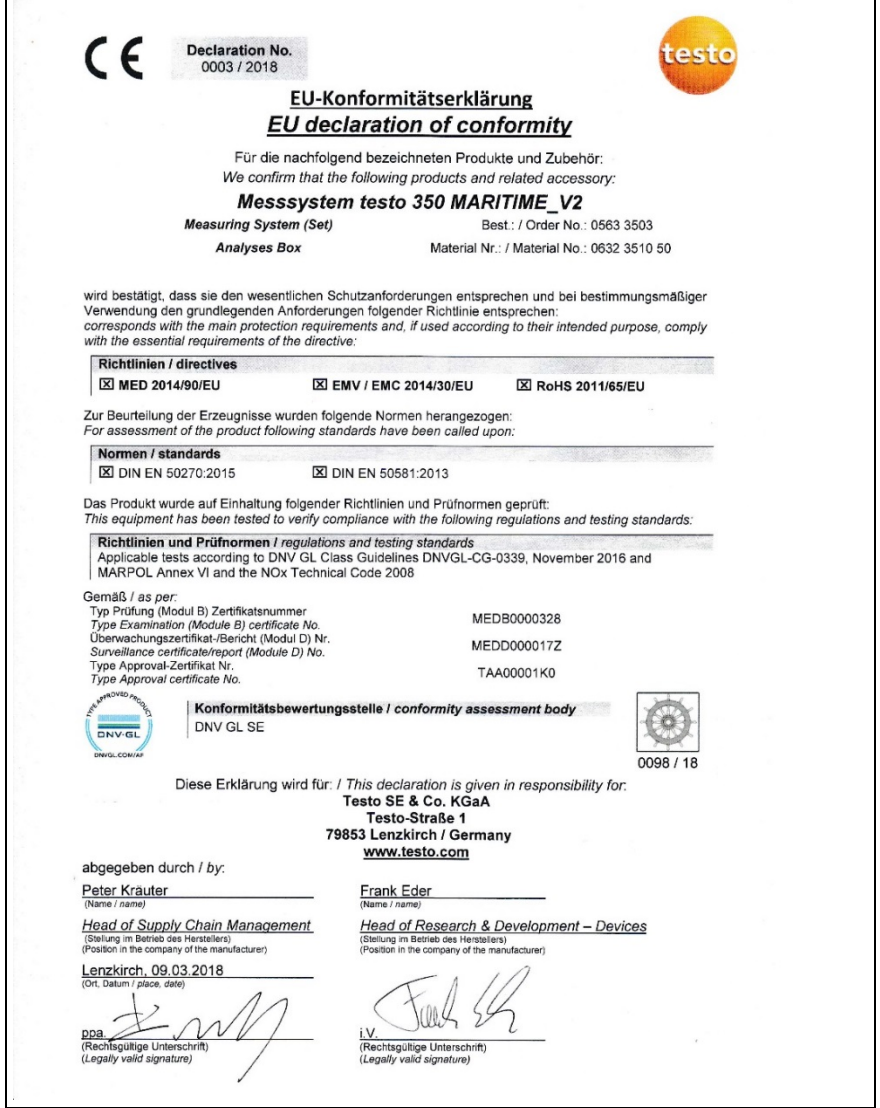

### <span id="page-15-0"></span>**3.2.2. Messbereiche und Genauigkeiten Analysebox**

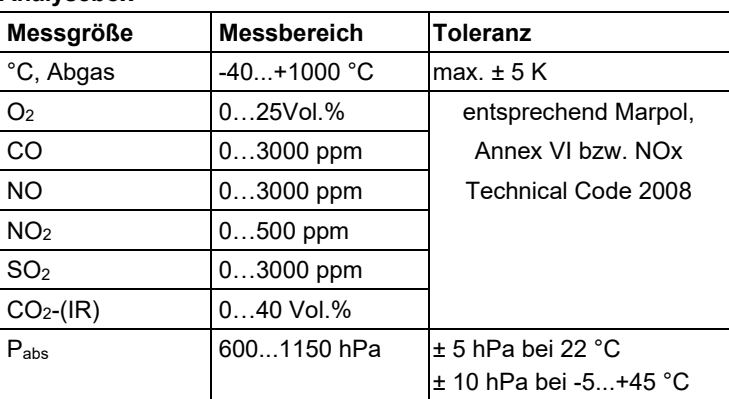

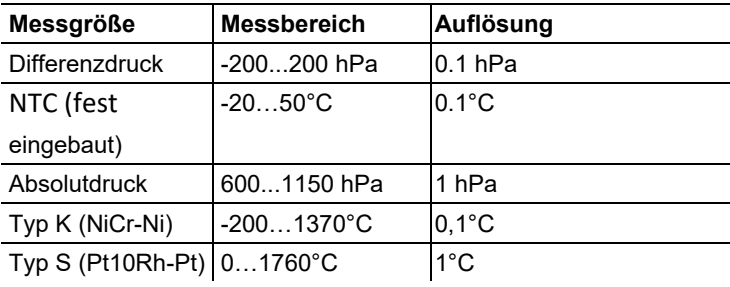

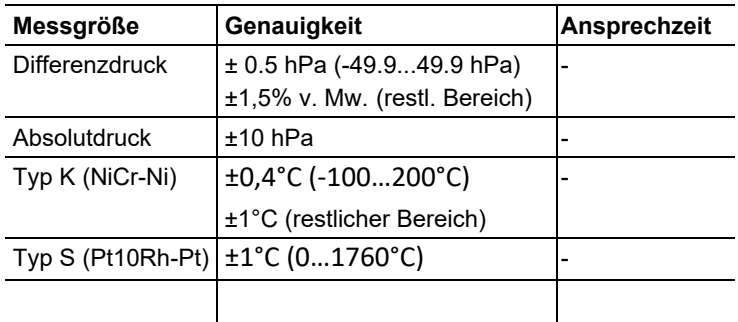

# <span id="page-16-0"></span>**3.2.3. Empfohlene Prüfgaskonzentrationen**

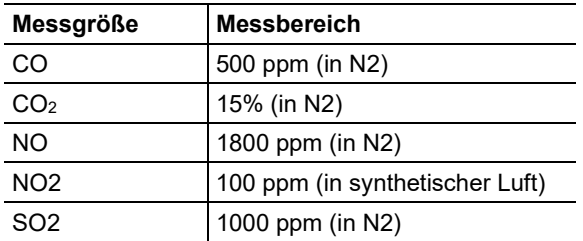

### <span id="page-16-1"></span>**3.2.4. Weitere Gerätedaten**

### **Control Unit**

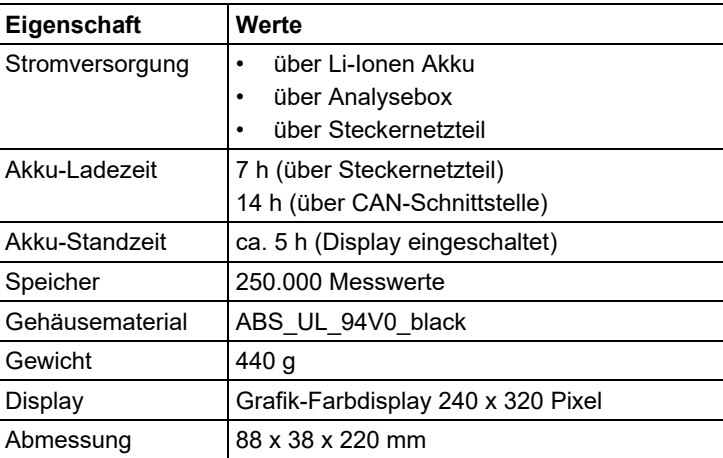

#### **Analysebox**

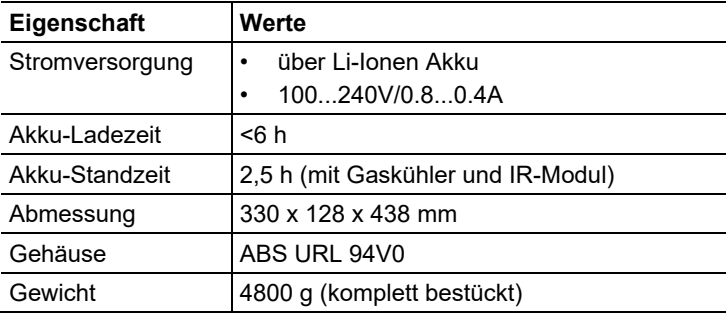

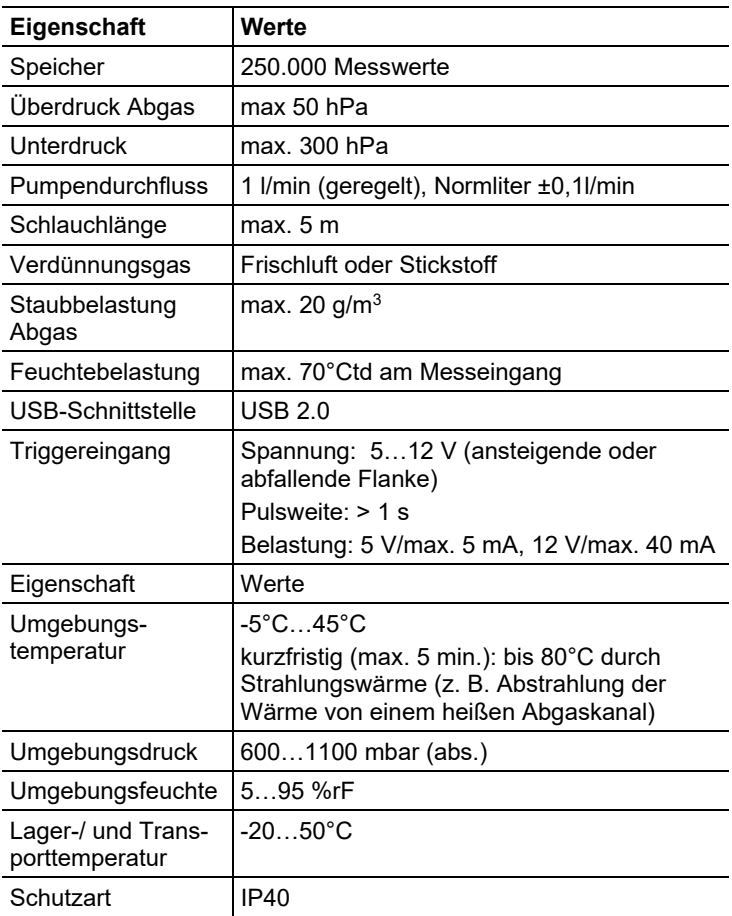

# <span id="page-18-0"></span>**4 Produktbeschreibung**

# <span id="page-18-1"></span>**4.1. Lieferumfang**

- Control Unit testo 350 MARITIME
- Abgas-Analysegerät testo 350 MARITIME bestückt mit:
	- $O_{2}$ -, CO-, CO<sub>2</sub>-(IR)-, NO-, NO<sub>2</sub>- und SO<sub>2</sub>-Sensor inkl. Differenzdruck-Sensor
	- Temperaturfühler-Eingang Typ K NiCr-Ni und Typ S Pt10Rh-Pt
	- Anschluss Testo Datenbus
	- Akku
	- integriertem Verbrennungsluft-Fühler (NTC)
	- Triggereingang
	- Messdatenspeicher
	- USB-Schnittstelle
	- Gasaufbereitung
	- Messbereichserweiterung für Einzelsteckplatz (nur für SO2)
	- **Frischluftventil**
- Verbindungsleitung (5 m) zwischen Abgasanalysegerät und Control Unit
- Abgassonde für Industriemotoren mit Sondenrohr-Vorfilter
	- 33 5mm Eintauchtiefe inkl. Konus und Hitzeschutzschild,
	- Tmax 1000°C,
	- Spezialschlauch für NO2-/SO2-Messungen, Länge 4m, inkl. Thermoelement zur Abgas-Temperaturmessung (NiCr-Ni, Länge 400mm, Tmax. +1000°C) mit 4m Anschlussleitung und zusätzlichem Temperaturschutz
- Drucker
- Netzleitung
- Feuchtemessgerät testo 610
- CO2 Abgleichset inkl. Service-Adapter zur Beaufschlagung von Kalibriergas
- Silikonschlauch, ø 4 mm, Länge: 5 m
- Schlauchverbinder
- Ersatzfilter (optional)
- Thermopapier für Drucker
- Bedienungsanleitung
- Kalibrierprotokoll
- EG-Konformitätserklärung
- Robuster Schutzkoffer mit Trolleyfunktion

# <span id="page-19-0"></span>**4.2. Control Unit**

# <span id="page-19-1"></span>**4.2.1. Übersicht**

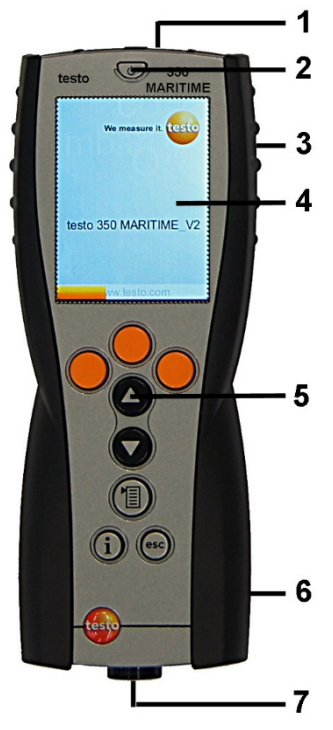

- IrDA-Schnittstelle
- Ein- / Ausschalten

3 Magnethalterung (Rückseite)

### **A** WARNUNG

Magnetisches Feld

**Kann gesundheitsgefährdend für Träger von Herzschrittmachern sein.**

> Mindestabstand von 15 cm zwischen Herzschrittmacher und Gerät einhalten.

### **ACHTUNG**

Magnetisches Feld

#### **Beschädigung anderer Geräte!**

- **>** Sicherheitsabstand zu Produkten einhalten, die durch Magnetismus beschädigt werden können (z. B. Monitore, Computer, Kreditkarten).
- 4 Display
- 5 Tastatur
- 6 Kontaktleiste für die Verbindung zur Analysebox (Rückseite)
- 7 Schnittstellen: USB 2.0, Ladegerät, Testo Datenbus

### <span id="page-20-0"></span>**4.2.2. Tastatur**

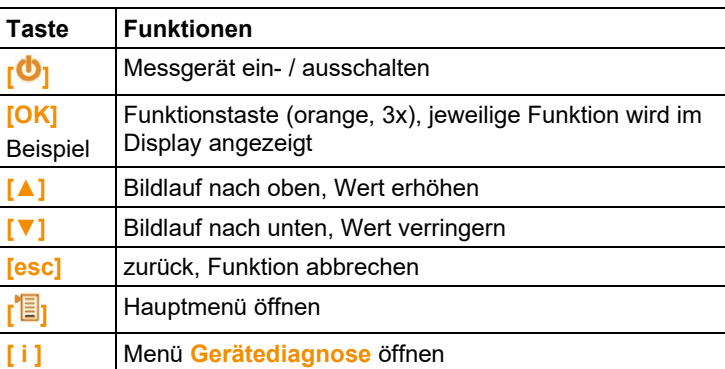

### <span id="page-21-0"></span>**4.2.3. Display**

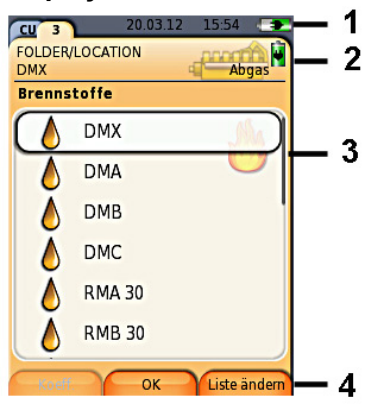

- 1 Statuszeile (dunkelgrauer Hintergrund):
	- Anzeige Datum und Uhrzeit (gültig für Control Unit und Analysebox).
	- Anzeige Status Stromversorgung und Akku-Restkapazität (gültig für Control Unit):

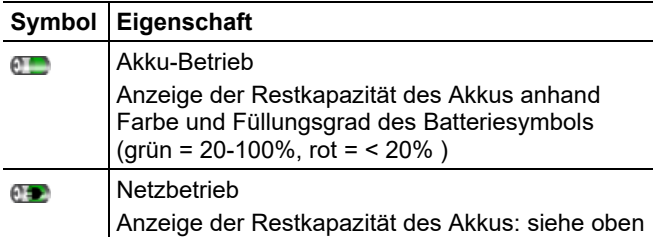

- 2 Registerkartenreiter und Infofeld der Registerkarten:
	- Registerkartenreiter: Anzeige der Komponenten des Messsystems (Control Unit = CU; Analyseboxen, Analogausgangsbox = 2, 3...) die mit der Control Unit verbunden sind. Über die Registerkartenreiter kann man auf die einzelnen Komponenten zugreifen. Warnsymbol:  $\Lambda$ 
		- Roter Rahmen, rotes Zeichen / weißer Grund: Anzeige der Gerätefehler im Menü Gerätediagnose, sonst: Gerätebezeichnung.
- Schwarzer Rahmen, schwarzes Zeichen / gelber Grund: Info-Meldung (Symbol wird abwechselnd mit der Gerätebezeichnung angezeigt).
- Gelber Rahmen, gelbes Zeichen / roterGrund: Warnhinweis (Symbol wird abwechselnd mit der Gerätebezeichnung angezeigt).
- Infofeld der Registerkarte (nur in den Registerkarten von Analyseboxen): Anzeige von gewähltem Ordner/Messort, gewähltem Brennstoff, gewählter Applikation, Status Stromversorgung und Akku-Restkapazität (gültig für Analysebox, Symbole wie bei Anzeige für Control Unit, siehe oben).
- 3 Auswahlfeld der Funktionen (angewählte Funktion wird weiß hinterlegt, nicht wählbare Funktionen werden in grauer Schrift dargestellt) bzw. Anzeige der Messwerte.
- 4 Funktionsanzeige für die Funktionstasten.

### <span id="page-22-0"></span>**4.2.4. Anschlüsse / Schnittstellen**

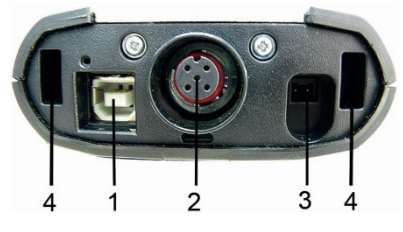

- 1 USB 2.0
- 2 Testo Datenbus
- 3 Anschlussbuchse für Netzteil 0554 1094
- 4 Führungsnut für die Arretierung mit der Analysebox

### <span id="page-22-1"></span>**4.2.5. Menüführung Control Unit**

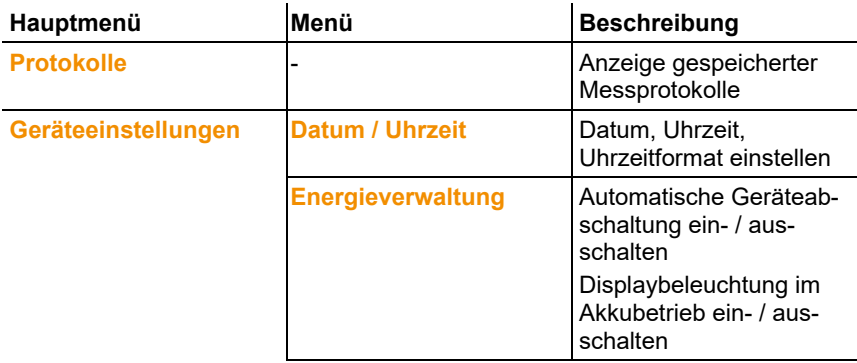

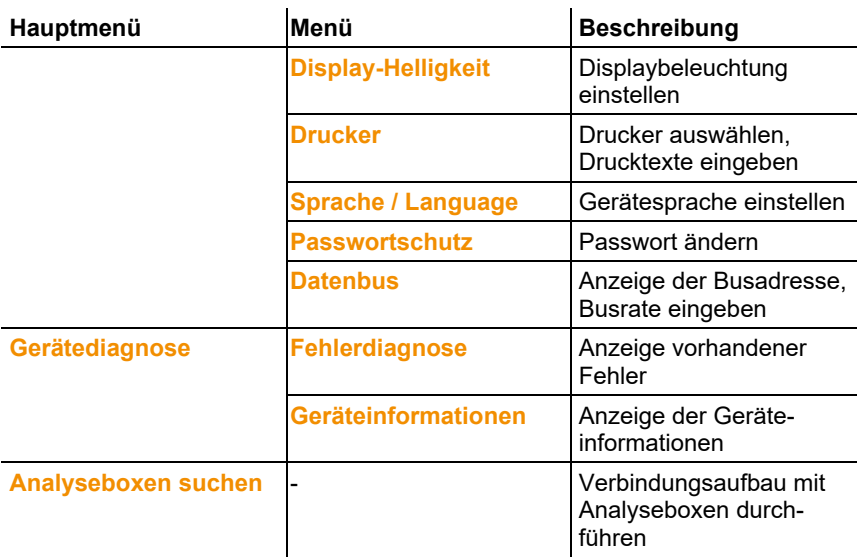

- <span id="page-24-0"></span>**4.3. Analysebox**
- <span id="page-24-1"></span>**4.3.1. Übersicht**

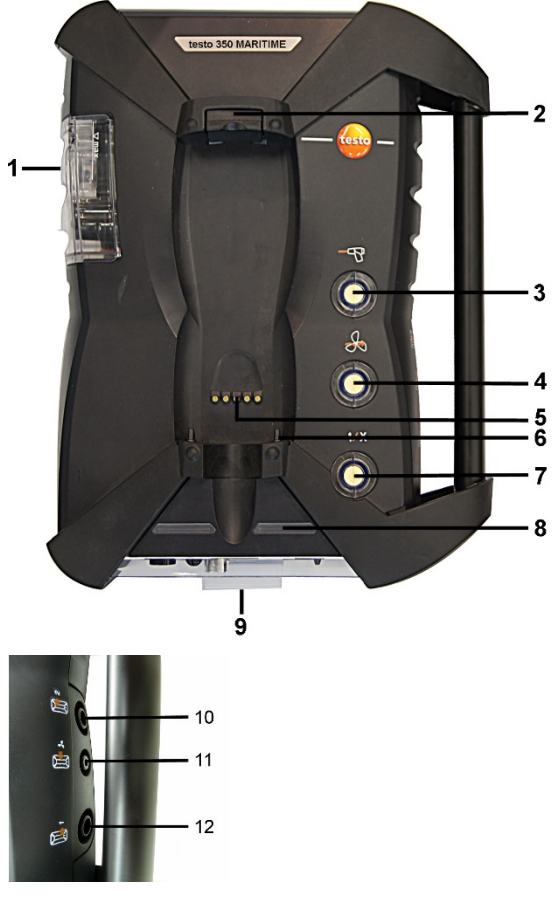

- Kondensatbehälter
- Ver-/Entriegelungsknopf für die Control Unit
- Partikelfilter Messgas
- Filter Frischlufteingang
- Kontaktleiste für die Verbindung zur Control Unit
- Führungsstifte für Arretierung mit der Control Unit
- Filter Verdünnungsluft
- Status-Anzeige
- 9 Vollsichtreiter zur Beschriftung/Kennzeichnung
- 10 Gasausgang 1
- 11 Frischlufteingang
- 12 Gasausgang 2

### <span id="page-25-0"></span>**4.3.2. Statusanzeige**

Die Status-Anzeige zeigt den Betriebsstatus der Analysebox an:

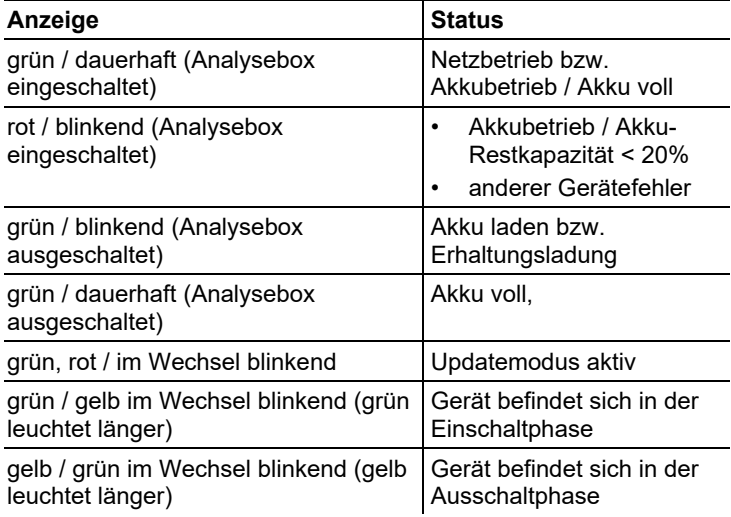

## <span id="page-26-0"></span>**4.3.3. Anschlüsse / Schnittstellen**

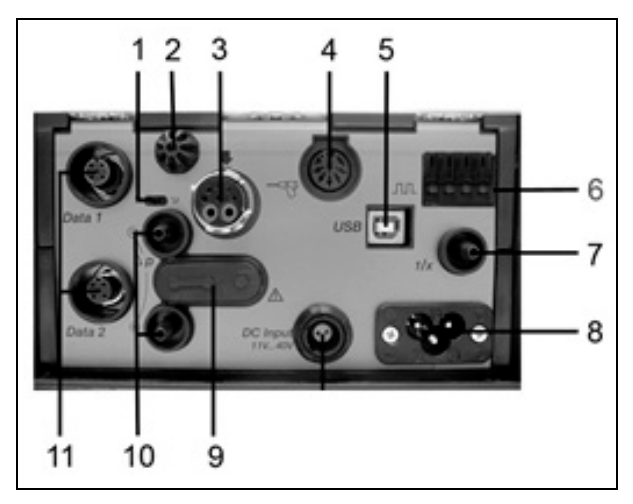

- Datenbus-Abschluss-Schiebeschalter
- Fühler Verbrennungslufttemperatur (VT)
- Abgassonde
- Fühlereingang
- USB 2.0
- Triggereingang
- Verdünnungslufteingang für Messbereichserweiterung
- Netzanschluss 100...240V AC, 50-60Hz
- Abdeckkappe Gaswegzugang (nur für Servicezwecke)

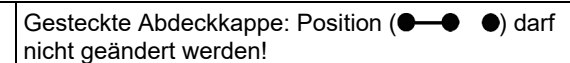

- Druckanschlüsse p+ und p-
- Testo Datenbus

## <span id="page-27-0"></span>**4.3.4. Funktionen / Geräte-Optionen**

Einige Funktionen sind optional erhältlich. Mit welchen Funktionen die Analysebox ausgestattet ist (Auslieferungszustand), ist aus dem Geräteschild auf der Unterseite der Analysebox ablesbar.

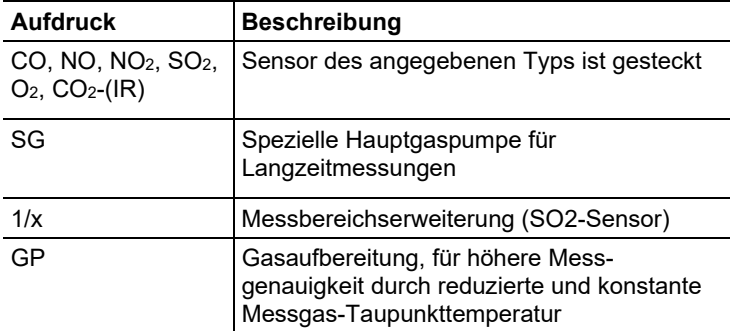

### <span id="page-27-1"></span>**4.3.5. Menüführung Analysebox**

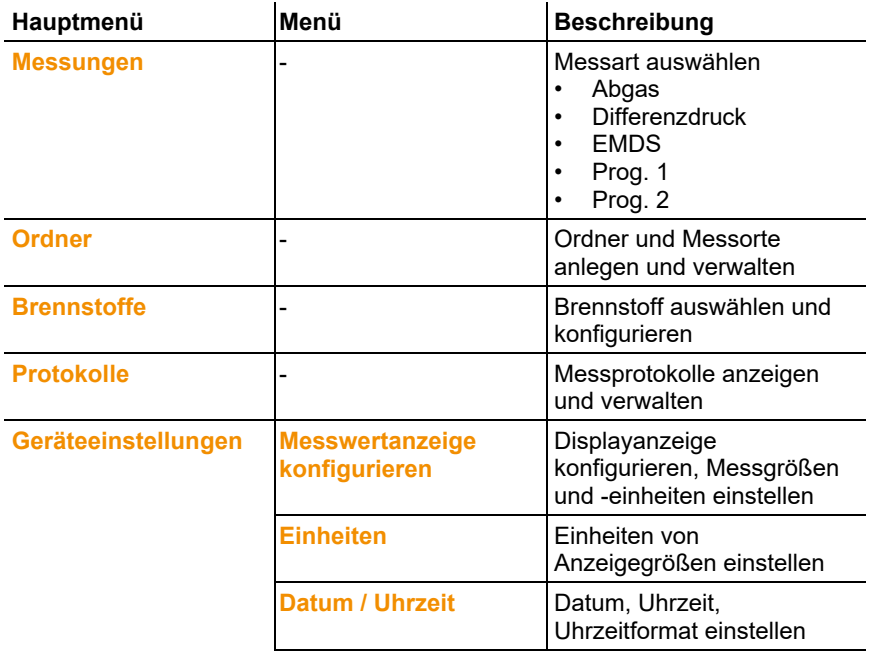

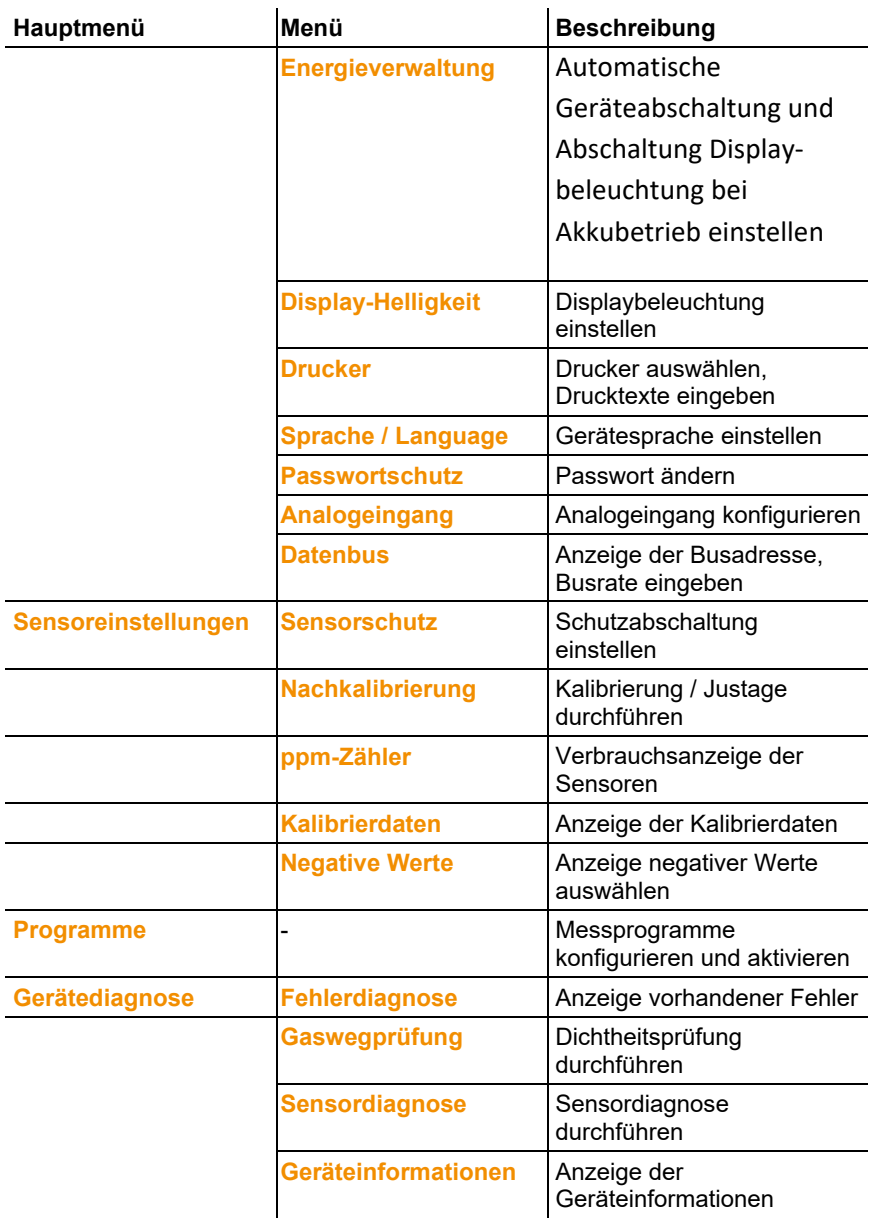

# <span id="page-29-0"></span>**4.4. Abgassonde**

 $\mathbf{i}$ 

# <span id="page-29-1"></span>**4.4.1. Übersicht**

- Sicherheitshinweise beachten!
- $\overline{\mathbf{1}}$ Vor Gebrauch: Montagehinweise der Abgassonde unbedingt beachten!

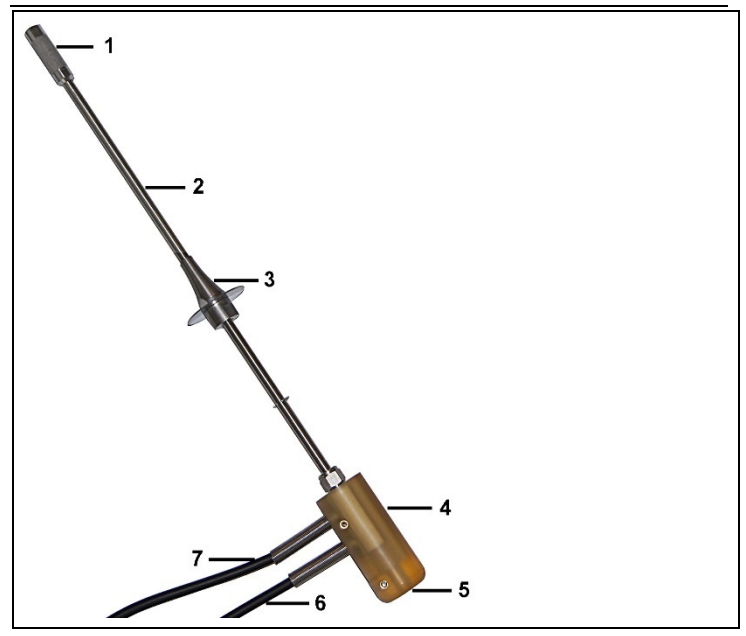

- 1 Vorfilter
- 2 Sondenrohr
- 3 Konus Sondenrohr
- 4 Sondenhandgriff mit Anschlüssen für Sondenrohr und Gasschläuche / Thermoelement
- 5 Thermoelement
- 6 Gasschlauch
- 7 Überdruckablass mit Verschlussklemme

# <span id="page-30-0"></span>**5 Erste Schritte**

# <span id="page-30-1"></span>**5.1. Inbetriebnahme**

### **Control Unit**

Die Control Unit verfügt über einen fest eingebauten Akku.

- > Schutzfolie vom Display entfernen.
- > Vor dem Einsatz der Control Unit den Akku vollständig laden.

### **Analysebox**

Die Analysebox wird mit eingelegtem Akku-Pack ausgeliefert.

- > Vor dem Einsatz der Analysebox den Akku vollständig laden.
- Für längere Messungen wird die Verwendung über das Ť integrierte Netzteil empfohlen.
- $\bullet$ Um die Sicherheit der Datenverbindung zu gewährleisten Ť wird empfohlen die Control Unit und das Abgas-Analysegerät mit der Verbindungsleitung (Art.-Nr. 0449 0042 im Set beigefügt) zu verbinden.

# <span id="page-30-2"></span>**5.2. Produkt kennenlernen**

### <span id="page-30-3"></span>**5.2.1. Netzteil, Batterien / Akkus**

 $\mathbf i$ Bei längerer Unterbrechung der Stromversorgung der Control Unit (z. B. leerer Akku) geht die Einstellung von Datum / Uhrzeit verloren.

 $\mathbf i$ Bei längerer Unterbrechung der Stromversorgung des Abgas-Analysegeräts (leerer AkkuPack) dauert es ca. 2 h, bis eine genaue NOx-Messung durchgeführt werden kann.

### <span id="page-30-4"></span>**5.2.1.1. Akku der Control Unit laden**

Der Akku kann nur bei einer Umgebungstemperatur von ±0...+35°C geladen werden. Ist der Akku komplett entladen, beträgt die Ladezeit bei Raumtemperatur ca. 7h (Ladung mit Steckernetzteil) bzw. ca. 14h (Ladung über Testo Datenbus).

#### **Ladung über Netzteil (Art.-Nr. 0554 1094)**

- ✓ Die Contol Unit ist ausgeschaltet.
- 1. Gerätestecker des Netzteils an die Netzteilbuchse der Control Unit anschließen.
- 2. Netzstecker des Netzteils an eine Netzsteckdose anschließen.
- Der Ladevorgang startet. Der Ladezustand wird im Display angezeigt.
- Ist der Akku geladen, schaltet das Gerät automatisch auf Erhaltungsladung um.

#### **Ladung über Analysebox**

- ✓ Control Unit ist auf der Analysebox eingerastet oder über das Testo-Datenbuskabel verbunden.
- ✓ Die Analysebox wird über das Netzteil versorgt.

Während des Betriebs mit geringer Ladeleistung oder in ausgeschaltetem Zustand.

### <span id="page-31-0"></span>**5.2.1.2. Akku der Analysebox laden**

Der Akku-Pack kann nur bei einer Umgebungstemperatur von ±0...+35°C geladen werden. Ist der Akku komplett entladen, beträgt die Ladezeit bei Raumtemperatur ca. 6h.

- ✓ Die Analysebox ist ausgeschaltet.
- > Netzkabel an die Analysebox und eine Netzsteckdose anschließen.
- Der Ladevorgang startet, eventuell läuft der Lüfter selbständig an. Während der Akkuladung blinken die LEDs der Statusanzeige grün.
- Ist der Akku geladen, schaltet das Gerät automatisch auf Erhaltungsladung um. Der Ladeszustand der Analysebox wird im Display der Control Unit angezeigt.

### <span id="page-31-1"></span>**5.2.1.3. Akkupflege**

- > Akkus nicht tiefentladen.
- > Akkus nur im geladenen Zustand und bei niedrigen Temperaturen lagern, jedoch nicht unter 0°C.
- > Bei längeren Betriebspausen Akkus alle 3-4 Monate entladen und wieder aufladen. Erhaltungsladung nicht länger als 2 Tage.

### <span id="page-32-0"></span>**5.2.1.4. Netzbetrieb**

Das Gerät muss im Gefahrenfall durch Ziehen der Stromversorgungsleitung vom Netz getrennt werden können:

> Positionieren Sie das Gerät immer so, dass die Steckverbindungen der Stromversorgung schnell erreicht werden können.

#### **Control Unit**

- 1. Gerätestecker des Netzteils an die Netzteilbuchse der Control Unit anschließen.
- 2. Netzstecker des Netzteils an eine Netzsteckdose anschließen.
- Die Versorgung der Control Unit erfolgt über das Netzteil.
- Ist die Control Unit ausgeschaltet, startet automatisch der Ladevorgang des Akkus. Durch Einschalten der Control Unit wird die Akkuladung gestoppt und die Control Unit wird über das Netzteil versorgt.

#### **Analysebox über internes Netzteil**

- > Netzkabel an die Analysebox und eine Netzsteckdose anschließen.
- Die Versorgung der Analysebox erfolgt über das interne Netzteil.
- Ist die Analysebox ausgeschaltet, startet automatisch der Ladevorgang. Durch Einschalten des Abgasanalysegeräts über die Control Unit wird die Akkuladung gestoppt.

### <span id="page-32-1"></span>**5.2.2. Sonden / Fühler anschließen**

- $\mathbf i$ Die Fühlererkennung wird während des Einschaltvorgangs durchgeführt. Benötigte Fühler immer vor dem Einschalten des Abgasanalysegeräts anschließen bzw. Abgasanalysegerät nach einem Fühlerwechsel ausund wieder einschalten, damit die korrekten Fühlerdaten eingelesen werden.
- > Die mitgelieferte Abgassonde für Industriemotoren an den entsprechenden Anschluss anschließen.
- Die Messung der Abgastemperatur erfolgt über das Thermoelement an der Spitze der Abgassonde innerhalb des **Sondenfilters**

## <span id="page-33-0"></span>**5.2.3. Triggereingang belegen**

Der Triggereingang kann als Start- und Stoppkriterium (ansteigende oder abfallende Flanke) für Messprogramme verwendet werden.

> Triggereingang belegen, mit externer Spannungsversorgung (5...12V):

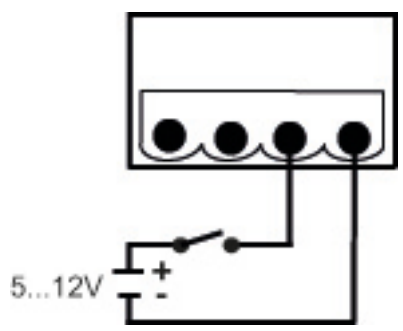

> Triggereingang belegen, mit Versorgung über Gerätespannung (12V):

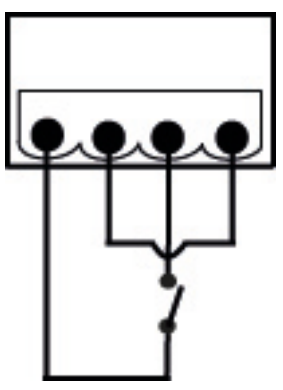

 $\mathbf{i}$ Bei Versorgung über Gerätespannung ist der Start des Abgasanalysegeräts über den Triggereingang aus dem ausgeschalteten Zustand nur bei eingestecktem Netzstecker möglich.

## <span id="page-34-0"></span>**5.2.4. Systemkomponenten verbinden**

<span id="page-34-1"></span>**5.2.4.1. Verbindung über Kontaktleiste**

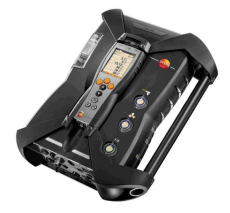

Die Control Unit kann auf die Analysebox aufgesteckt werden.

- 1. Die Führungsnut an der unteren Seite der Control Unit in die Führungsstifte der Analysebox einsetzen.
- 2. Die Control Unit gegen die Analysebox drücken, bis der Ver-/ Entriegelungsknopf **zweimal** hörbar einrastet.
- Zum Schutz des Displays (z. B. beim Transport) kann die Ť Control Unit auch mit der Rückseite nach oben eingesetzt werden, eine Verbindung zur Analysebox besteht dabei nicht.

### <span id="page-34-2"></span>**5.2.4.2. Verbindung über Datenbuskabel (Zubehör) zu einem Bus-System**

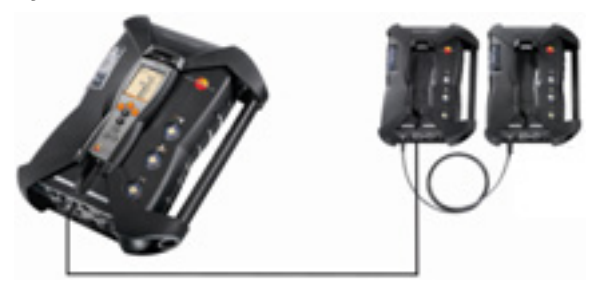

Die einzelnen Komponenten (z. B. Control Unit mit Analysebox oder Analysebox mit Analysebox) können über das Testo-Datenbuskabel zu einem Bus-System verbunden werden.

 $\mathbf i$ Vor Inbetriebnahme eines Bus-Systems muss die Busadresse und die Datenrate der angeschlossenen Komponenten geändert werden.

Dazu muss vor dem Zusammenschließen der Komponenten zu einem Bus-System jede Komponente separat mit der Control Unit konfiguriert werden.

Funktion aufrufen:

**[ ]** → **Geräteeinstellungen** → **[OK]** → **Datenbus** → **[OK]**.

#### **Busadresse**

Die Busadresse jeder am Testo-Datenbus angeschlossenen Komponente muss eindeutig sein. Bei Bedarf kann die Busadresse der angeschlossenen Komponente geändert werden.

- 1. **Busadresse** → **[Ändern]**.
- 2. Neue Busadresse einstellen: **[ ]**, **[ ]**, **[**◄**]**, **[**►**]**.
- 3. Eingabe bestätigen: **[OK]**.

#### **Datenrate**

Abhängig von der Anzahl angeschlossener in einem System, muss die entsprechende Datenrate ausgewählt werden.

- Control Unit mit einer Analysebox: **500 kbit/s**
- Alle anderen Systeme**: 50 kbit/s**
- > **Datenrate 500 kbit/s** oder **50 kbit/s** wählen: **[ ]**, **[ ]**, → **[Ändern]** → **[ ]** oder **[ESC]**.
	- Wenn mit der Control Unit mehrere Analyseboxen  $\blacksquare$ verbunden sind, können immer nur die Messdaten einer Analysebox im Display dargestellt werden bzw. kann nur eine Analysebox aktiviert werden. Dies geschieht über die Auswahl der Analysebox, siehe [Analyseboxen suchen,](#page-39-0)  Seit[e 40.](#page-39-0)

> Datenbuskabel an die Datenbus-Schnittstellen anschließen. Bei Verbindungsaufbau über Datenbuskabel folgende Punkte beachten:

- Nur Testo-Datenbuskabel verwenden.
- Datenbuskabel nicht in der Nähe von Starkstromkabeln verlegen.
- Für eine ausreichende Stromversorgung sorgen, indem jede Analysebox mit Netzspannung versorgt wird.
- Die Kabel idealerweise vor Einschalten des Systems stecken. Ein Verbinden während des Betriebs (Hot-Plugging) ist möglich, je nach Kombination kann aber ein Ein- und Ausschalten des Systems erforderlich sein.
- Die Verbindung nicht unter Lastbedingungen trennen.
- Datenbusteilnehmer: max. 3 Analyseboxen in einem Datenbus-System.
- Kabellänge: max. 100m zwischen Control Unit und Analysebox, max. 800m zwischen allen Analyseboxen im Datenbus-System.
- Das Bussystem muss über einen definierten elektrischen Abschluss verfügen, siehe unten.

#### **Elektrischer Abschluss des Bussystems**

Das Datenbus-System ist eine Linienstruktur. Den Anfang der Linie bildet die Control Unit oder der Testo-Datenbus-Controller mit USB-Anbindung.

Das Ende bildet die letzte angeschlossene Komponente im System (Analysebox oder Analogausgangsbox). Diese Komponente muss mit einem definierten elektrischen Abschluss versehen werden.

Eine Analogausgangsbox ist der entfernteste Teilnehmer:

> Den Datenbus-Abschluss-Stecker in die Datenbus- Buchse der Analogausgangsbox stecken.

Eine Analysebox ist der entfernteste Teilnehmer:

> Den in der Analysebox integrierten Datenbus-Abschluss-Schiebeschalter ( siehe [Anschlüsse / Schnittstellen,](#page-26-0) Seite [27,](#page-26-0) Punkt 1) auf Schalterstellung rechts  $($   $\Box$ ) stellen.

### **5.2.5. Einschalten**

#### **Vor dem Einschalten**

- > Alle Systemkomponenten verbinden.
- > Alle benötigten Sonden / Fühler anschließen.
- > Die Stromversorgung aller Systemkomponenten sicherstellen.

Die Control Unit sollte beim Einschalten

- auf der Kontaktleiste der Analysebox aufgesteckt sein oder
- mit einer Datenbus-Leitung verbunden sein

#### **Einschalten**

- > **[ ]** drücken.
- Der Begrüßungsbildschirm wird angezeigt (ca. 5s)
- Die Displayansicht der Control Unit wird angezeigt.
- Die Control Unit sucht nach verbundenen Analyseboxen und zeigt diese als eigene Registerkarte im Display an.
- Control Unit und Analysebox sind nicht verbunden: Ť Ist die Control Unit bereits eingeschaltet, muss noch einmal **[ ]** kurz gedrückt werden um eine Verbindung zur Analysebox herzustellen.

### **5.2.6. Funktion aufrufen**

- 1. Funktion wählen: **[▲]**, **[▼]**.
- Die gewählte Funktion wird eingerahmt.
- 2. Auswahl bestätigen: **[OK]**.
- Die gewählte Funktion wird geöffnet.

### **5.2.7. Werte eingeben**

Einige Funktionen erfordern das Eingeben von Werten (Zahlenwert, Einheit, Zeichen). Abhängig von der gewählten Funktion werden die Werte entweder über ein Listenfeld oder einen Eingabeeditor eingegeben.

#### **Listenfeld**

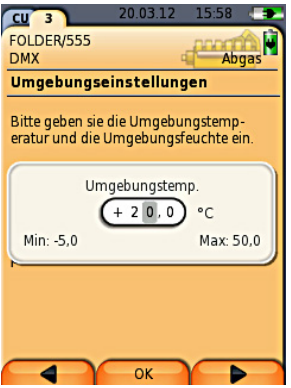

- 1. Zu ändernden Wert (Zahlenwert, Einheit) wählen: **[▲]**, **[▼]**, **[**◄**]**, **[**►**]** (abhängig von der gewählten Funktion).
- 2. **[Ändern]** drücken.
- 3. Wert einstellen: **[▲]**, **[▼]**, **[**◄**]**, **[**►**]** (abhängig von der gewählten Funktion).
- 4. Eingabe bestätigen: **[OK]**.
- 5. Handlungsschritte 1 und 4 nach Bedarf wiederholen.
- 6. Eingabe speichern: **[Fertig]**.

### **Eingabeeditor**

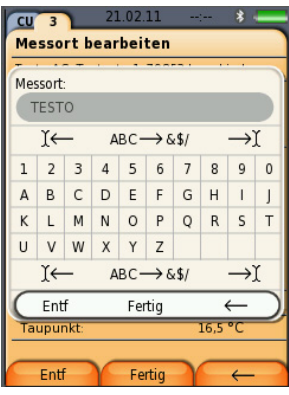

- 1. Zu ändernden Wert (Zeichen) wählen: **[▲]**, **[▼]**, **[**◄**]**, **[**►**]**.
- 2. Wert übernehmen: **[OK]**.

Optionen:

> Zwischen Buchstaben und Sonderzeichen umschalten:

```
Ι← ABC→&$/ →Ι wählen: [▲], [▼] → [ABC→&$/].
```
> Cursor im Text positionieren:

```
Ι← ABC→&$/ →Ι wählen: [▲], [▼] → [Ι←] bzw. 
[→Ι].
```
> Zeichen nach dem Cursor löschen:

Ι← **ABC**→**&\$/** →Ι wählen: **[**←**]** bzw. **[**→**]**→**[▼]** <sup>→</sup> **[Entf]**.

> Zeichen vor dem Cursor löschen:

Ι← **ABC**→**&\$/** →Ι wählen: **[**←**]** bzw. **[**→**]**→**[▼]** <sup>→</sup> **[**←**]**.

- 3. Handlungsschritte 1 und 2 nach Bedarf wiederholen.
- 4. Eingabe speichern: ← **Fertig** → wählen: **[▲]**, **[▼]** <sup>→</sup> **[Fertig]**.

## **5.2.8. Daten drucken / speichern**

Das Drucken und Speichern erfolgt über das Menü **Optionen**, dieses wird über die linke Funktionstaste aufgerufen und steht in vielen Menüs zur Verfügung.

Zur Belegung der rechten Funktionstaste mit der Funktion **Speichern** oder **Drucken**, siehe [Rechte Funktionstaste belegen,](#page-44-0) Seit[e 45.](#page-44-0)

- $\mathbf i$ Es werden immer nur die Messwerte gedruckt / gespeichert, denen in der Messansicht ein Anzeigefeld zugeordnet wurde.
- $\bullet$ Während eines laufenden Messprogramms können die Ť Messdaten parallel zum Speichern ausgedruckt werden.
- $\bullet$ Messwerte von verdünnten Sensoren (bei aktiver
- Ť Messbereichserweiterung) auf dem Ausdruck unterstrichen dargestellt.

### **5.2.9. Analyseboxen suchen**

(nur über Registerkarte der **Control Unit** verfügbar)

- > **[ ]** → **Analyseboxen suchen** → **[OK]**.
- über Testo Datenbus angeschlossene Analyseboxen: werden angezeigt (Registerkartenreiter)

### **5.2.10. Fehlermeldung bestätigen**

Beim Auftreten eines Fehlers wird im Display eine Fehlermeldung angezeigt.

> Fehlermeldung bestätigen: **[OK]**.

Aufgetretene und noch nicht behobene Fehler werden durch ein Warnsymbol in der Statuszeile angezeigt.

Noch nicht behobene Fehlermeldungen können im Menü **Fehlerdiagnose** angezeigt werden, Siehe auch [Sensordiagnose,](#page-44-1)  Seite [45.](#page-44-1).

### **5.2.11. Ausschalten**

 $\mathbf i$ Nicht gespeicherte Messwerte gehen beim Ausschalten des Abgasanalysegeräts verloren.

### **Spülphase**

Beim Ausschalten prüft die Analysebox, ob sich noch Abgase in den Sensoren befinden. Die Sensoren werden bei Bedarf mit Frischluft gespült. Die Dauer der Spülphase ist abhängig von der Gaskonzentration in den Sensoren.

- > **[ ]** drücken.
- Die Spülphase startet.
- Das Abgasanalysegerät schaltet sich aus. Ein Nachlaufen des Lüfters der Analysebox ist normal.

## <span id="page-40-0"></span>**5.3. Ordner**

(nur über Registerkarte **Analysebox** verfügbar)

Alle Messwerte können unter dem jeweils aktivierten Messort gespeichert werden. Nicht gespeicherte Messwerte gehen beim Ausschalten des Messgeräts verloren!

Ordner und Messorte können angelegt, bearbeitet, kopiert und aktiviert werden. Ordner und Messorte (inkl. Protokolle) können gelöscht werden.

Funktion aufrufen:

 $\mathsf{P} \colon \mathsf{T}^{\mathsf{T}} \to \mathsf{Order} \to \mathsf{FOR}$ 

Ordner können über verschiedene Auswahlmöglichkeiten geöffnet werden.

- 1. Such-Einstellung ändern: **[Ändern]**
- 2. Such-Einstellung auswählen: **[▲]**, **[▼]** → **[OK]**. Mögliche Einstellungen:
	- **Alle zeigen**: Alle **Ordner werden angezeigt**
	- **Suchen**: Über einen Suchtext werden nur die Ordner/Messorte angezeigt, die Merkmale des Suchtextes enthalten.
	- **Filter**: Es kann zwischen einzelnen Buchstaben oder Zahlen gewählt werden. Es werden alle Daten, die mit entsprechendem Buchstaben/ Zahl beginnen angezeigt.
	- $\mathbf i$ Beim Filter ist der Anfangsbuchstabe entscheidend und kann nur einzeln gewählt werden, bei der Suchfunktion kann auch eine Folge mehrerer Buchstaben innerhalb des Ordnernamens gefunden werden!
- **3. Suche gemäß Such-Einstellung ausführen: [Suchen]**

### **Alle zeigen**

- **1. Ordner auswählen: [▲], [▼].**
- 2. Details anzeigen: **[Details]**.
- 3. Messort aktivieren: Messort wählen → **[OK].**
- Der Messort wird aktiviert.
- > Menü Messungen öffnen: **[OK]** erneut drücken.

### **Suchen**

- 1. Suchkriterium ändern: **[**►**]**→**[Ändern]**.
- 2. Suchkriterium auswählen: **[▲]**, **[▼]** → **[OK]**.
- Das ausgewählte Kriterium wird angezeigt.
- 3. Eingabefeld für Suchtext aufrufen: **[**►**] oder [▼]**
- > Suchtext eingeben → **[Fertig]**

#### **Filter**

- 1. Suchkriterium ändern: **[Ändern]**.
- 2. Suchkriterium auswählen: **[▲]**, **[▼]** → **[OK].**
- Das ausgewählte Kriterium wird angezeigt.
- 3. Register aktivieren: **[▼]**
- 4. Gewünschte Registerkarte auswählen: **[▲]**, **[▼]** und teilweise **[**◄**]**, **[**►**]**→ **[Filter]**.
- Das Suchergebnis des entsprechenden Buchstabens oder der Ziffer wird angezeigt.

#### Neuen Messort anlegen**:**

Ein Messort wird immer in einem Ordner angelegt.

- 1. Ordner wählen, in dem der Messort angelegt werden soll.
- 2. **[Optionen]** → **Neuer/Messort** → **[OK]**.

3. Werte eingeben bzw. Einstellungen vornehmen.

Folgende Eingaben/Einstellungen sind möglich:

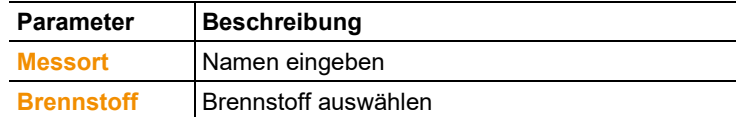

4. Eingabe abschließen: **[Fertig]**.

#### **Weitere Messort-Optionen:**

- > **[Optionen]** → **Messort bearbeiten**: Änderungen an einem bestehenden Messort vornehmen.
- > **[Optionen]** → **Messort kopieren**: Kopie einen bestehenden Messorts im gleichen Ordner erstellen.
- > **[Optionen]** → **Messort löschen**: Löschen eines bestehenden Messorts.

Neuen Ordner anlegen**:**

- 1. **[Optionen]** → **Neuer Ordner** → **[OK]**.
- 2. Werte eingeben bzw. Einstellungen vornehmen.
- 3. Eingabe abschließen: **[Fertig]**.

#### **Weitere Ordner-Optionen:**

- **Ordner bearbeiten**: Änderungen an einem bestehenden Ordner vornehmen.
- **Ordner kopieren**: Kopie eines bestehenden Ordners erstellen
- **Ordner löschen**: Löschen eines bestehenden Ordners, inklusive der darin angelegten Messorte
- **Alle Ordner löschen**: Löschen aller bestehenden Ordner, inklusive der darin angelegten.

## **5.4. Protokolle**

### **Analysebox**

Die Speicherung von Messdaten erfolgt immer in einem Messprotokoll in der Analysebox, mit der die Messdaten gemessen wurden.

Eine Übersicht mit allen angelegten Ordnern und Messorten wird angezeigt. Die zu den jeweiligen Messorten gespeicherten Messprotokolle werden angezeigt. Messprotokolle können angezeigt, gedruckt, gelöscht und auf die Control Unit kopiert werden.

#### **Control Unit**

In der Control Unit können keine Messorte gespeichert werden. In der Analysebox gespeicherte Messprotokolle können aber auf die Control Unit kopiert werden.

Zur einfachen Zuordnung werden die Messprotokolle unter der Seriennummer der Analysebox gespeichert. Die darunter liegenden Daten (Ordner, Messorte, Messwerte) werden wie in der Analysebox dargestellt.

Funktion aufrufen:

- > **[ ]** → **Protokolle** → **[OK]**.
- > nur bei Registerkarte Control Unit: Seriennummer der Analysebox wählen → **[OK]**.

Protokolle können über verschiedene Auswahlmöglichkeiten geöffnet werden, siehe [Ordner,](#page-40-0) Seite [41.](#page-40-0)

#### **Protokoll anzeigen:**

- 1. In der Detailansicht das gewünschte Protokoll anwählen.
- 2. **[Werte]**.

### **Optionen**

> **[Optionen]** → **[Alle Protokolle kopieren]**: Alle Messwerte aller Messorte werden kopiert.

#### **Optionen Analysebox**

> **[Optionen]** → **Werte drucken**: Werte des gewählten Protokolls an einen Protokoll-Drucker senden.

- > **[Optionen]** → **Protokoll kopieren**: Protokoll in den Protokollspeicher der Control Unit kopieren.
- > **[Optionen]** → **Protokoll löschen**: Gewähltes Protokoll löschen.
- > **[Optionen]** → **Grafik zeigen**: Gespeicherte Protokolldaten als Grafik anzeigen.
- > **[Optionen]** → **Anzahl der Zeilen**: Anzahl der angezeigten Messwerte pro Displayseite ändern.
- > **[Optionen]** → **Alle Protokolle löschen**: Alle gespeicherten Protokolle eines Messortes löschen.
- > **[Optionen]** → **Alle Protokolle kopieren**: Alle Protokolle eines Messortes in den Protokollspeicher der Control Unit kopieren.

### **Optionen Control Unit**

> **[Optionen]** → **Alle Protokolle löschen**: Alle gespeicherten Protokolle eines Messortes löschen.

## **5.5. Gerätediagnose**

Wichtige Betriebswerte und Gerätedaten werden angezeigt. Eine Gaswegprüfung kann durchgeführt werden. Der Zustand der Sensoren und noch nicht behobene Gerätefehler werden angezeigt.

Funktion aufrufen:

> **[ ]** → **Gerätediagnose** → **[OK]**. oder  $>$  **[i]**.

### **5.5.1. Fehlerdiagnose**

- > **Fehlerdiagnose** → **[OK]**.
- Nicht behobene Fehler, Warnungen und Hinweise werden angezeigt.
	- > Nächsten / vorherigen Fehler anzeigen: **[▲]**, **[▼]**.

### **5.5.2. Gaswegprüfung**

(nur über Registerkarte der **Analysebox** verfügbar) Die Dichtigkeitsprüfung des Abgasanalysegeräts regelmäßig durchführen, um genaue Messungen zu gewährleisten.

Zum Durchführen der Dichtigkeitsprüfung darf die Gasentnahmesonde nicht am Abgas-Analysegerät angeschlossen sein.

1. **Gaswegprüfung** → **[OK]**

- 2. Messeingang verschließen. Die Dichtigkeit des Prüfgasweges im Abgas-Analysegerät testo 350 MARTIME kann geprüft werden.
- Der Pumpenfluss wird angezeigt.
- Durchflussanzeige kleiner oder gleich 0,04l/min: Die Gaswege sind dicht (Ampel im Display leuchtet grün).
- Durchflussanzeige größer 0,04l/min: Die Gaswege sind undicht (Ampel im Display leuchtet rot). Analysebox muss auf Leckagen geprüft werden

### <span id="page-44-1"></span>**5.5.3. Sensordiagnose**

(nur über Registerkarte der **Analysebox** verfügbar)

- 1. **Sensordiagnose** → **[OK]**.
- 2. Sensor wählen: **[▲]**, **[▼]**.
- Der Zustand des Sensors wird mit Hilfe einer Ampel angezeigt.
- $\bullet$ Ein Sensor kann sich erholen. Dadurch ist es möglich, dass Ĩ. die Sensorstatusanzeige von gelb auf grün bzw. von rot auf gelb wechselt.

### **5.5.4. Geräteinformationen**

- > **Geräteinformation** → **[OK]**.
- Informationen werden angezeigt.

# **6 Produkt verwenden**

## **6.1. Einstellungen vornehmen**

### <span id="page-44-0"></span>**6.1.1. Rechte Funktionstaste belegen**

Die rechte Funktionstaste kann mit einer Funktion aus dem Menü **Optionen** belegt werden. Das Menü **Optionen** wird über die linke Funktionstaste aufgerufen und steht in vielen Menüs zur Verfügung. Die Belegung gilt jeweils nur für das geöffnete Menü / die geöffnete Funktion.

- ✓ Ein Menü / eine Funktion ist geöffnet, in der auf der linken Funktionstaste das Menü **Optionen** angezeigt wird.
- 1. **[Optionen]** drücken.
- 2. Option wählen:  $[\begin{matrix} \bullet \\ \bullet \end{matrix}]$ ,  $[\begin{matrix} \bullet \\ \bullet \end{matrix}]$ .

Abhängig vom Menü / der Funktion aus der das Menü **Optionen** geöffnet wurde, stehen unterschiedliche Funktionen zur Auswahl: 3. Rechte Funktionstaste mit der gewählten Funktion belegen: **[Konfig. Taste]** drücken.

### **6.1.2. Geräteeinstellungen**

### **6.1.2.1. Messwertanzeige konfigurieren**

(nur über Registerkarte **Analysebox** verfügbar) Die Messgrößen / Einheiten und die Displaydarstellung (Anzahl der angezeigten Messwerte pro Displayseite) ist voreingestellt und können bei Bedarf geändert werden. Das Ändern der Messwertanzeige ist über ein Passwort geschützt, siehe [Passwortschutz,](#page-49-0) Seite [50.](#page-49-0)

- In der Messwertanzeige, in den gespeicherten Messpro-Ť tokollen und auf Protokoll-Ausdrucken erscheinen nur die Messgrößen und -einheiten, die in der Messwertanzeige aktiviert sind. Messwerte die in der Messwertanzeige nicht aufgeführt sind, werden auch nicht erfasst bzw. gespeichert. Messwertanzeige vor der Durchführung von Messungen so einrichten, dass die benötigten Messgrößen und -einheiten aktiviert sind.
- $\ddot{\mathbf{1}}$ Wird in der grafischen Darstellung **[Grafik zeigen]** die Messwerteanzeige, während einer laufenden Messung, neu konfiguriert, werden die zuvor angezeigten Messwerte nicht mehr angezeigt. Die Konfiguration der Messwertanzeige sollte vorgenommen werden, bevor das Menü Grafik zeigen aktiviert wird.

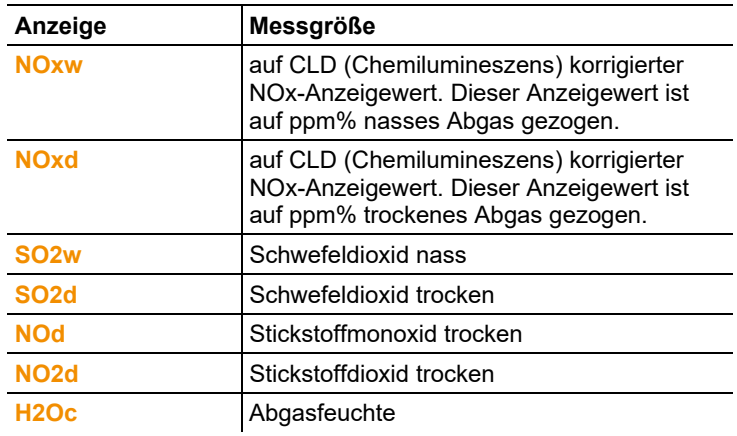

Gesamtübersicht der wählbaren Messgrößen und Einheiten:

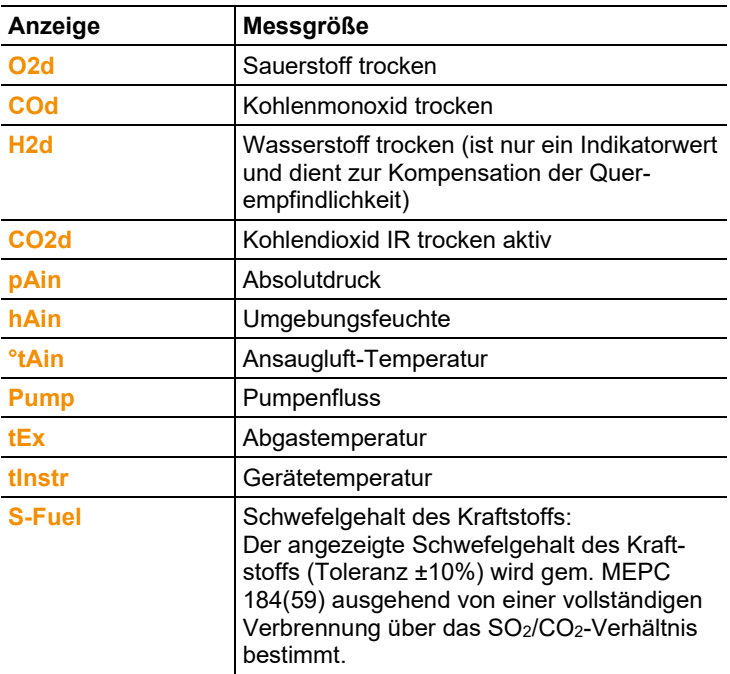

Funktion aufrufen:

> **[ ]** → **Geräteeinstellungen** → **[OK]** → **Messwertanzeige konf.** → **[OK]**

Messgröße / Einheit einer Zeile ändern**:**

- 1. Zeile wählen: **[▲]**, **[▼]** → **[Ändern]**
- 2. Messgröße wählen: **[▲]**, **[▼]** → **[OK]**
- 3. Einheit wählen: **[▲]**, **[▼]** → **[OK]**
- 4. Änderungen speichern: **[OK]**

#### **Optionen:**

- > **[Optionen]** → **Anzahl der Zeilen**: Anzahl der angezeigten Messwerte pro Displayseite ändern.
- > **[Optionen]** → **Leere Zeilen einfügen**: Leere Zeile vor gewählter Zeile einfügen.
- > **[Optionen]** → **Die Zeile löschen**: Gewählte Zeile löschen.
- > **[Optionen]** → **Werkseinstellung herst.**: Messwertanzeige auf Werkseinstellung zurücksetzen.

### **6.1.2.2. Einheiten**

(nur über Registerkarte **Analysebox** verfügbar)

Einheiten für in Konfigurationsmenüs verwendete Anzeigegrößen können eingestellt werden.

Funktion aufrufen:

> **[ ]** → **Geräteeinstellungen** → **[OK]** → **Einheiten** → **[OK]**

### **Einstellbare Einheiten**

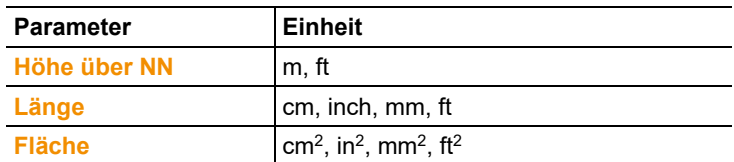

### **Einheit einstellen**

- 1. Zeile wählen: **[▲]**, **[▼]** → **[Ändern]**
- 2. Einheit wählen: **[▲]**, **[▼]** → **[OK]**
- 3. Eingabe bestätigen: **[Fertig]**

### **6.1.2.3. Datum / Uhrzeit**

Diese Funktion ist in der Analysebox und in der Control Unit verfügbar. Änderungen werden für die Control Unit und für die Analysebox übernommen.

Das Datum, der Uhrzeitmodus und die Uhrzeit können eingestellt werden.

Funktion aufrufen:

> **[ ]** → **Geräteeinstellungen** → **[OK]** → **Datum/Uhrzeit** → **[OK]**.

#### **Datum/Uhrzeit einstellen**

- 1. Parameter wählen: **[**◄**]**, **[▲]**, **[▼]** → **[Ändern]**.
- 2. Parameter einstellen: **[▲]**, **[▼]** und teilweise **[**◄**]**, **[**►**]** → **[OK]**.
- 3. Änderungen speichern: **[Speichern]**.

### **6.1.2.4. Energieverwaltung**

Diese Funktion ist in der Analysebox und in der Control Unit verfügbar. Änderungen werden für die Control Unit und die Analysebox übernommen.

Eine automatische Geräteabschaltung (Auto-Off) und eine Abschaltung der Displaybeleuchtung bei Akkubetrieb können eingestellt werden.

Funktion aufrufen:

> **[ ]** → **Geräteeinstellungen** → **[OK]** → **Energieverwaltung**  → **[OK]**.

#### **Einstellungen vornehmen:**

- 1. Funktion bzw. Wert wählen: **[▲]**, **[▼]** → **[Ändern]**
- 2. Parameter einstellen: **[▲]**, **[▼]** und teilweise **[**◄**]**, **[**►**]**→ **[OK]**
- 3. Änderungen speichern: **[Fertig]**

### **6.1.2.5. Display-Helligkeit**

Diese Funktion ist in der Analysebox und in der Control Unit verfügbar. Änderungen werden für die Control Unit und für die Analysebox übernommen.

Die Intensität der Displaybeleuchtung kann eingestellt werden. Funktion aufrufen:

> **[ ]** → **Geräteeinstellungen** → **[OK]** → **Display-Helligkeit** → **[OK]**.

Einstellungen vornehmen

> Wert einstellen: **[**◄**]**, **[**►**]**→ **[OK]**.

### **6.1.2.6. Drucker**

Diese Funktion ist in der Analysebox und in der Control Unit verfügbar. Änderungen werden für die Control Unit und die Analysebox übernommen.

Die Kopfzeilen (Zeile 1-3) und die Fußzeile für die Druckausgabe können eingestellt werden. Der verwendete Drucker kann aktiviert werden.

Funktion aufrufen:

- > **[ ]** → **Geräteeinstellungen** → **[OK]** → **Drucker** → **[OK]**.
- 1. **Druckerauswahl** → **[OK]**.
- 2. Drucker wählen: **[▲]**, **[▼]** → **[OK]**.
- Der Drucker wird aktiviert und das Menü **Drucker** wird geöffnet.

### **Drucktext einstellen:**

- 1. **Drucktext** → **[OK]**.
- 2. Funktion wählen: **[▲]**, **[▼]** → **[Ändern]**.
- 3. Werte eingeben → **[Weiter]**.
- 4. Eingabe speichern: **[Fertig]**.

### **6.1.2.7. Sprache / Language**

Diese Funktion ist in der Analysebox und in der Control Unit verfügbar. Änderungen werden für die Control Unit und für die Analysebox übernommen.

Die Sprache der Menüführung kann eingestellt werden.

> **[ ]** → **Geräteeinstellungen** → **[OK]** → **Sprache/Language**  → **[OK]**.

#### **Sprache aktivieren:**

> Sprache wählen → **[OK]**.

### <span id="page-49-0"></span>**6.1.2.8. Passwortschutz**

Diese Funktion ist in der Analysebox und in der Control Unit verfügbar. Änderungen werden für die Control Unit und für die Analysebox übernommen.

Der Passwortschutz gilt nur für Funktionen, die mit folgenden Symbolen gekennzeichnet sind: **b** bzw. **b** 

Der Passwortschutz kann aktiviert / deaktiviert werden, das Passwort kann geändert werden.

Zur Deaktivierung des Passwortschutzes, dieses auf **0000** ändern (Werkseinstellung).

Funktion aufrufen:

> **[ ]** → **Geräteeinstellungen** → **[OK]** → **Passwortschutz** → **[OK]**.

Eventuell:

> Aktuelles Passwort eingeben: **[Eingeben]** → Passwort eingeben → **[Weiter]** → **[OK]**.

#### **Passwort ändern:**

- 1. **[Ändern]**.
- 2. Neues Passwort eingeben → **[Weiter]**.
- 3. **[Ändern]**.
- 4. Neues Passwort zur Bestätigung eingeben → **[Weiter]**.
- 5. Änderungen speichern: **[Fertig]**.

### **6.1.2.9. Analogeingang**

(nur über Registerkarte **Analysebox** verfügbar)

Das Strom-/Spannungskabel 0554 0007 (Zubehör) ist erforderlich. Ein Analogsignal wird von einem externen Gerät eingelesen. Das Signal wird skaliert und einer physikalischen Größe zugeordnet. Der berechnete Wert wird im Display angezeigt.

- Vor dem Start des Abgas-Analysegerätes das Stromkabel  $\blacksquare$ 0554 0007 am Fühlereingang der Analysebox einstecken.
- > Am Stromkabel 0554 0007 Analogsignal (±1V, ±10V, 0…20mA) auswählen.

Funktion aufrufen:

> **[ ]** → **Geräteeinstellungen** → **[OK]** → **Analogeingang** → **[OK]**.

### **Analogeingang konfigurieren:**

- 1. **Messwertgröße** → **[Ändern]**.
- 2. Werte eingeben bzw. einstellen: **[▲]**, **[▼]**, **[**◄**]**, **[**►**]** → **[OK]**.
- 3. Eingabe speichern: **[Fertig]**.
- 4. Eingabe Min. und Max. Messwertgrenze (**Min0V** oder **Min0mA**) → **[Ändern]**.
- 5. Werte eingeben bzw. einstellen: **[▲]**, **[▼]**, **[**◄**]**, **[**►**]** → **[OK]**.
- 6. **[Fertig]**.

### **6.1.2.10. Datenbus**

#### **Busadresse**

*Siehe [Verbindung über Datenbuskabel](#page-34-0) (Zubehör) zu einem Bus-[System,](#page-34-0) Seit[e 35.](#page-34-0)*

### **Datenrate**

*Siehe auch [Verbindung über Datenbuskabel](#page-34-0) (Zubehör) zu einem [Bus-System,](#page-34-0) Seite [35.](#page-34-0)*

### **6.1.3. Brennstoffe**

Folgende Brennstoffe können ausgewählt werden:

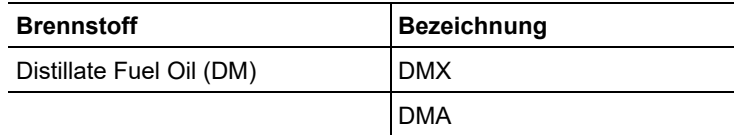

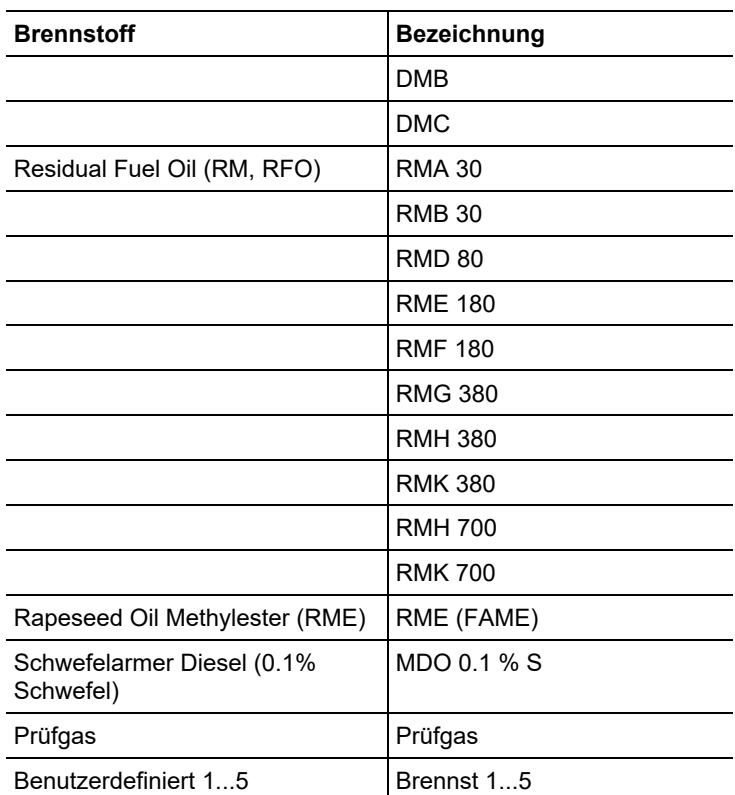

Funktion aufrufen:

> **[ ]** → **Brennstoffe** → **[OK]**.

#### **Koeffizienten der konfigurierten Brennstoffe ansehen**

- > Brennstoff auswählen: **[▲]**, **[▼]** → **[Koeff.]**.
- Infofenster Koeffizient wird geöffnet und die Werkseinstellung für Wasserstoff-, Kohlenstoff- und Schwefelgehalt des gewählten Brennstoffs wird angezeigt.

#### **Koeffizienten für benutzerdefinierte Brennstoffe einstellen**

Neben den bereits vorkonfigurierten Brennstoffen können 5 kundenspezifische Brennstoffe angelegt werden.

> Kundenspezifischen Brennstoff auswählen: **[▲]**, **[▼]** → **[Koeff.]**.

Eventuell:

> Passwort eingeben: **[Eingeben]** → **[Weiter]** → **[OK]**.

Brennstoffname **/** Koeffizienten einstellen:

- 1. Brennstoffname ändern: **[Ändern]** → **[▲]**, **[▼]**, **[**◄**]**, **[**►**]** → **[OK]**.
- 2. Änderung speichern: **[Fertig]**.
- 3. Koeffzient für Wasserstoff-, Kohlenstoff- oder Schwefelgehalt wählen: **[▲]**, **[▼]** → **[Ändern]**.
- 4. Werte einstellen: **[▲]**, **[▼]** und **[**◄**]**, **[**►**]** → **[OK]**.
	- H-Gehalt Einstellbereich: 0,1...99,9%
	- C-Gehalt Einstellbereich: 0,1...99,9%
	- S-Gehalt Einstellbereich: 0,0...5,0%

Die Summe des H-, C- und S-Gehalts darf nicht >100%  $\mathbf i$ sein.

- 5. Schritte 3 und 4 bei Bedarf wiederholen.
- 6. Eingabe speichern: **[Fertig]**.

### **6.1.4. Sensoreinstellungen**

### **6.1.4.1. Sensorschutz**

Zum Schutz der Sensoren vor Überlastung können Schwellenwerte eingestellt werden. Die Sensorschutzabschaltung ist für folgende Sensoren verfügbar: NO, NO<sub>2</sub>, CO, SO<sub>2</sub>.

Bei Überschreitung der Schwelle wird der Sensorschutz aktiviert, das Messgas wird verdünnt. Bei erneuter Überschreitung erfolgt eine Abschaltung.

Zum Deaktivieren des Sensorschutzes müssen die Schwellenwerte auf 0ppm gesetzt werden.

Funktion aufrufen:

> **[ ]** → **Sensoreinstellungen** → **[OK]** → **Sensorschutz** → **[OK]**

#### **Sensorschutzschwellen einstellen:**

- 1. Messgröße auswählen: **[Ändern]**
- 2. Wert einstellen → **[OK]**
- 3. Änderungen speichern: **[Fertig]**

### **6.1.4.2. Kalibrierung / Justage**

CO-, SO2-, NO2-, NO- und O2-Sensoren können geprüft (kalibriert) und nachjustiert werden, der CO<sub>2</sub> (IR)-Sensor kann nachjustiert werden. Eine Nachjustierung von  $O<sub>2</sub>$  hat nur solange Bestand, bis eine erneute Nullung durchgeführt oder das testo 350 MARITIME ausgeschaltet wird. Die Kalibrierdaten werden im Sensor gespeichert, nicht im Gerät! Es sollten die jeweiligen

Kalibriervorschriften der anzuwendenden Normen/Richtlinien beachtet werden (z. B. Kalibrierung bzw. Justage der Gassensoren vor und nach einer Abgasmessung.

 $\overline{\mathbf{1}}$ Werden offensichtlich unrealistische Messwerte angezeigt, sollten die Messzellen geprüft und bei Bedarf nachjustiert werden. Testo empfiehlt zur Einhaltung der spezifischen Genauigkeiten alle 3 Monate eine Überprüfung und gegebenenfalls eine Nachjustierung.

 $\ddot{\mathbf{i}}$ Justagen mit geringen Gaskonzentrationen können zu Genauigkeitsabweichungen in den oberen Messbereichen führen.

> Der Sensorschutz (Funktion Abschaltung) ist nicht deaktiviert. Die Prüfgas-Konzentration sollte deshalb niedriger sein als die eingestellten Schwellenwerte für den Sensorschutz.

Folgende Randbedingungen sollten bei einer Kalibrierung / Justage eingehalten werden:

- Absorptionsfreies Schlauchmaterial verwenden.
- Brennstoff **Prüfgas** auswählen.
- Abgas-Analysegerät mind. 20 Minuten vor der Kalibrierung / Justage einschalten (Aufwärmung).
- Gasnullung an sauberer Luft durchführen.
- Maximaler Überdruck des Prüfgases 30hPa (empfohlen: druckfrei über Bypass)
- Beaufschlagung des Prüfgases mindestens 3 Minuten.

Funktion aufrufen:

 $\bullet$ Darauf achten, dass sich während der Nullungsphase keine Ľ Störgase (z.B. CO, NO, etc.) in der Umgebungsluft befinden!

> **[ ]** → **Sensoreinstellungen** → **[OK]** → **Kalibrierung** → **[OK]** Eventuell:

- > Passwort eingeben: **[Eingeben]** → Passwort eingeben → **[Weiter]** → **[OK]**
- Gasnullung (30s)

**Kalibrierung / Justage der CO-, SO2-, NO2-, NO-, O2ref-Sensoren durchführen:**

### **WARNUNG**

Gefährliche Gase

#### **Vergiftungsgefahr!**

- > Sicherheitsvorschriften / Unfallverhütungsvorschriften im Umgang mit Prüfgas beachten.
- > Prüfgas nur in gut belüfteten Räumen verwenden.

 $\mathbf i$ Beaufschlagung des Prüfgases über Serviceadapter (0440 3352) empfohlen, oder das Prüfgas direkt an der Sondenspitze aufgeben, um eventuelle Absorptionen im Gasweg zu eliminieren.

- 1. Messgröße wählen: **[▲]**, **[▼]** → **[OK]**
- 2. **[Ändern]** → Prüfgaskonzentration (Sollwert) eingeben
- 3. Sensor mit Prüfgas beaufschlagen.
- 4. Kalibrierung starten: **[Start]**
- 5. Sollwert übernehmen, sobald der Istwert stabil ist (Justage): **[Justage]** -oder-

Abbrechen (keine Justage durchführen): **[esc]**

6. Änderungen speichern: **[Fertig]**

### **Kalibrierung / Justage des CO2-(IR)-Sensors durchführen**

Um genaue Messwerte zu erhalten regelmäßig CO<sub>2</sub>(IR)-Sensor mit Hilfe des Absorptionsfilters überprüfen. Der angezeigte CO2-Wert sollte <0.03% CO2 betragen. Liegt der Wert höher muss eine Kalibrierung und ein Steigungsjustage durchgeführt werden.

### **WARNUNG**

### Gefährliche Gase

#### **Vergiftungsgefahr!**

- > Sicherheitsvorschriften / Unfallverhütungsvorschriften im Umgang mit Prüfgas beachten.
- > Prüfgas nur in gut belüfteten Räumen verwenden.

 $\mathbf i$ Beaufschlagung des Prüfgases über Serviceadapter (0554 3352) empfohlen, oder das Prüfgas direkt an der Sondenspitze aufgeben, um eventuelle Absorptionen im Gasweg zu eliminieren.

- 1. **CO2IR-**Sensor wählen: **[▲]**, **[▼]** → **[OK]**
- 2. Absorptionsfilter stecken oder Prüfgas mit 0% CO2 aufgeben.
- 3. **[**◄**]**, **[**►**]**, **[Ja]** → **[OK]**
- Stabilisierungsphase (120s)
- 4. Messwertaufnahme manuell starten: **[Start]**  oder Stabilisierungsphase abwarten: Messwertaufnahme wird automatisch gestartet.
- Messwertaufnahme endet automatisch.
- 5. **[Weiter]**
- 6. Sollwert der Steigung eingeben: **[Ändern]** → **[▲]**, **[▼]**, **[**◄**]**,  $[ \blacktriangleright ] \rightarrow [OK]$ .
- 7. Stabilisierungsphase starten: **[Start]**
- Stabilisierungsphase (120s)
- 8. Messwertaufnahme manuell starten: **[Start]**  oder

Stabilisierungsphase abwarten: Messwertaufnahme wird automatisch gestartet.

- Messwertaufnahme endet automatisch.
- 9. Justage durchführen: **[Fertig]** -oder-

Abbrechen (keine Justage durchführen): **[esc]**

### **6.1.4.3. Kalibrierdaten**

Mit dieser Funktion können die aktuellen Kalibrierdaten und der Sensorzustand der einzelnen Sensoren angezeigt werden. Bei jeder Kalibrierung / Justage des Sensors wird der Zustand des Sensors geprüft. In der Grafikansicht erfolgt die Anzeige für die letzten 25 Kalibrierungen.

Funktion aufrufen:

> **[ ]** → **Sensoreinstellungen** → **[OK]** → **Kalibrierdaten** → **[OK]**

#### Optionen

- > **[Optionen]** → **[Drucken]**: Die aktuellen Kalibrierdaten aller Sensoren werden ausgedruckt.
- > **[Optionen]** → **[Grafik]**: Zustand des gewählten Sensors wird als Grafik angezeigt.

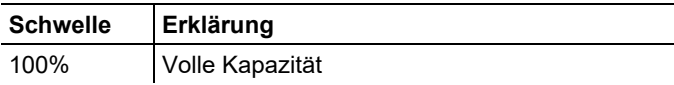

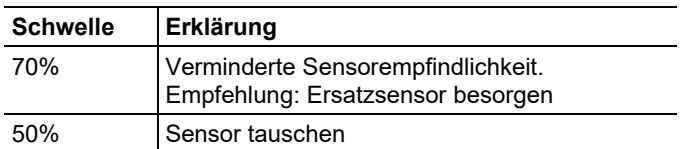

### **6.1.4.4. Negative Werte**

Die Anzeige für negative Werte kann aktiviert / deaktiviert werden.

Funktion aufrufen:

> **[ ]** → **Sensoreinstellungen** → **[OK]** → **Negative Werte** 

### **Negative Werte ein- / ausschalten**

- 1. **[Ändern]**
- 2. Einstellung wählen: **[▲]**, **[▼]**
- 3. Eingabe bestätigen: **[OK]**

### **6.1.5. Programme**

Zwei Abgas-Messprogramme können eingestellt, gespeichert und ausgeführt werden.

Die Funktion **Trigger** (Triggersignal als Start- / Stoppkriterium) ist nur bei Geräten mit der Option Triggereingang verfügbar.

 $\bullet$ Bei aktiviertem oder laufendem Programm ist das Ändern Ť von Geräteeinstellungen nicht möglich.

Funktion aufrufen:

>**[ ]** → **Programme** → **[OK]**.

#### **Programm de- / aktivieren:**

- > Programm wählen: **[▲]**, **[▼]** → **[Aktivieren]** bzw. **[Deaktivieren]**.
- Bei Aktivierung eines Programms: Das Programm wird aktiviert und die zum gewählten Programm passende Messart wird geöffnet.

#### **Messprogramm ändern:**

Einstellbare Parameter:

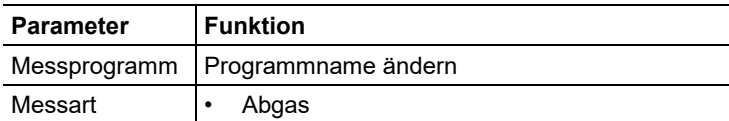

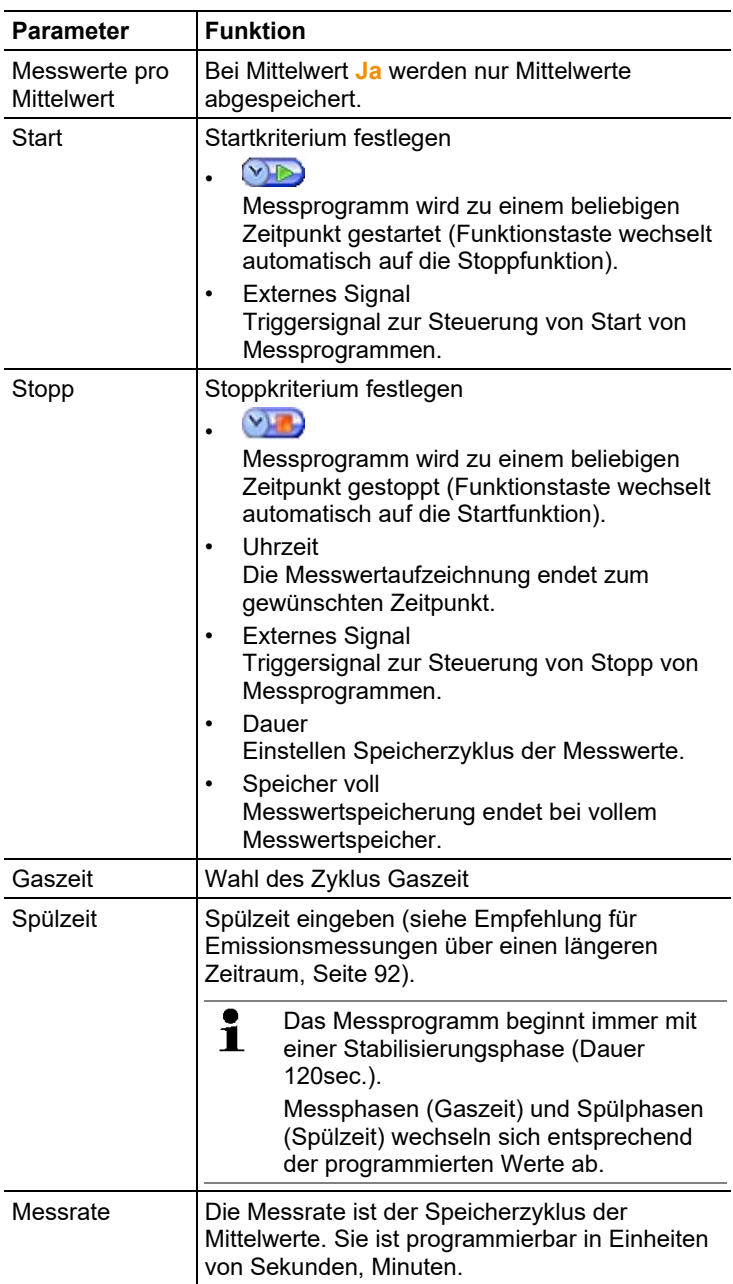

- 1. Programm wählen: **[ ]**, **[ ]**.
- 2. **[Ändern]** drücken.
- 3. **[Ändern]** drücken.
- 4. Programmname ändern: **[ ]**, **[ ]**, **[**◄**]**, **[**►**]**.
- 5. Eingabe bestätigen: **[OK]**.
- 6. Handlungsschritte 4 und 5 nach Bedarf wiederholen.
- 7. **[Weiter]** drücken.
- 8. Handlungsschritte 4 bis 7 für die weiteren Kriterien entsprechend durchführen.
- 9. **[Fertig]** drücken.

## **6.2. Messungen durchführen**

### **6.2.1. Messung vorbereiten**

Die für die Nullungsphase benötigte Frischluft wird über Ť. den Ventileingang angesaugt. Somit kann sich die Abgassonde schon vor oder während der Nullungsphase im Abgaskanal befinden.  $\ddagger$ Ist kein Verbrennungsluft-Temperaturfühler angeschlossen, wird die während der Nullungsphase vom Thermoelement der Abgassonde gemessene Temperatur als Verbrennungsluft-Temperatur verwendet. Alle davon abhängigen Messgrößen werden mit diesem Wert berechnet.  $\ddot{\mathbf{i}}$ Das testo 350 MARITIME kann wie folgt betrieben werden: liegend • am Tragegriff waagrecht nach unten hängend • am Tragegriff senkrecht auf die Wandhalterung aufgesteckt Um Fehlmessungen zu vermeiden darf während einer Messung die Lage des testo 350 MARITIME nicht verändert werden.  $\ddot{\mathbf{1}}$ Bei Umgebungstemperaturen von <10°C benötigt der CO2- (IR)-Sensor eine geringe Aufwärmzeit, um die volle Messgenauigkeit zu erreichen. Diese liegt bei -5°C typischerweise bei 15min.

### **Vor dem Einschalten**

- > Prüfen, ob:
	- Alle Systemkomponenten korrekt verbunden sind.
	- Alle benötigten Sonden / Fühler angeschlossen sind.
	- Die Stromversorgung aller Systemkomponenten sichergestellt ist.

### **Während der Nullungsphase**

Während der Nullungsphase werden die Sensoren der Analysebox genullt. Nullpunkt und Drift der Sensoren werden geprüft. Der O2- Wert wird auf 21% O<sub>2</sub> gesetzt.

> Sicherstellen, dass sich während der Nullungsphase keine Störgase (CO, NO usw.) in der Umgebungsluft befinden!

### **Vor der Messung**

- > Brennstoff des zu messenden Motors einstellen.
- > Messort aktivieren, dem die Messwerte zugeordnet werden sollen.
- > Umgebungstemperatur (**tAin**) und Umgebungsfeuchte (**hAin**) am Turboladereinlass eingeben.
- > Gegebenenfalls die Sensoren kalibrieren bzw. nachjustieren (landesspezifische Vorgaben beachten).
- > Sicherstellen, dass die Gasausgänge frei liegen, damit das Gas ungehindert entweichen kann. Ansonsten kann es zu Verfälschungen der Messergebnisse kommen.

### **6.2.2. Abgassonde positionieren**

### **6.2.2.1. Abgasströmung mit Kernstromausprägung**

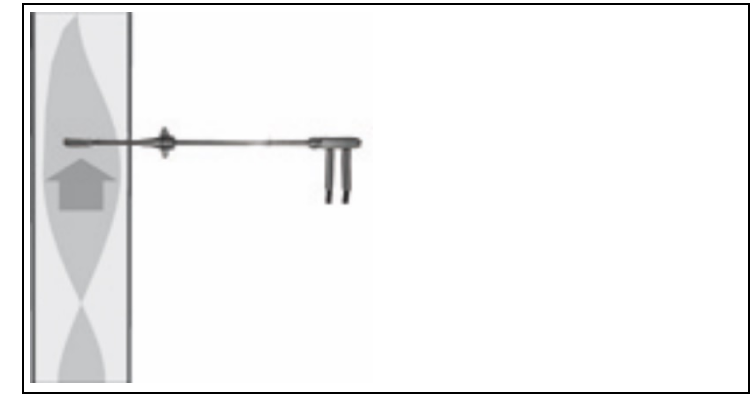

- ✓ Die Sondenspitze muss sich im Kernstrom des Abgases befinden.
- > Abgassonde im Abgaskanal so ausrichten, dass die Sondenspitze im Bereich der höchsten Abgas-Temperatur) liegt.
	- $\bullet$ Nicht im Randbereich messen. Min. 3x Durchmesser des  $\ddot{\mathbf{1}}$ Abgaskessels vom letzten Krümmer entfernt messen.

### **6.2.2.2. Abgasströmung ohne Kernstromausprägung**

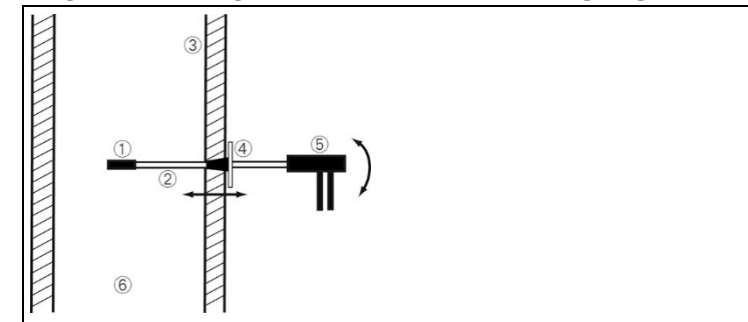

- ① Vorfilter
- ② Sondenrohr
- ③ Isolierung
- ④ Konus
- ⑤ Handgriff
- ⑥ Abgaskanal

Die Eintauchtiefe ist von der Dicke der Isolierung des Abgaskanals abhängig. Wird das Abgas direkt nach dem Abgasturbolader gemessen, ist das Abgas im Abgaskanal durch die gute Vermischung sehr homogen d. h. es ist kein Kernstrom vorhanden. Das exakte Platzieren des Sondenrohrs ist daher nicht nötig.

## **6.2.3. Befestigungsmöglichkeiten der Abgassonde**

### **WARNUNG**

Um Schäden am Gerät, an der Motorenanlage und an Personen zu vermeiden sind bei starken Vibrationen des Abgaskanals besondere Vorkehrungen zur Befestigung der Abgassonde vorzunehmen. Die Befestigung allein durch das Einschrauben des Sondenkonus ist bei starken Vibrationen nicht dauerhaft haltend bzw. dichtend.

- > Die Sonde ist so zu platzieren, dass herunterfallende Anbauteile der Abgassonde oder beim Bruch der Sonde keine Schäden an der Motorenanlage entstehen.
- > Abgassonde nur während der Messung im Abgaskanal belassen. Nach Ende der Messung Sonde aus dem Abgaskanal entfernen.
- > Bei freischwingendem Ende der Sonde muss zusätzlich zur Sondenfixierung noch eine geeignete Fixierung/Unterstützung des Sondenendes erfolgen. Ansonsten besteht die Gefahr des Bruchs der Sonde.

### **6.2.3.1. Konus verwenden**

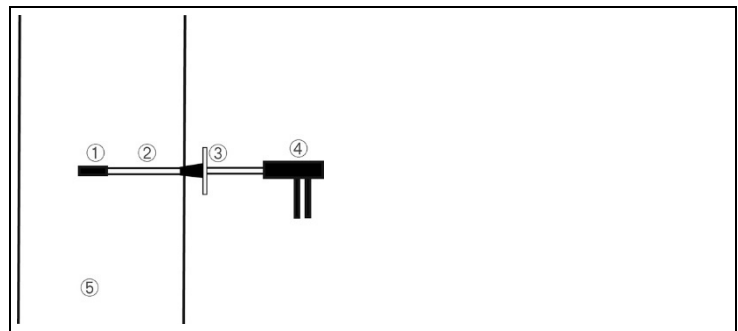

- ① Vorfilter
- ② Sondenrohr
- ③ Konus
- ④ Handgriff
- ⑤ Abgaskanal
- > Abgassonde im Abgaskanal so ausrichten, dass die Sondenspitze im Bereich der höchsten Abgastemperatur liegt.
- > Konus fest anziehen.

### **6.2.3.2. Angeschweißtes Rohr verwenden**

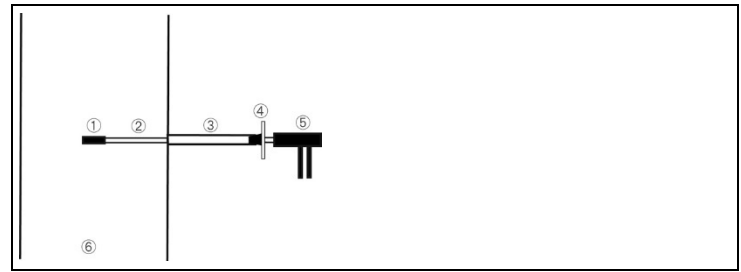

- ① Vorfilter
- ② Sondenrohr
- ③ Angeschweißtes Rohr
- ④ Konus
- ⑤ Handgriff
- ⑥ Abgaskanal
- > Abgassonde durch das angeschweißte Rohr führen bis sich die Sondenspitze
- > Konus fest anziehen.

## **6.2.4. Vibrationen**

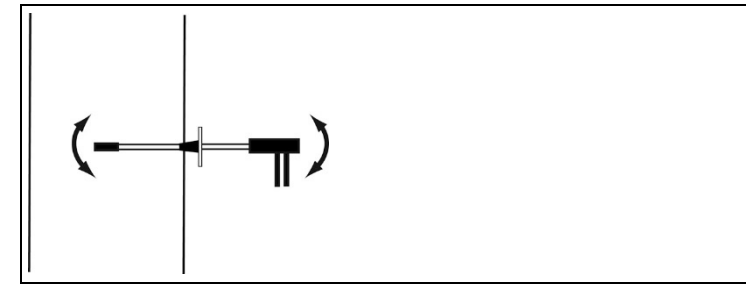

- ① Vorfilter
- ② Sondenrohr
- ③ Konus
- ④ Handgriff
- ⑤ Abgaskanal
- > Konus in der Entnahmestelle befestigen und abdichten.
- > Darauf achten, dass keine Anbauteile im Abgasrohr herunterfallen.
- > Bei freischwingendem Ende die Sonde mit geeigneten Mitteln stabilisieren.

### **6.2.5. Abgasmessung**

Abhängig von den länderspezifischen, gesetzlichen Voraussetzungen muss das Abgas-Analysegerät vor der Messung (max. 6-8 Stunden vorher) kalibriert bzw. nachjustiert werden. Die in MARPOL Annex VI und NOx Technical Code 2008 vorgeschriebenen Kalibriervorschriften befolgen.

Für die Messung muss ein ausgewählter Lastpunkt (gemäß NOx Technical Code 2008) stabil gehalten werden. Ist der Lastpunkt stabil, die Abgasmessung starten.

Das Abgas-Menü (**Messart**) ist das zentrale Messmenü, in dem – zusätzlich zu den mit dieser Funktion gemessenen Messwerten – die Messwerte aller durchgeführten Messungen angezeigt werden (falls im Menü **Messwertanzeige** gewählt). Ebenso können in diesen Menüs alle Messwerte gespeichert oder ausgedruckt werden.

Messfunktionen der Abgas-Menüs:

- Mit der Messart **Abgas** kann eine Abgasmessung durchgeführt werden.
	- $\mathbf{i}$ Nach Messungen mit hohen Konzentrationen und nach längeren Messungen sollte das Gerät mit Frischluft gespült werden, damit sich die Sensoren wieder regenerieren können.

Funktion aufrufen:

- 1. **[ ]** → **Abgas** → **[OK]**.
- $\overline{\mathbf{i}}$ Zur Einhaltung der Messgenauigkeit des Geräts muss der korrekte Brennstoff bzw. der benutzerkonfigurierte Brennstoff ausgewählt sein.
- $\mathbf{i}$ Zur korrekten Berechnung der Abgaswerte gemäß NOx-

TC und MEPC.103(49) muss die Umgebungsfeuchte/ temperatur der Ansaugluft des Turboladers berücksichtigt werden. Als Werkseinstellung sind folgende Werte hinterlegt:

- Umgebungsfeuchte: 50% r.F.
- Umgebungstemperatur: 25°C

Um die jeweils aktuellen Umgebungsbedingungen bei der Messung zu berücksichtigen, wird empfohlen, mit dem beigefügten Feuchte-/Temperatur-Messgerät testo 610 die Werte zu ermitteln. Die jeweils aktuellen Umgebungsbedingungen können dann eingegeben werden. Die Werkseinstellungen werden bis zum nächsten Einschalten des testo 350 MARITIME überschrieben.

2. Umgebungstemperatur und Umgebungsfeuchte eingeben:  $\left[\text{Ändern}\right] \rightarrow \left[\text{A}\right]$ ,  $\left[\text{v}\right]$ ,  $\left[\text{A}\right]$ ,  $\left[\text{b}\right] \rightarrow \left[\text{OK}\right]$ .

3. Änderungen speichern: **[Fertig]** Messung durchführen:

- 1. Messung starten: **[ ]**.
- Eventuell: Gasnullung (30s).
- Die Messwerte werden angezeigt.
- 2. Messung beenden, Messwerte festhalten: **[ ]**.

#### **Optionen**

- > **[Optionen]** → **Speichern**: Die Messwerte werden in einem Protokoll gespeichert.
- > **[Optionen]** → **Drucken**: Die Messwerte aus einem Protokoll werden gedruckt.
- > **[Optionen]** → **Brennstoffe**: Brennstoff auswählen.
- > **[Optionen]** → **Ordner/Messorte**: (Funktion ist während einer Messung nicht verfügbar): Der Ordner Ordner/Messorte wird geöffnet.
- > **[Optionen]** → **Programme**: Das Menü Programme wird geöffnet.
- > **[Optionen]** → **Nullung Gas-Sensoren**: (Funktion ist während einer Messung nicht verfügbar):Die Gas-Sensoren werden genullt.
- > **[Optionen]** → **Anzahl der Zeilen**: Anzahl der angezeigten Messwerte pro Displayseite ändern.
- > **[Optionen]** → **Grafik zeigen**: Die Messwerte werden in einem Liniendiagramm angezeigt.
- > **[Optionen]** → **Grafik konfigurieren**: Die darzustellenden Messgrößen (max. 4) können eingeblendet ( $\bigoplus$ ) bzw. ausgeblendet ( $\bullet$ ) werden.

### **6.2.6. Differenzdruckmessung (Bestimmung des Drucks im Abgaskanal)**

 $\mathbf i$ Nicht länger als 5min messen, da durch eine Drift des Drucksensors die Messwerte eventuell außerhalb der Toleranzgrenzen liegen können. Während der Differenzdruckmessung nicht zwischen Akku- und Netzbetrieb umschalten (Spannungsschwankungen beeinflussen das Messergebnis)!

> Führen Sie die Differenzdruckmessung nach einer Abgasmessung durch, ist nach dem Stoppen der Pumpe noch ein Staudruck im Schlauch, der sich abbauen muss. Dies geschieht innerhalb von ca. 30 Sekunden. Eventuelle Kondensatrückstände in der Abgas-Sonde entfernen (Sonde mit Spitze zum Boden ausschütteln).

Funktion aufrufen:

### **[ ]** → **Differenzdruck** → **[OK]**.

- 1. Silikonschlauch (im Lieferumfang enthalten) anschließen z.B. mit einem temperaturbeständigen Metallröhrchen verbinden, um damit den Differenzdruck im Abgaskanal zu messen.
- 2. Schließen Sie das andere Ende des Silikonschlauchs an den Eingang p+ der Analysebox an.
- 3. Messung starten: **[ ]**.
- Druckeingänge drucklos machen (Umgebungsdruck).
- Der Drucksensor wird genullt.
- 4. Druckeingänge mit Druck beaufschlagen
- Die Messwerte werden angezeigt.
- 5. Silikonschlauch entfernen.
- 6. Messung beenden, Messwerte festhalten: **[ ]**.

### **Optionen**

- > **[Optionen]** → **Speichern**: Die Messwerte werden in einem Protokoll gespeichert.
- > **[Optionen]** → **Drucken**: Die Messwerte aus einem Protokoll werden gedruckt.
- > **[Optionen]** → **Grafik zeigen**: Die Messwerte werden in einem Liniendiagramm angezeigt.

## **6.2.7. EMDS Messung**

Funktion aufrufen:

- $\mathbf{I} \quad \mathbf{I}^{\mathsf{T}}$   $\mathbf{B}$   $\rightarrow$  **EMDS**  $\rightarrow$  **[OK]**.
- 2. Umgebungstemperatur und Umgebungsfeuchte eingeben: **[Ändern]** → **[▲]**, **[▼]**, **[**◄**]**, **[**►**]** → **[OK]**.
- 3. Änderungen speichern: **[Fertig]**

Messung durchführen:

 $\mathbf i$ Bei der EMDS-Messung sind die Messparameter werkseitig wie folgt eingestellt und nicht veränderbar:

- Startbedingung: manuell
- Stoppbedingung: Dauer (1 Zyklus)
- Messwerte pro Mittelwert: nein
- Gaszeit: 10 min
- Gaszeit Messrate: 1s
- Stabilisierungszeit: 3min
- Spülzeit: 5min
- 1. Messung starten: **[ ]**.
- Eventuell: Gasnullung (30s).
- Die Messwerte werden angezeigt.
- 2. Messung beenden, Messwerte festhalten: **[ ]**.

# **6.3. Analogausgangsbox**

(nur über Registerkarte **Analogausgangsbox** verfügbar)

 $\mathbf i$ Die Analogausgangsbox wird wie die Analysebox angezeigt: Im Registerkartenreiter steht die Datenbus-Nummer.

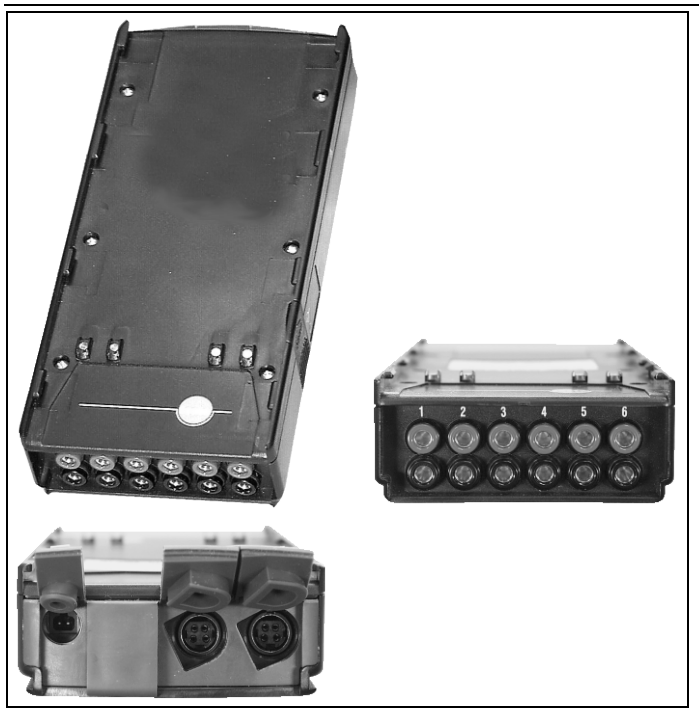

Über die Analogausgangsbox 0554 3149 (Zubehör) können bis zu 6 Messkanäle als Analogsignale (4 bis 20mA) ausgegeben werden. Die Analogausgangsbox wird über den Datenbus mit dem Gerät verbunden, die Konfiguration kann über die Control Unit erfolgen.

#### **Stromversorgung**

Die Stromversorgung der Analogausgangsbox erfolgt über die Analysebox.

Bei korrekter Stromversorgung leuchtet die LED der Analogausgangsbox grün.

Dabei wird jedem einzelnen Ausgangskanal ein Messkanal zugewiesen, der Bereich des jeweiligen Messkanals wird eingegeben und entspricht dann in der Ausgabe den 4 bis 20mA der

Ausgangsbox an diesem Kanal. Bei Überschreitung des Messbereichs werden, je nach Last, 21-22mA noch ausgegeben. Bei einer Unterschreitung des Messbereichs erfolgt eine Ausgabe bis 3,5mA.

Als Startwert für eine nicht abgeglichene Analogausgangsbox und im Fehlerfall wird der Stromwert auf 3,5mA eingestellt.

#### **Anschlüsse**

Die Kanäle sind zum Testo-Datenbus hin galvanisch getrennt. Die einzelnen Kanäle besitzen untereinander aber keine galvanische Trennung.

Achten Sie deshalb beim Anschluss darauf, dass es nicht zu unerwünschten Massenschleifen kommt!

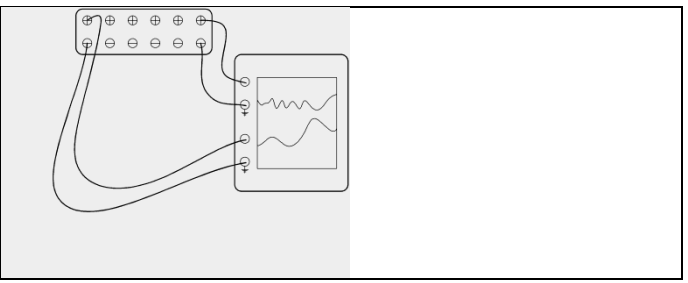

Bei beiden Kanälen liegt der positive Ausgang auf dem Massenanschluss des Schreibers. Die Schnittstellen funktionieren korrekt. Funktion aufrufen:

> **[ ]** → **Analogausgänge** → **[OK]**.

Konfiguration Analogausgänge

- 1. **[Ändern]** drücken.
- 2. Kanal der Analysebox zuordnen: **[ ]**, **[ ]** → **[OK]**.
- 3. **[**►**]** drücken.
- 4. **[Ändern]** drücken.
- 5. Messgröße auswählen: **[ ]**, **[ ]** → **[OK]**.
- 6. **[Ändern]** drücken.
- 7. Min. Messwertgrenze einstellen: **[ ]**, **[ ]**, **[**◄**]**, **[**►**]**→ **[OK]**.
- 8. Max. Messwertgrenze einstellen: **[ ]**, **[ ]**, **[**◄**]**, **[**►**]**→ **[OK]**.
- 9. Nächsten Kanal auswählen: **[ ]**.
- > Schritte 1 bis 9 wiederholen.
- 10. Eingabe bestätigen: **[Fertig]**.

# **7 Produkt instandhalten**

## **7.1. Akku wechseln**

### **Control Unit**

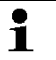

Akku-Pack nur durch den Testo-Service wechselbar.

### **Analysebox**

- ✓ Die Analysebox darf nicht an eine Netzsteckdose angeschlossen sein.
- ✓ Die Analysebox muss ausgeschaltet sein.

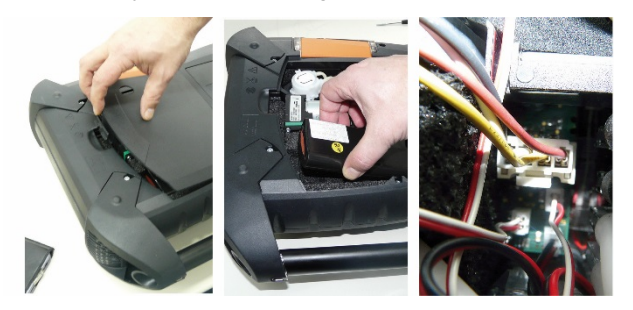

- 1. Deckel des Servicefachs (Clip-Verschluss) auf der Rückseite der Analysebox öffnen.
- 2. Akku-Pack aus dem Batteriefach entnehmen und Steckverbindung vom Steckplatz lösen.
	- Nur Testo Akku-Pack 0515 5039 verwenden. Beim Ť Einlegen des Akku-Packs darauf achten, dass die Anschlussleitungen nicht geknickt oder gequetscht werden.
- 3. Steckverbindung des neuen Akku-Packs am Steckplatz anschließen und Akku-Pack in das Batteriefach einlegen.
- 4. Deckel des Servicefachs schließen.

# **7.2. Abgasanalysegerät reinigen**

- > Reinigen Sie das Gehäuse der Control Unit und der Analysebox bei Verschmutzung mit einem feuchten Tuch. Verwenden Sie keine scharfen Reinigungs- oder Lösungsmittel! Schwache Haushaltsreiniger oder Seifenlaugen können verwendet werden.
- > Lüftungsschlitze, Gasausgänge, Frischlufteingang, Druckanschlüsse und Verdünnungslufteingang mit einem Staubsauger aussaugen. Nicht mit Druckluft ausblasen.

## **7.3. Sensoren wechseln / nachrüsten**

- $\overline{\mathbf{i}}$ Auf Steckplätzen, die nicht mit einem Sensor bestückt sind, muss eine Steckplatz-Brücke (0192 1552) gesteckt sein. Verbrauchte Sensoren müssen als Sondermüll entsorgt werden!
- Der CO2-(IR)-Sensor kann nur durch eine Testo- $\blacksquare$ Servicestelle gewechselt werden.
- $\mathbf{i}$ Beim Sensorwechsel bleiben die aktuellen Werte der Abschaltschwellen nur dann erhalten, wenn die Analysebox nicht vom Akku getrennt ist. Sollen die Abschaltschwellen beim Sensorwechsel auf Werkseinstellung zurückgesetzt werden, dann muss die Analysebox von Netz und Akku getrennt werden.
- ✓ Die Analysebox muss ausgeschaltet und vom Netz getrennt sein.
- 1. Analysebox auf die Frontseite legen.
- 2. Deckel des Sensorenfachs öffnen (Clip-Verschluss) und abnehmen.

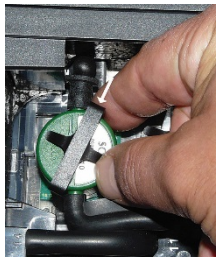

3. Bügel vom Sensor lösen.

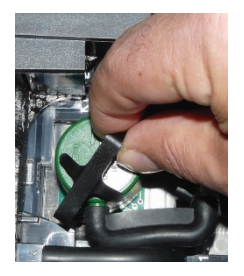

- 4. Bügel aus Halterung entfernen.
- 5. Schlauchverbindungen von den Anschlussnippeln des defekten Sensors / der Brücke abziehen.
- 6. Defekten Sensor / Brücke aus dem Steckplatz entnehmen.
- > NO-Sensor: Zusatzplatine entfernen.

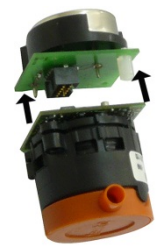

 $\mathbf{i}$ Zusatzplatinen der neuen Sensoren erst unmittelbar vor dem Einbau entfernen. Sensoren nicht länger als 15min ohne Zusatzplatinen liegen lassen.

Sensoren müssen auf den dafür vorgesehenen, entsprechend gekennzeichneten Steckplätzen angeschlossen werden:
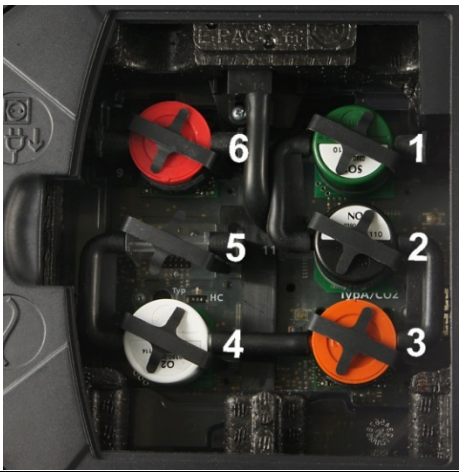

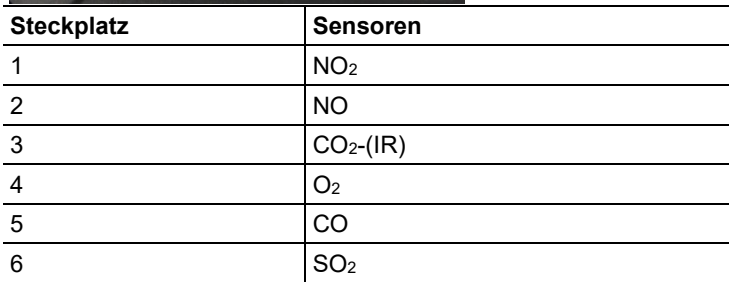

- 7. Neuen Sensor / neue Brücke in den Steckplatz einsetzen.
- 8. Schlauchverbindungen auf den Sensor / Brücke aufstecken.

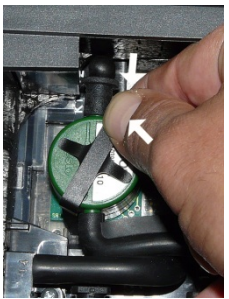

- 9. Bügel in Halterung einsetzen.
- 10. Deckel des Sensorenfachs aufsetzen und schließen (Clip muss einrasten).

Nach dem Wechsel eines O2-Sensors 60min Angleichzeit Ť abwarten, bevor Sie das Gerät einsetzen.

## **7.4. Sensoren kalibrieren / justieren**

*Siehe [Kalibrierdaten,](#page-55-0) Seite [56.](#page-55-0)*

## **7.5. Abgassonde reinigen**

- ✓ Abgassonde vom Messgerät trennen.
- > Ruß- bzw. Partikelablagerungen auf dem Sondenvorfilter können mit einer Drahtbürste abgebürstet werden.

 $\mathbf i$ Der Sondenvorfilter ist nicht wechselbar. Die Schraube über dem Sondenvorfilter ist aus Sicherheitsgründen angeschweißt und daher nicht zu entfernen.

## **7.6. Thermoelement wechseln**

- $\mathbf i$ Das Thermoelement nur bei Defekt herausziehen.
- 1. Verschraubung am Ende des Handgriffs mit einem Imbusschlüssel (Ø 4mm) lösen.

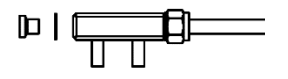

2. Neue Verschraubung mit neuer Dichtung einschrauben und wieder festziehen.

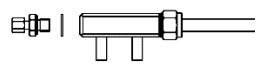

3. Überwurfmutter lösen.

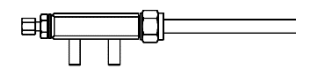

4. Thermoelement einschieben und Überwurfmutter handfest anziehen.

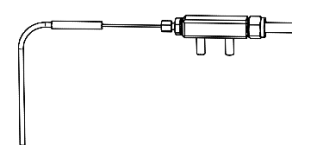

5. Hitzeschutz über den Handgriff schieben.

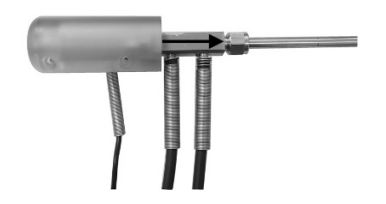

6. Hitzeschutz verschrauben.

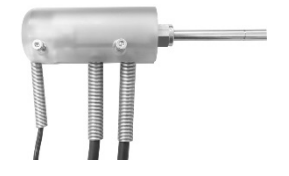

# **7.7. Kondensatbehälter**

Das Kondensat wird vom Messgas getrennt und in einen Kondensatbehälter geführt, der vom Gasweg getrennt ist. Bei längeren Messungen mit feuchtem Abgas kann das Kondensat über einen Schlauch abgeleitet werden, ohne dass Falschluft gezogen wird.

Der Füllstand des Kondensatbehälters kann über die Markierungen abgelesen werden.

### **Kondensatbehälter leeren**

 $\bullet$ Das Kondensat besteht aus einem schwachen Säure- $\mathbf{i}$ gemisch. Hautkontakt vermeiden. Darauf achten, dass das Kondensat nicht über das Gehäuse läuft.

### **A** VORSICHT

Kondensateintritt in den Gasweg.

### **Beschädigung der Sensoren und der Abgaspumpe**!

> Kondensatbehälter nicht bei laufender Abgaspumpe leeren.

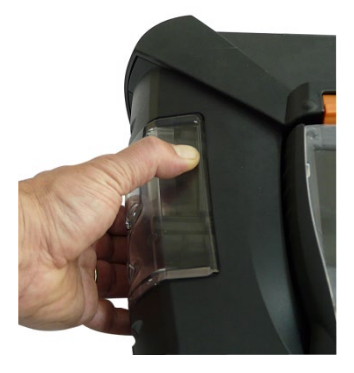

1. Kondensatbehälter am orangenen Griff an der Unterseite entriegeln.

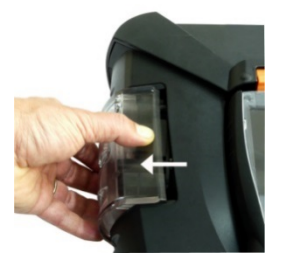

2. Κondensatbehälter waagerecht von der Analysebox abziehen.

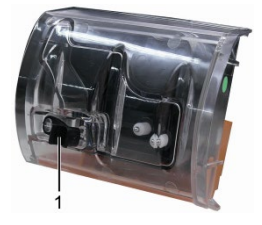

- 3. Entleerstopfen (1) öffnen und Kondensat in einen Ausguss auslaufen lassen.
- 4. Resttropfen am Kondensatauslass mit einem Tuch abtupfen und Kondensatauslass schließen.
- 5. Kondensatbehälter auf die Analysebox aufstecken.

## **7.8. Schmutzfilter prüfen / wechseln**

### **Schmutzfilter prüfen:**

> Schmutzfilter der Analysebox regelmäßig auf Verschmutzungen prüfen: Sichtkontrolle durch das Sichtfenster der Filterkammern. Bei sichtbarer Verschmutzung: Schmutzfilter wechseln.

### **Schmutzfilter wechseln:**

Filterkammer kann Kondensat enthalten.

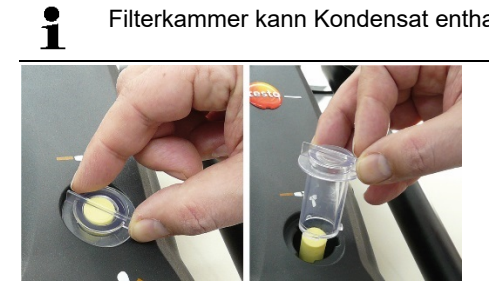

1. Filterkammer öffnen: Filterdeckel gegen den Uhrzeigersinn drehen und abnehmen.

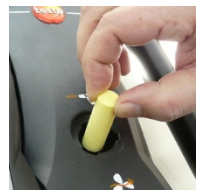

2. Verbrauchten Schmutzfilter entnehmen und durch neuen Schmutzfilter 0554 3381) ersetzen.

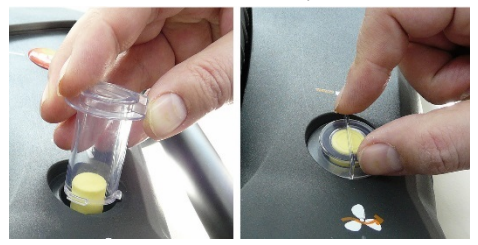

3. Filterdeckel aufsetzen und durch Drehung im Uhrzeigersinn verriegeln. Der Quersteg des Filterdeckels muss parallel zum Handgriff verlaufen.

### **7.9. Pumpen reinigen / wechseln**

- ✓ Die Analysebox muss ausgeschaltet und vom Netz getrennt sein.
- 1. Kondensatbehälter entleeren.
- 2. Analysebox auf die Frontseite legen.

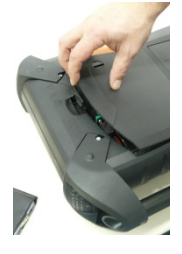

3. Deckel des Servicefachs (Clip-Verschluss) auf der Rückseite der Analysebox öffnen.

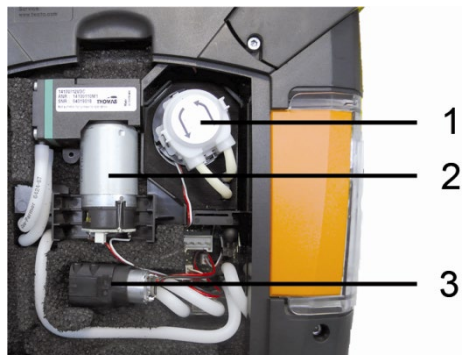

- 1 Kondensatförderpumpe
- 2 Hauptgaspumpe
- 3 Spül- / Förderpumpe für Verdünnungsgas

### **7.9.1. Hauptgaspumpe reinigen**

- 1. Die Gaspumpe nach oben aus dem Gasmessblock entnehmen.
- 2. Ein- und Ausgangsschlauch von den Anschlussstutzen am Pumpenkopf abziehen.
- 3. Steckverbindung lösen und Hauptgaspumpe entfernen.

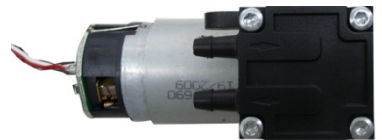

- 4. Die 4 Befestigungsschrauben (Torxschlüssel T 9) am Pumpenkopf der Hauptgaspumpe lösen.
- 5. Pumpenkopf abziehen.
- 6. Die zwei Spannringe aus den Vertiefungen des Pumpenkopfes (Vorder- und Rückseite) entfernen.
- 7. Pumpenmembranen entnehmen und reinigen (z. B. mit Spiritus).
- > Wenn nötig, Ein- und Ausgangsstutzen mit Druckluft ausblasen.
- 8. Pumpenmembranen wieder mit den Spannringen befestigen.
- 9. Pumpenkopf auf Hauptgaspumpe anbringen und mit den Schrauben (Torxschlüssel T 9) befestigen.
- 10. Ein- und Ausgangsschlauch auf die Anschlussstutzen am Pumpenkopf aufstecken.
- 11. Steckverbindung aufstecken und Hauptgaspumpe in den Gasmessblock einsetzen.

### **7.9.2. Hauptgaspumpe wechseln**

- $\overline{\mathbf{i}}$ Wird die Hauptgaspumpe vom Anwender gewechselt, wird der Betriebsstundenzähler nicht zurückgesetzt. Als Indikator für den nächsten Pumpenwechsel gilt die Differenz zwischen aktuellem Stand Betriebsstunden und dem Stand Betriebsstunden vom letzten Pumpenwechsel.
- 1. Die Gaspumpe nach oben aus dem Gasmessblock entnehmen.
- 2. Ein- und Ausgangsschlauch von den Anschlussstutzen am Pumpenkopf abziehen.
- 3. Steckverbindung lösen und defekte Hauptgaspumpe entfernen.
- 4. Ein- und Ausgangsschlauch auf die Anschlussstutzen am Pumpenkopf der neuen Hauptgaspumpe aufstecken.
- 5. Steckverbindung aufstecken und Hauptgaspumpe in den Gasmessblock einsetzen

### **7.9.3. Kondensatförderpumpe wechseln**

 $\mathbf{i}$ Die Kondensatförderpumpe ist nur bei Geräten mit der Option Gasaufbereitung (GP) vorhanden.

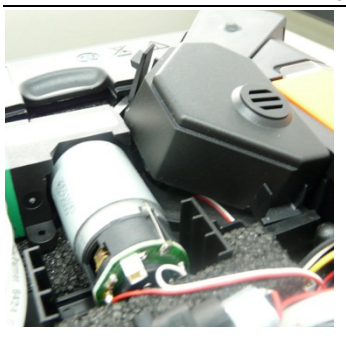

1. Abdeckung entriegeln und entfernen.

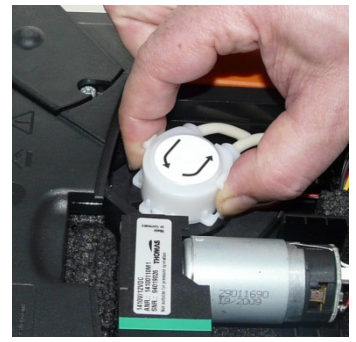

- 2. Die beiden seitlichen Clipverschlüsse der Kondensatförderpumpe entriegeln und Pumpenkopf abziehen.
- 3. Ein- und Ausgangsschlauch von den Anschlussstutzen der Analysebox abziehen.
- 4. Eingangsschlauch (Länge 25 mm) und Ausgangsschlauch (Länge 31 mm) der neuen Pumpe auf die Anschlussstutzen der Analysebox aufstecken.
- 5. Pumpe bis zum Einrasten der Clipverschlüsse auf die Motorachse stecken. Dabei darauf achten, dass die Schläuche nicht eingeklemmt oder abgedrückt werden.
- 6. Abdeckung anbringen.

### **7.9.4. Motor der Kondensatförderpumpe wechseln**

 $\mathbf{i}$ Die Kondensatförderpumpe ist nur bei Geräten mit der Option Gasaufbereitung (GP) vorhanden.

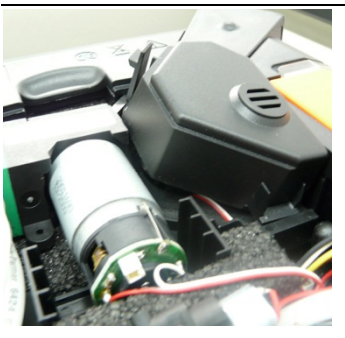

1. Abdeckung entriegeln und entfernen.

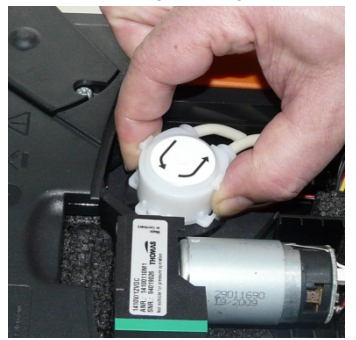

- 2. Die beiden seitlichen Clipverschlüsse der Kondensatförderpumpe entriegeln und Pumpenkopf abziehen.
- 3. Ein- und Ausgangsschlauch von den Anschlussstutzen der Analysebox abziehen.

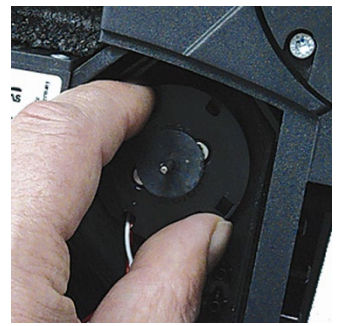

4. Motor der Kondensatförderpumpe lösen (kurze Drehung gegen den Uhrzeigersinn).

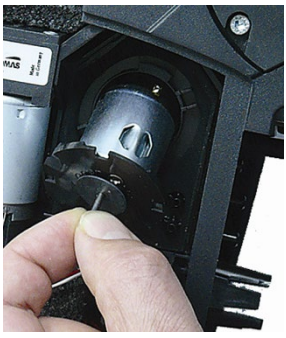

- 5. Motor der Kondensatförderpumpe aus der Halterung entnehmen.
- 6. Steckverbindung lösen, Motor entfernen.
- 7. Steckverbindung des neuen Motors aufstecken.
- 8. Motor der Kondensatförderpumpe in die Halterung einsetzen.
- 9. Motor der Kondensatförderpumpe befestigen (kurze Drehung im Uhrzeigersinn).
- 10. Eingangsschlauch (Länge 25mm) und Ausgangsschlauch (Länge 31mm) der Pumpe auf die Anschlussstutzen der Analysebox aufstecken.
- 11. Pumpe bis zum Einrasten der Clipverschlüsse auf die Motorachse stecken. Dabei darauf achten, dass die Schläuche nicht eingeklemmt oder abgedrückt werden.
- 12. Abdeckung anbringen.

## **7.10. Filtervlies im Gaskühler wechseln**

 $\mathbf{i}$ 

Filtervlies ist im Filterset 0554 3381 enthalten

- ✓ Die Analysebox muss ausgeschaltet und vom Netz getrennt sein.
- 1. Kondensatbehälter entriegeln und waagerecht von der Analysebox abziehen.

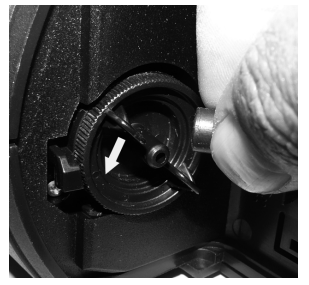

- 2. Schlauch abziehen.
- 3. Deckel des Filtervlies` gegen den Uhrzeigersinn öffnen.

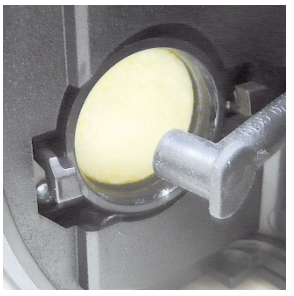

- 4. Verbrauchten Filter durch einen neuen Filterflies ersetzen.
- 5. Deckel schließen.
- 6. Schlauch aufstecken.
- 7. Kondensatbehälter auf die Analysebox aufstecken.

## **7.11. Empfohlene Wartungszyklen**

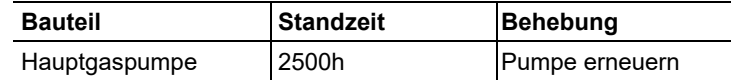

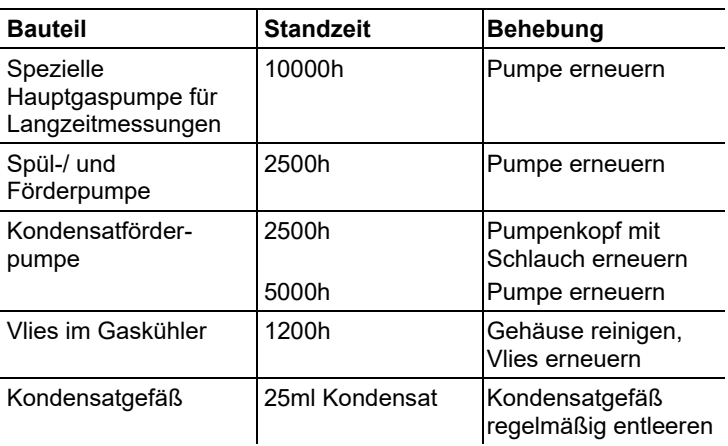

# **8 Tipps und Hilfe**

# **8.1. Fragen und Antworten**

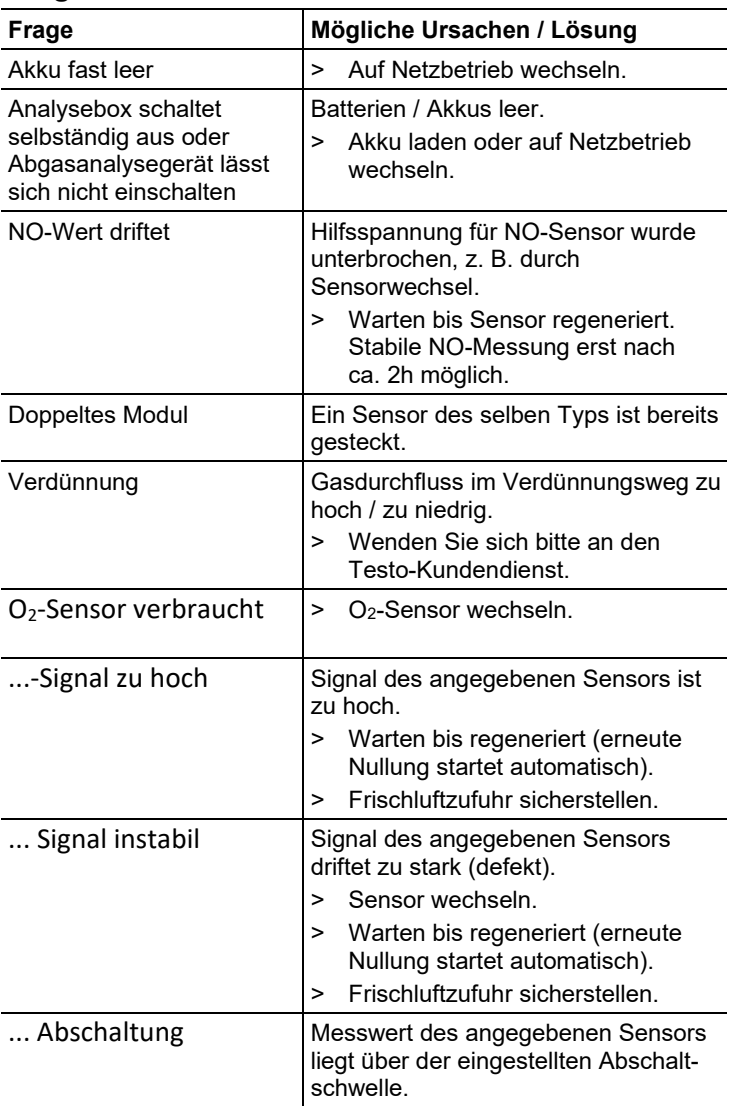

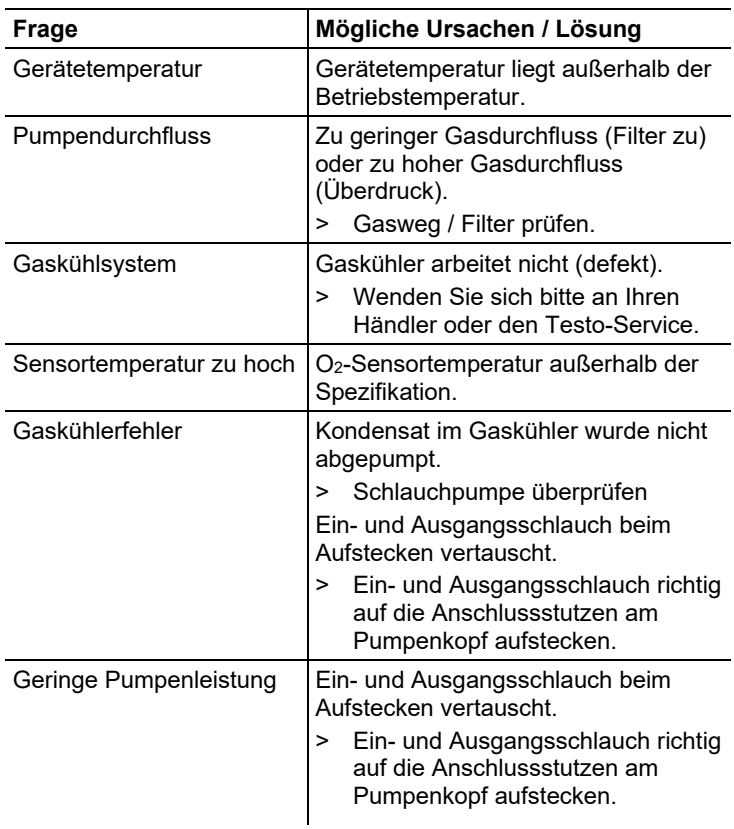

Falls wir Ihre Frage nicht beantworten konnten, wenden Sie sich bitte an Ihren Händler oder den Testo-Kundendienst. Kontaktdaten siehe Rückseite dieses Dokuments oder Internetseite www.testo.com/service-contact.

## **8.2. Zubehör und Ersatzteile**

### **Drucker**

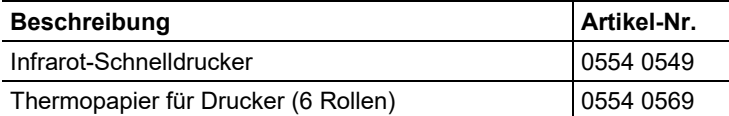

### **Filter**

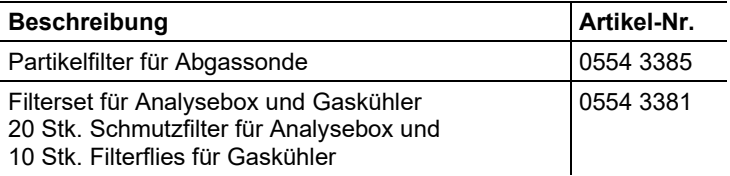

### **Abgassonden, Sondenrohre und Thermoelemente**

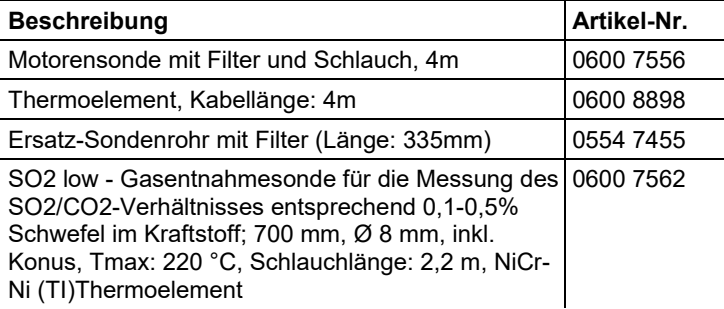

### **Sensoren (Ersatz)**

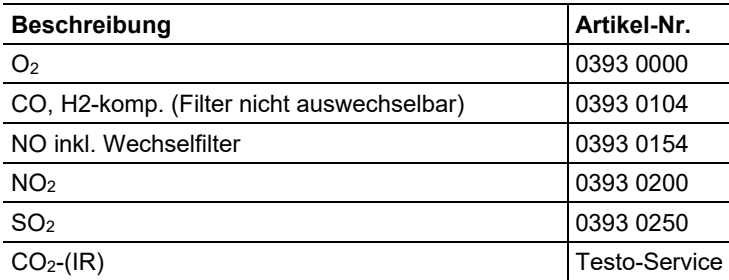

#### **Ersatzteile**

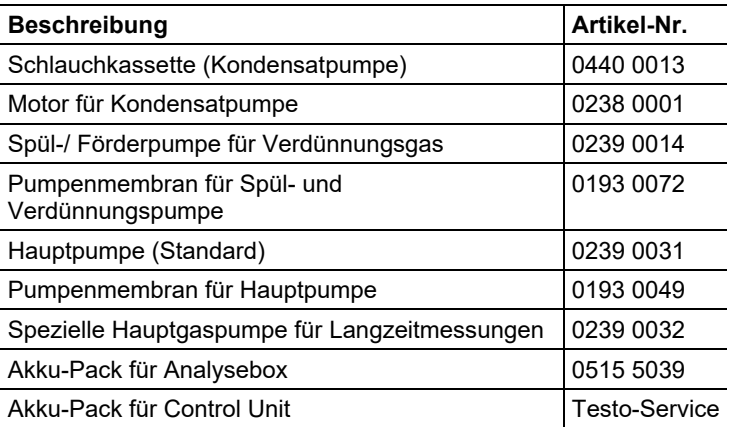

### **Weiteres Zubehör**

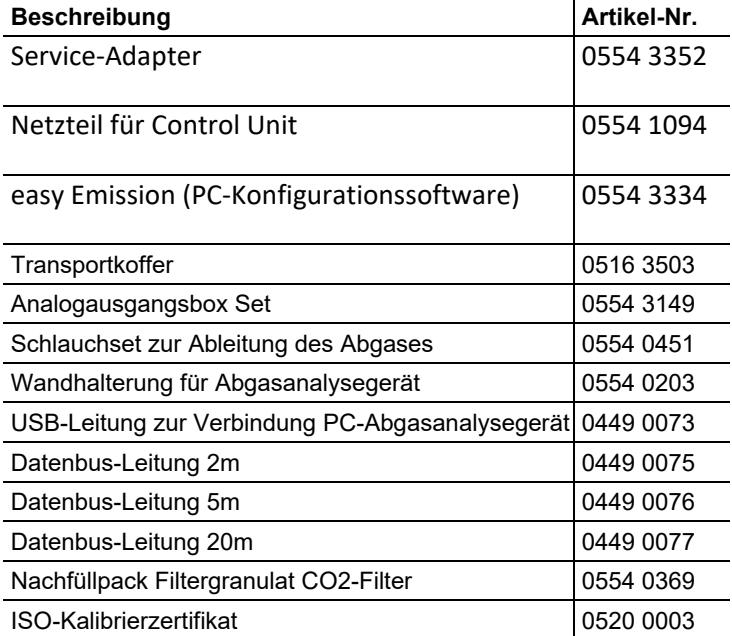

Eine vollständige Liste aller Zubehör- und Ersatzteile finden Sie in den Produktkatalogen und -broschüren oder im Internet unter: www.testo.com.

## **8.3. Gerätesoftware aktualisieren**

Unter www.testo.com/download-center können Sie die aktuelle Gerätesoftware (Firmware) für das testo 350 MARITIME herunterladen (Registrierung erforderlich).

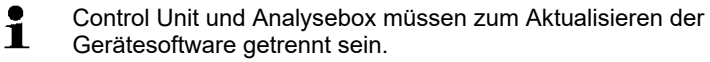

Vor dem Starten des Firmware-Updates muss der Akku Ť der Control Unit vollständig geladen werden. Ein nicht vollständig geladener Akku führt zu einem fehlerhaften Firmware-Update. Das Abgas-Analysegerät muss dann an den Testo-Service eingeschickt werden.

> Nach dem Aktualisieren der Gerätesoftware stimmen möglicherweise die Beschreibungen in der Bedienungsanleitung und die Gerätefunktionen nicht mehr überein. Eine aktuelle Bedienungsanleitung finden Sie unter www.testo.com\download-center.

#### **Control Unit**

- > Netzteil ausstecken und die Control Unit ausschalten.
- 1. **[▲]** gedrückt halten.
- 2. Netzteil einstecken, **[▲]** weiterhin gedrückt halten.
- Im Display erscheint am unteren Rand **Firmware update**.
- 3. **[▲]** loslassen.
- 4. Verbindungsleitung (Art.-Nr. 0449 0073) an die USB-Buchse der Control Unit anschließen und anschließend mit dem PC verbinden.
- Die Control Unit wird als Wechseldatenträger von Ihrem PC erkannt.
- 5. Neues File (appcurel.bin) in den erkannten Wechseldatenträger kopieren.
- Im Display läuft der Statusbalken von links nach rechts. Dieser Vorgang kann einige Minuten dauern.
- 6. Verbindungsleitung vom Gerät entfernen.
- Nach abgeschlossener Aktualisierung der Gerätesoftware (Firmware) startet die Control Unit automatisch neu und kann wieder verwendet werden.

### **Analysebox**

- > Netzstecker ausstecken.
- 1. Analysebox auf die Frontseite legen.

2. Deckel des Sensorenfachs öffnen (Clip-Verschluss) und abnehmen.

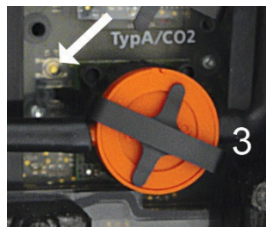

- 3. Tastschalter bei Steckplatz 3 mit einem spitzen Werkzeug vorsichtig gedrückt halten.
- 4. Netzstecker einstecken, Tastschalter weiterhin gedrückt halten.
- Statusanzeige blinkt abwechselnd grün und rot.
- 5. Tastschalter loslassen.
- 6. Verbindungsleitung (Art.-Nr. 0449 0073) an die USB-Buchse der Analysebox anschließen und anschließend mit dem PC verbinden.
- Die Analysebox wird als Wechseldatenträger von Ihrem PC erkannt.
- 7. Neues File (apboxdbg.bin) in den erkannten Wechseldatenträger kopieren.
- Statusanzeige blinkt abwechselnd grün und rot. Dieser Vorgang kann einige Minuten dauern.
- 8. Verbindungsleitung von der Analysebox 350 entfernen.
- Nach abgeschlossener Aktualisierung der Gerätesoftware (Firmware) startet die Analysebox automatisch neu (Statusanzeige blinkt rot) und kann wieder verwendet werden.

# **9 Anhang**

## **9.1. Querempfindlichkeiten**

Die Tabelle gilt für neue Sensoren mit ggf. unverbrauchten Filtern, und für Quergaskonzentrationen im ppm-Bereich (bis wenige 1000ppm).

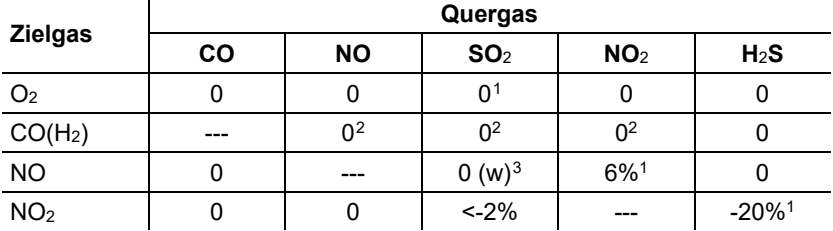

<span id="page-90-1"></span><span id="page-90-0"></span>Der Wert "0" bedeutet: <1% Querempfindlichkeit.

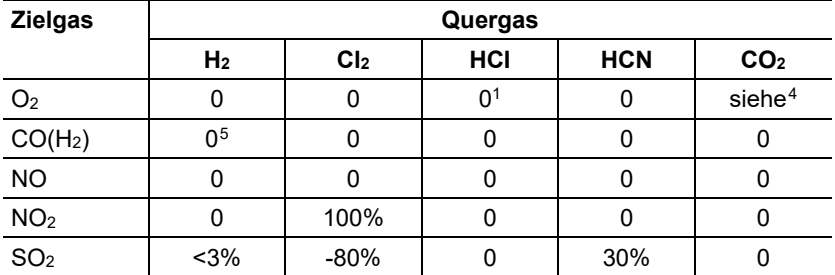

<span id="page-90-2"></span><sup>1</sup> kein Einfluss bis einige 1000ppm; für Quer-Konzentration im %-Bereich 0,3% O<sub>2</sub> pro  $1\%$  SO<sub>2</sub> / HCl.

<span id="page-90-3"></span><sup>2</sup> mit nicht gesättigtem Filter

<span id="page-90-4"></span> $3$  w = wechselbarer Filter

<span id="page-90-5"></span> $4$  0,3% O<sub>2</sub> pro 1% CO<sub>2</sub>; wird kompensiert

<span id="page-90-6"></span> $5$  nach H<sub>2</sub>-Kompensation

## **9.2. Empfehlung für Emissionsmessungen über einen längeren Zeitraum**

Die folgende Tabelle zeigt Empfehlungen für Spülzeiten bei Messungen bei hohen Konzentrationen und Empfehlungen für Kalibrierzyklen bei Emissionsmessungen über einen längeren Zeitraum (über ein Messprogramm):

> Gerät spülen: Sonde an Frischluft bringen und Abgas-Messung starten.

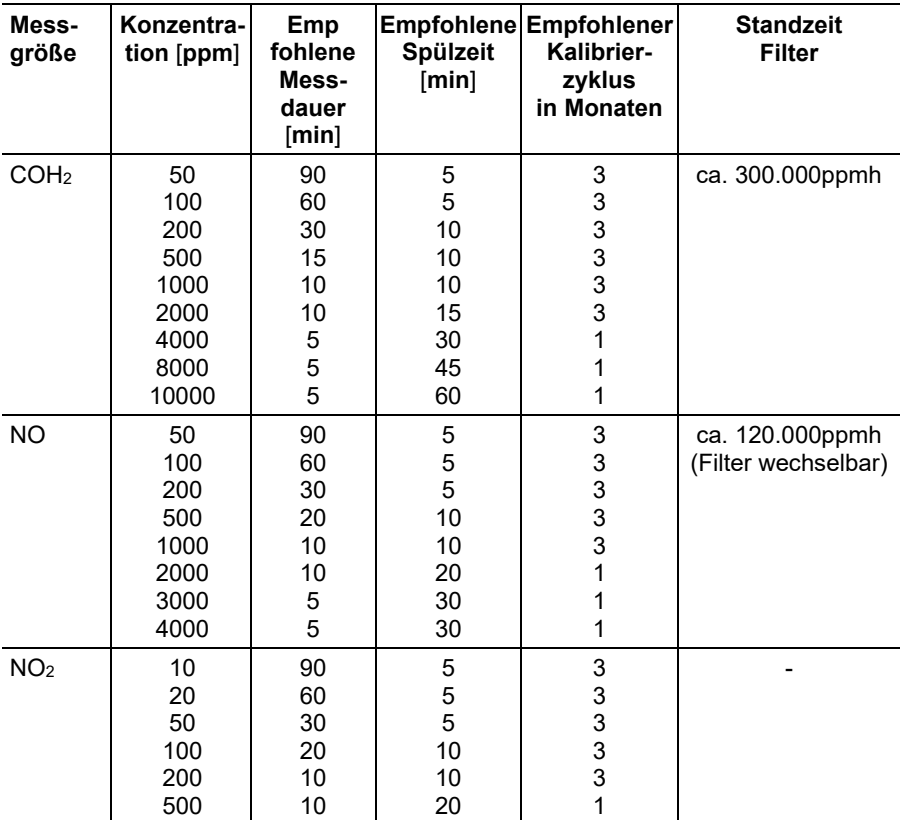

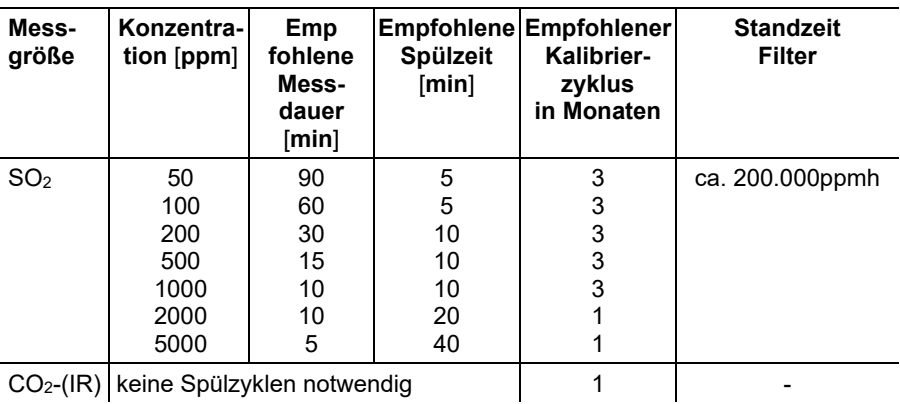

# **9.3. Brennstoffparameter**

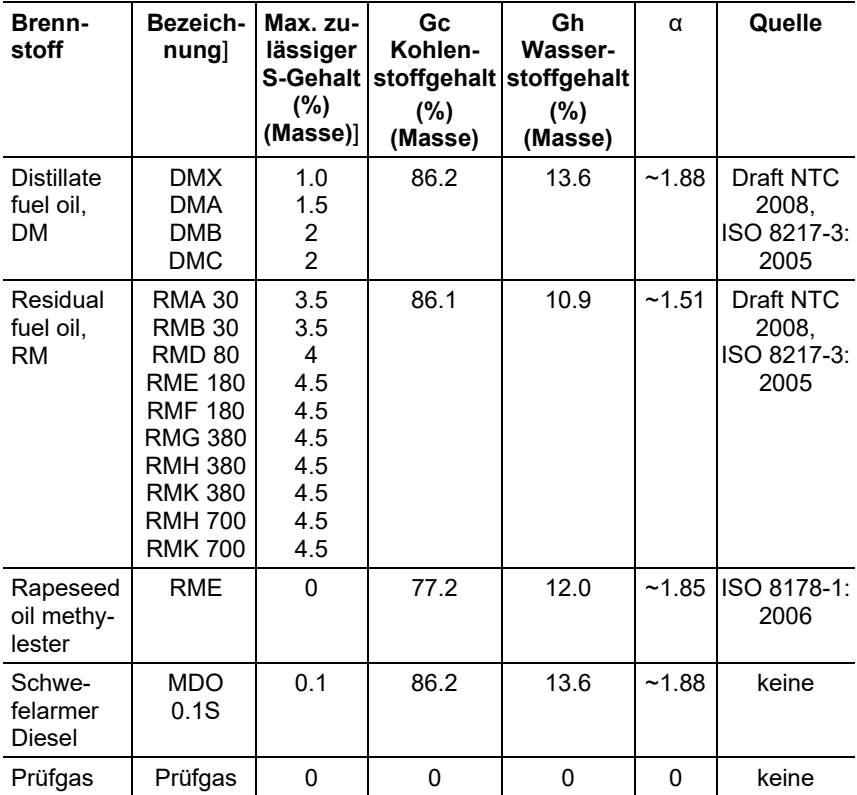

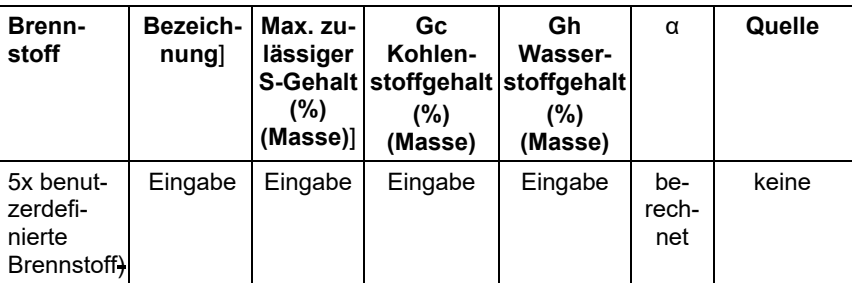

## **9.4. Prüfungen und Zulassungen**

Das testo 350 MARITIME verfügt über folgende Zertifikate: DNV GL:

- Type Approval Certificate, Certificate No.: TAA00001KO, Revision No.: 3
- QS-Certificate of Assessment EC (Module D), Certificate No.: MEDD000017Z, Revision No: 1
- EC-Type Examination Certificate 8Module B), Certificate No.: MEDB0000328, Revision No.: 2

Nippon Kaiji Kyokai:

Type Approval No.: 14DD001B

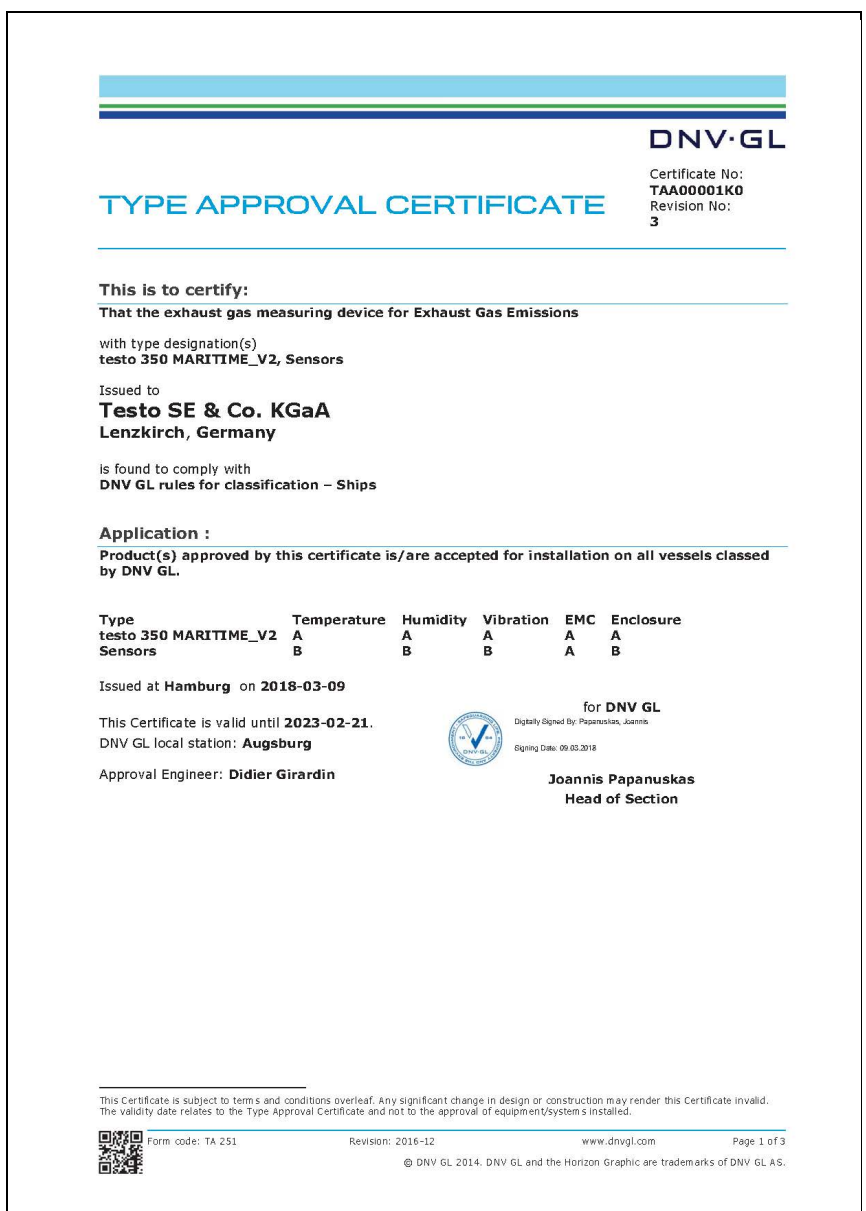

┙

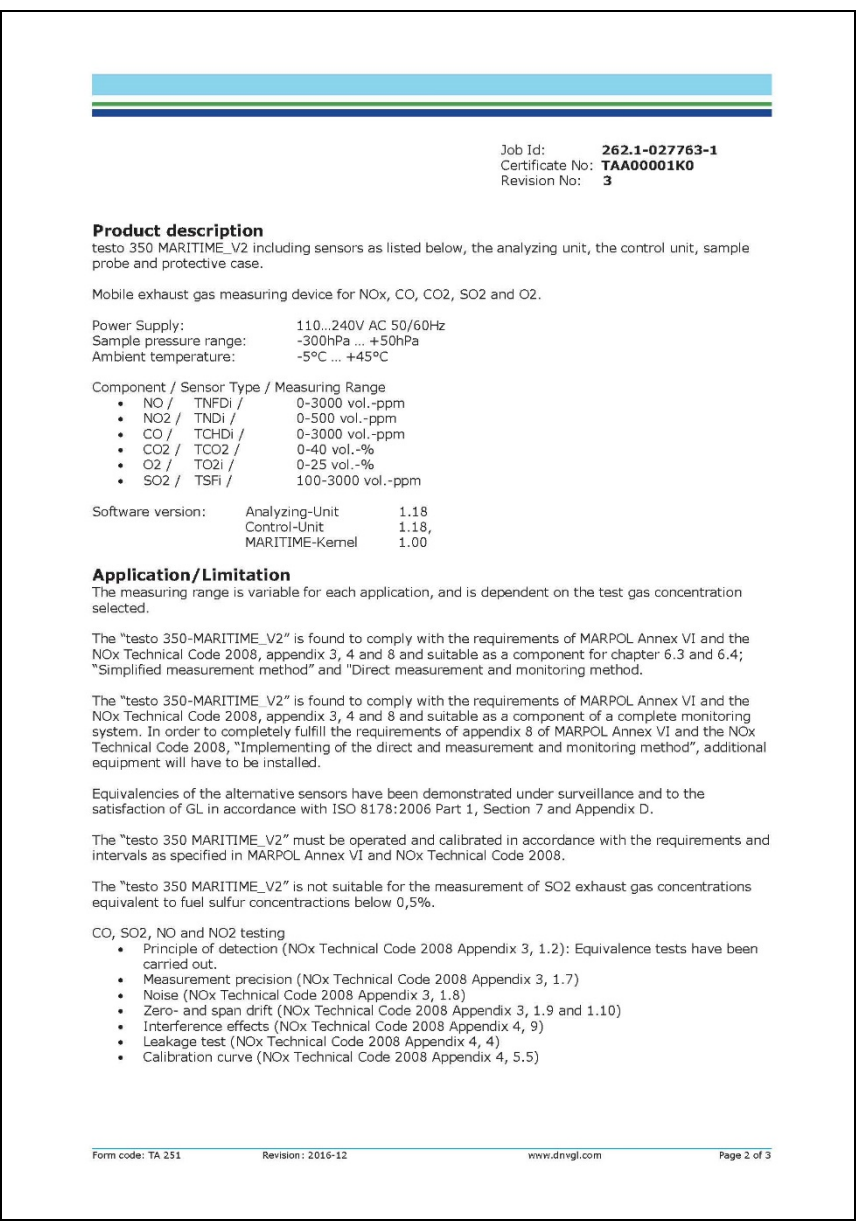

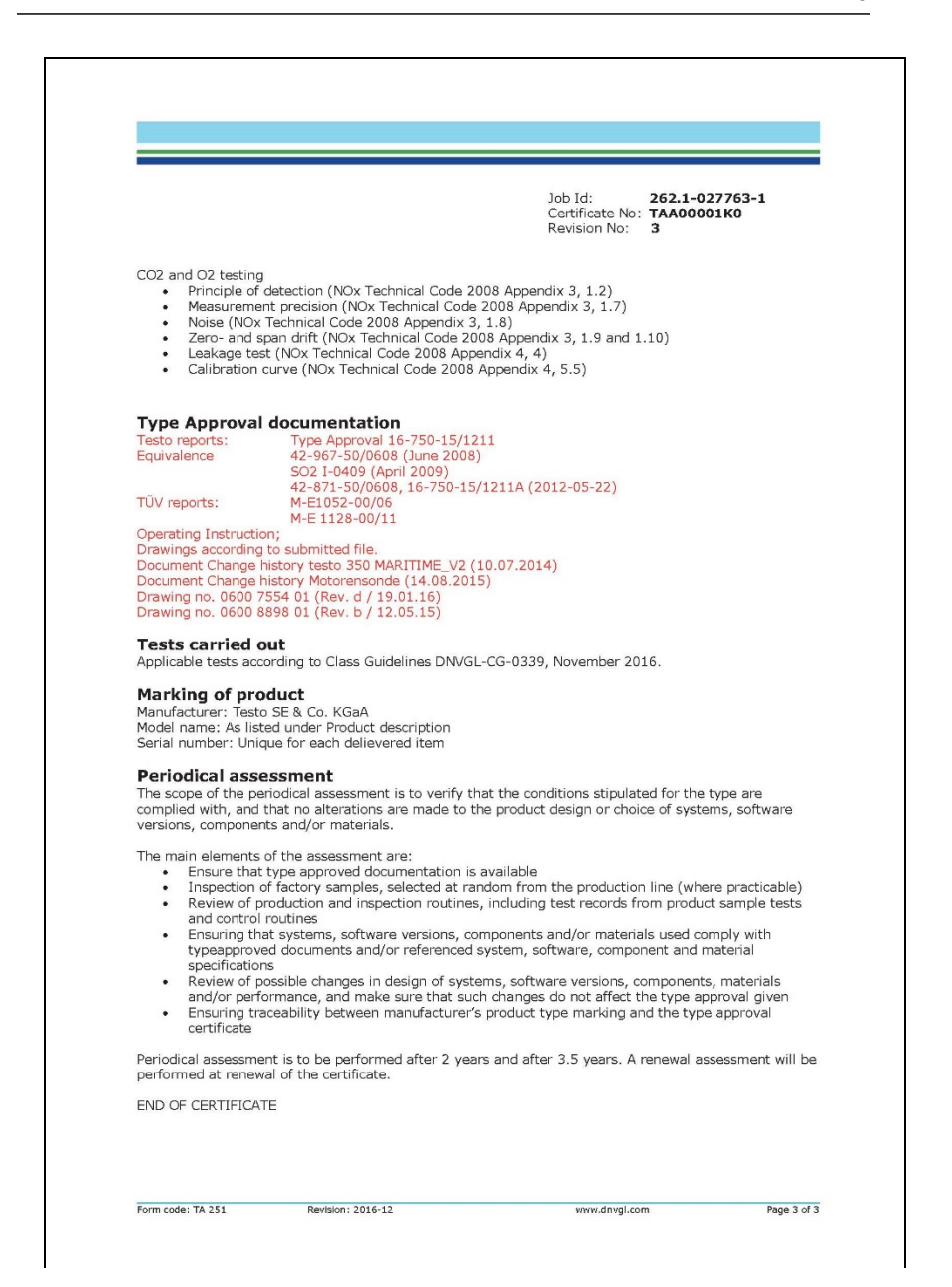

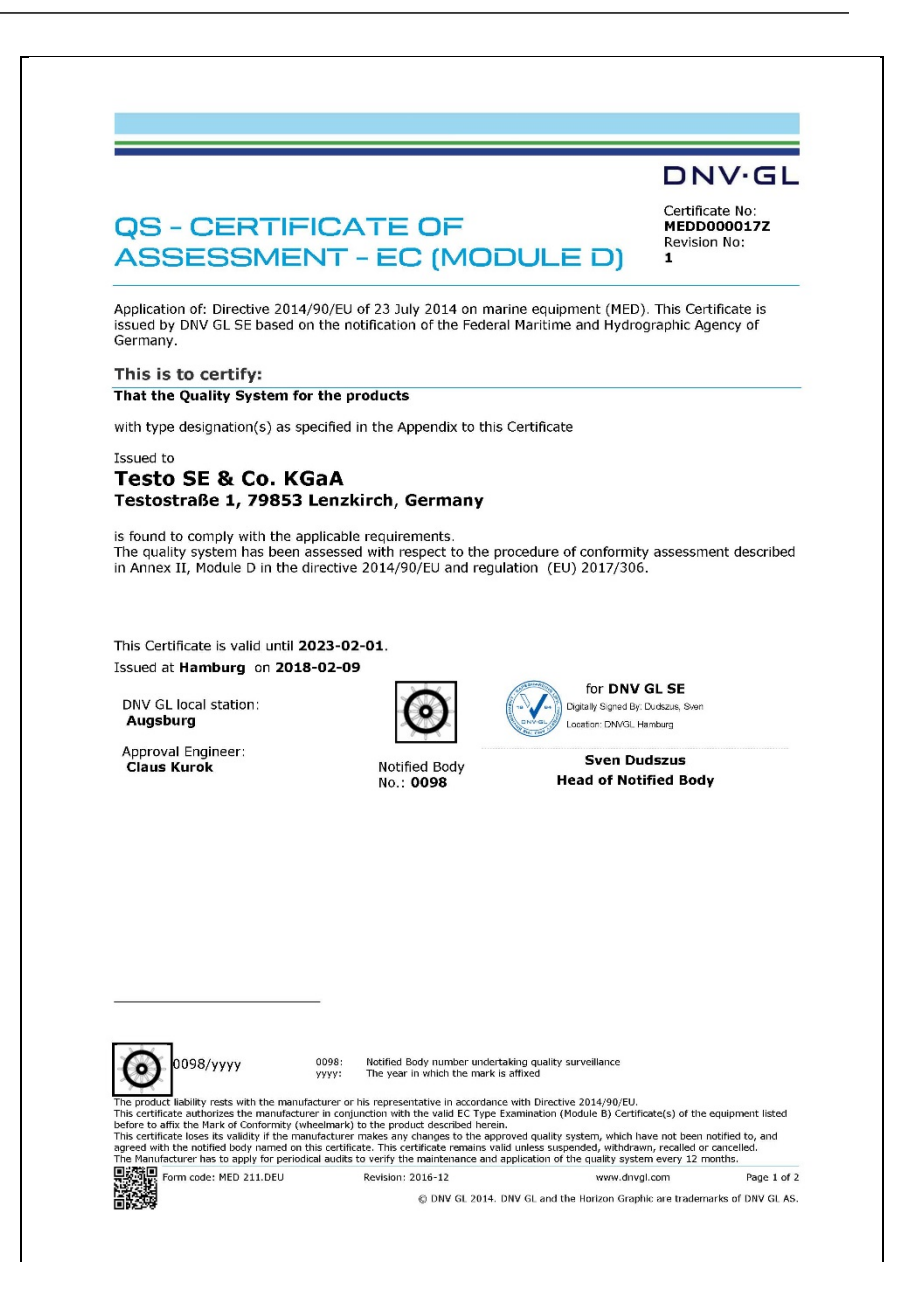

Job Id: 344.1-007296-2<br>Certificate No: MEDD000017Z<br>Revision No: 1

#### **APPENDIX**

Item no. MED/2.8 NOx analyser for use on board as per NOx Technical Code 2008

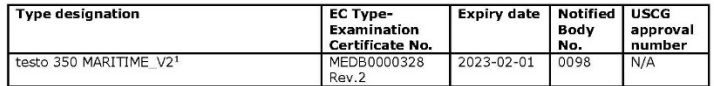

#### **Places of production**

1. Testo SE & Co. KGaA, Testostr. 1, Lenzkirch, Germany

www.dnvgl.com

Page 2 of 2

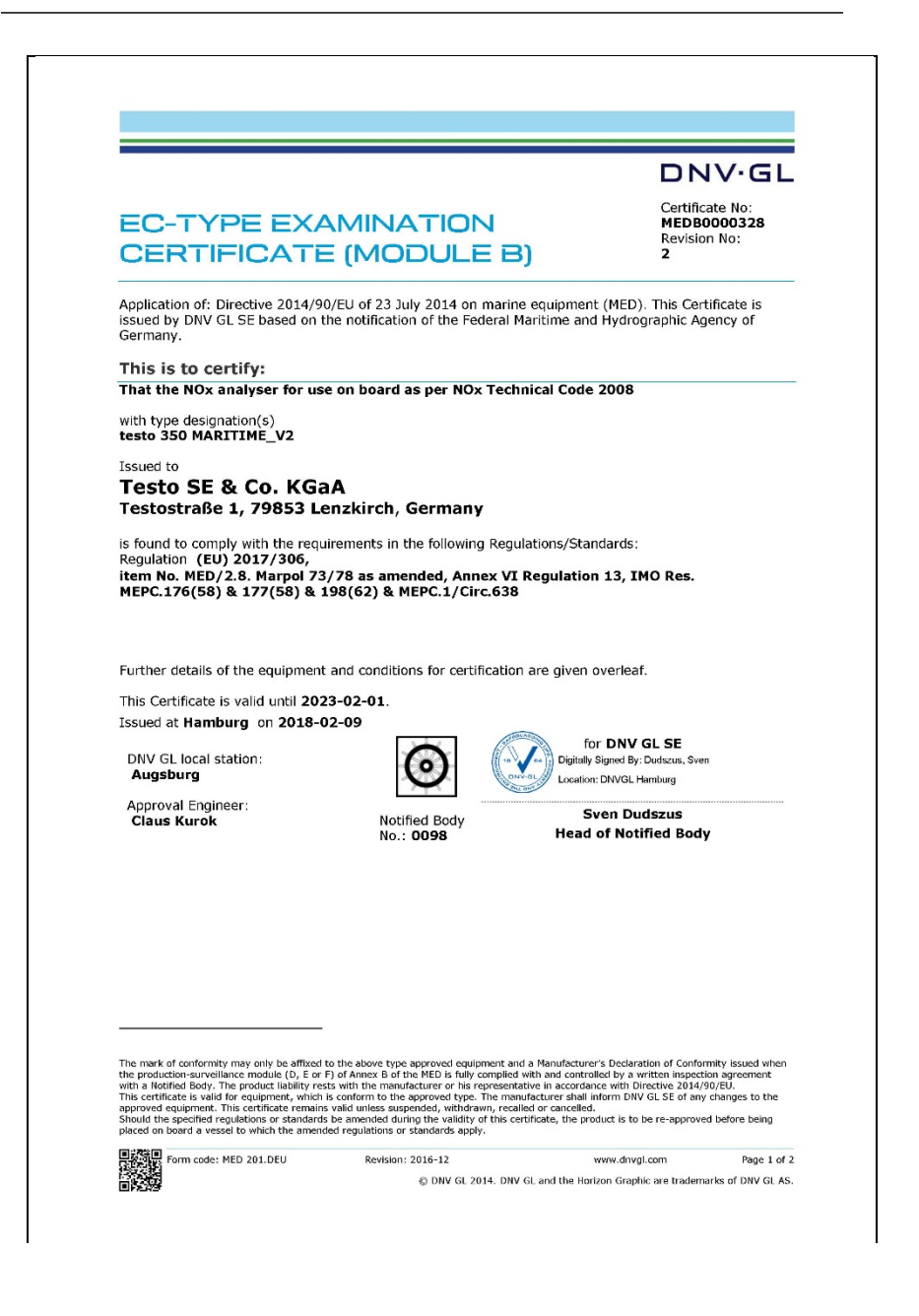

 $labId$ 344.1-007295-2 Certificate No: MEDB0000328 Revision No:  $\overline{ }$ 

#### **Product description**

Product Name: testo 350 MARITIME V2 Exhaust gas measuring device.

#### **Application/Limitation**

The exhaust gas analyser testo 350 MARITIME V2 is found to be suitable as a component of a continuous monitoring system of NO<sub>x</sub>-emissions to comply with the requirements of Revised MARPOL Annex VI and NTC 2008

The equivalence of the testo 350 MARITIME\_V2 as an on board NO<sub>X</sub> analyser have been demonstrated under surveillance and to the satisfaction of DNV GL in accordance with ISO 8178:2006 Part 1, Annex D.

The testo 350 MARITIME V2 shall be installed, calibrated and operated in compliance with the manufacturer's instructions and in accordance with the requirements and intervals as specified in Revised MARPOL Annex VI and NTC 2008.

#### **Type Examination documentation**

Report no. Report no.: 42-967-50/0608; "Instrument for measuring and determining emission on ship engines in accordance with MEPC.103(49) and Marpol Annex VI"

Report no.: 16-750-15/1211-A Version01b; "Measuring and determination of exhaust gas components<br>NO<sub>X</sub>, CO<sub>2</sub>, CO<sub>2</sub> and SO<sub>2</sub> with the testo 350 MARITIME\_V2 on a two stroke marine diesel engine to verify the used measurement technology with reference methods as required by MARPOL Annex VI and the NO<sub>v</sub> Technical Code 2008"

#### **Tests carried out**

- Revised MARPOL 73/78 Annex VI and NO<sub>x</sub> Technical Code 2008 Appendix III: 1.6, 1.7, 1.8, 1.9, 1.10 Appendix IV: 5.5.1, 9
- ISO 8178:2006 Part 1, Annex D.

#### **Marking of product**

For identification to this type examination certificate the products shall be marked with:

- Manufacturer's name or trade mark
- Type designation
- Mark of Conformity (see below)

#### **Mark of Conformity**

The manufacturer is allowed to affix the Mark of Conformity according to Article 10 in the Council Directive 2014/90/EU on Marine Equipment and shall issue a Declaration of Conformity, only when the module D or E or F of Annex II in the same directive is fully complied with.

- Module D: Conformity to type based on quality assurance of the production process
- Module E: Conformity to type based on product quality assurance
- Module F: Conformity to type based on product verification

Form code: MED 201.DEU

Revision: 2016-12

www.dnvol.com

Page  $2 \text{ of } 2$ 

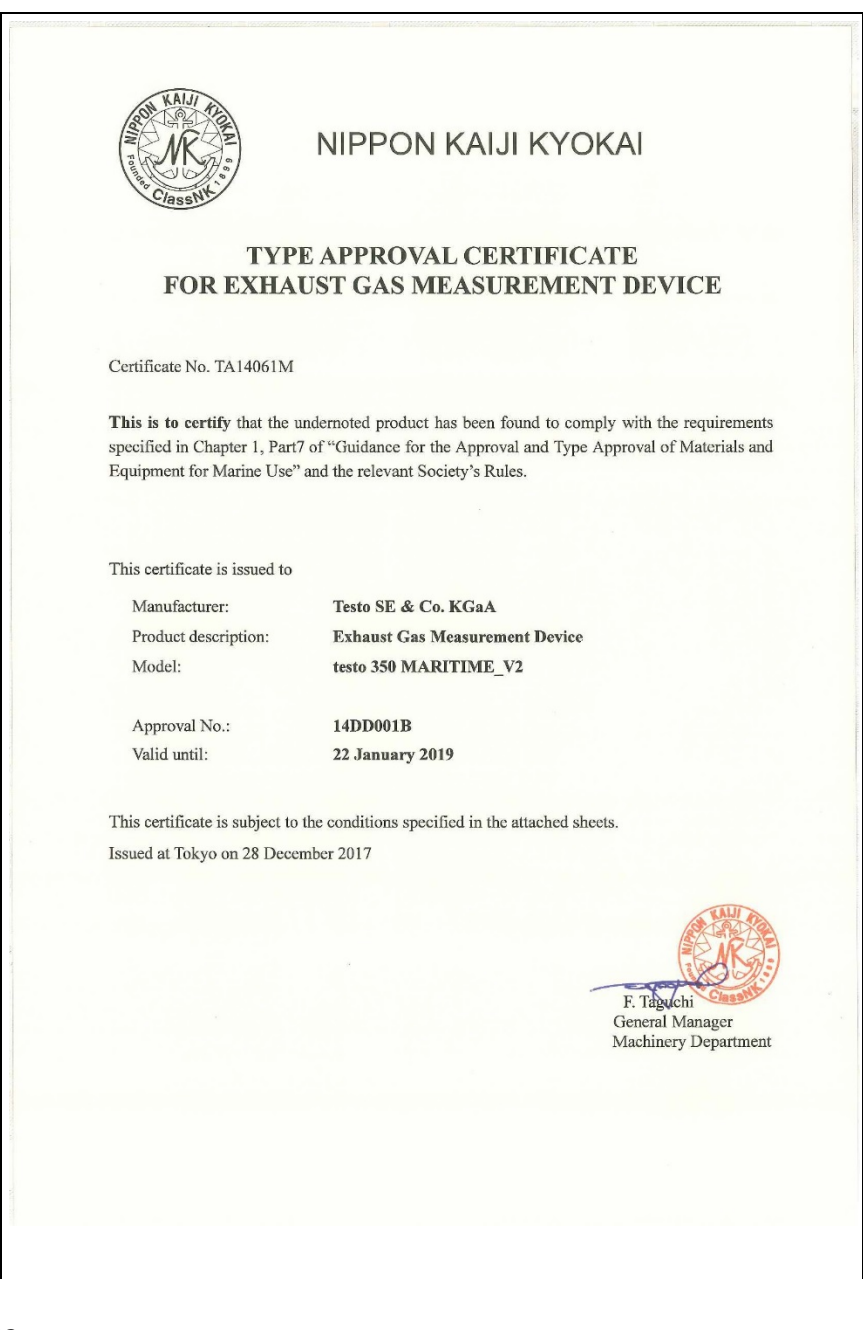

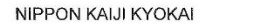

Attached sheet-1/3 to the Certificate No. TA14061M

.<br>Silta Galakakakaka katu internasi dan kata kata mengangan bahasa dan mengan sebagai dan kata dan sebagai dan k

#### **Product description**

"testo 350 MARITIME\_V2" is a portable measurement instrument for measuring exhaust gas emissions from combustion engines as a component for "Simplified Measurement Method" specified in Chapter 6.3 of NOx Technical Code 2008 and "Direct Measurement and Monitoring Method" specified in Chapter 6.4 of NO<sub>x</sub> Technical Code 2008.

Hardware  $\sim$ 

Portable exhaust gas analyzer for NOx, CO, CO<sub>2</sub>, SO<sub>2</sub> and O<sub>2</sub> Gas sampling probe with pre-filter Protective case

Software

Analyzer firmware Version 1.07 Control Unit firmware Version 1.07

#### **Technical specifications:**

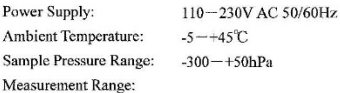

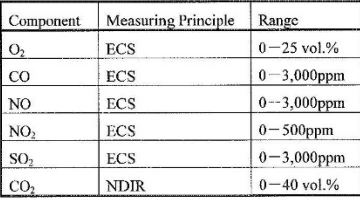

- To be continued -

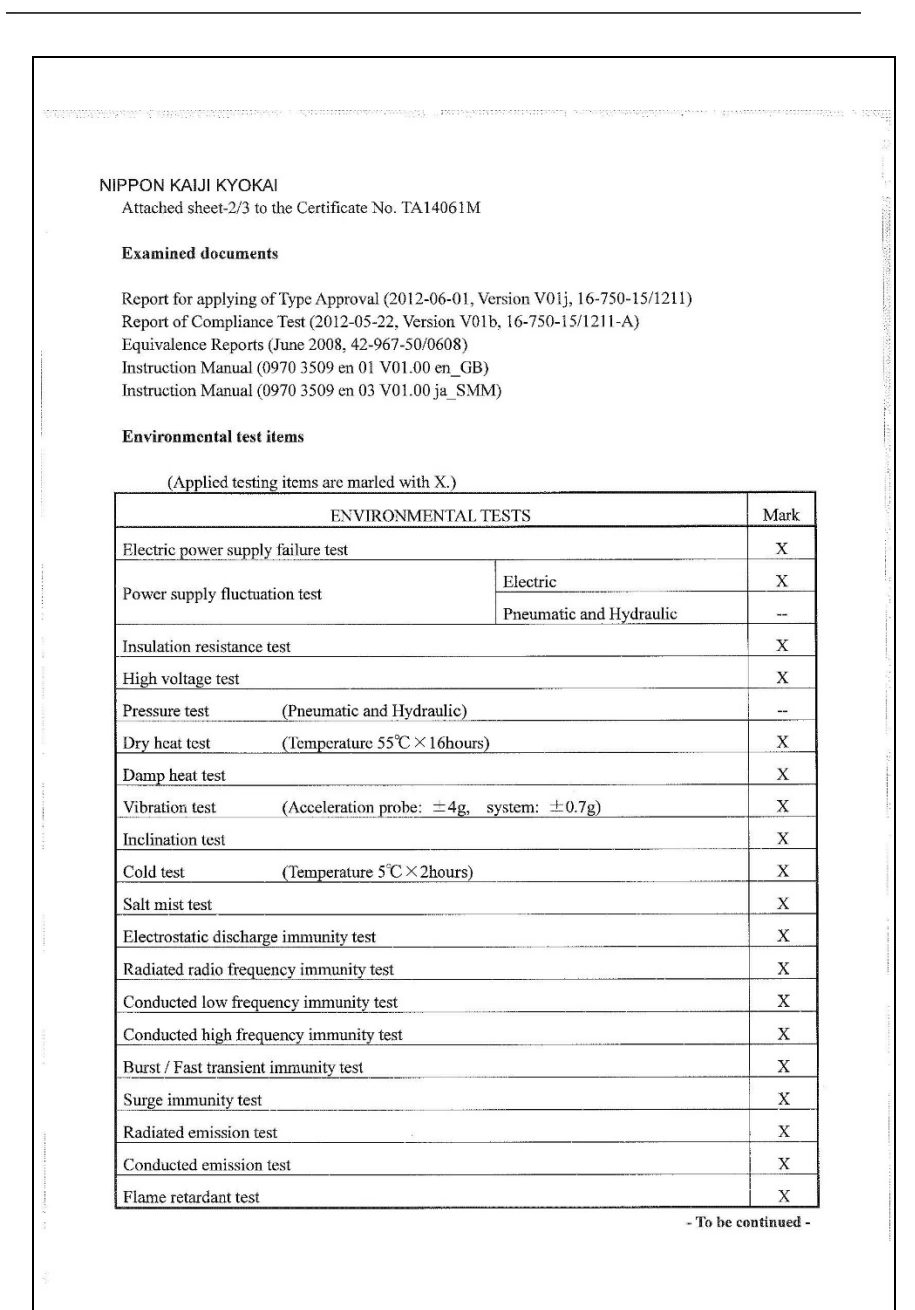

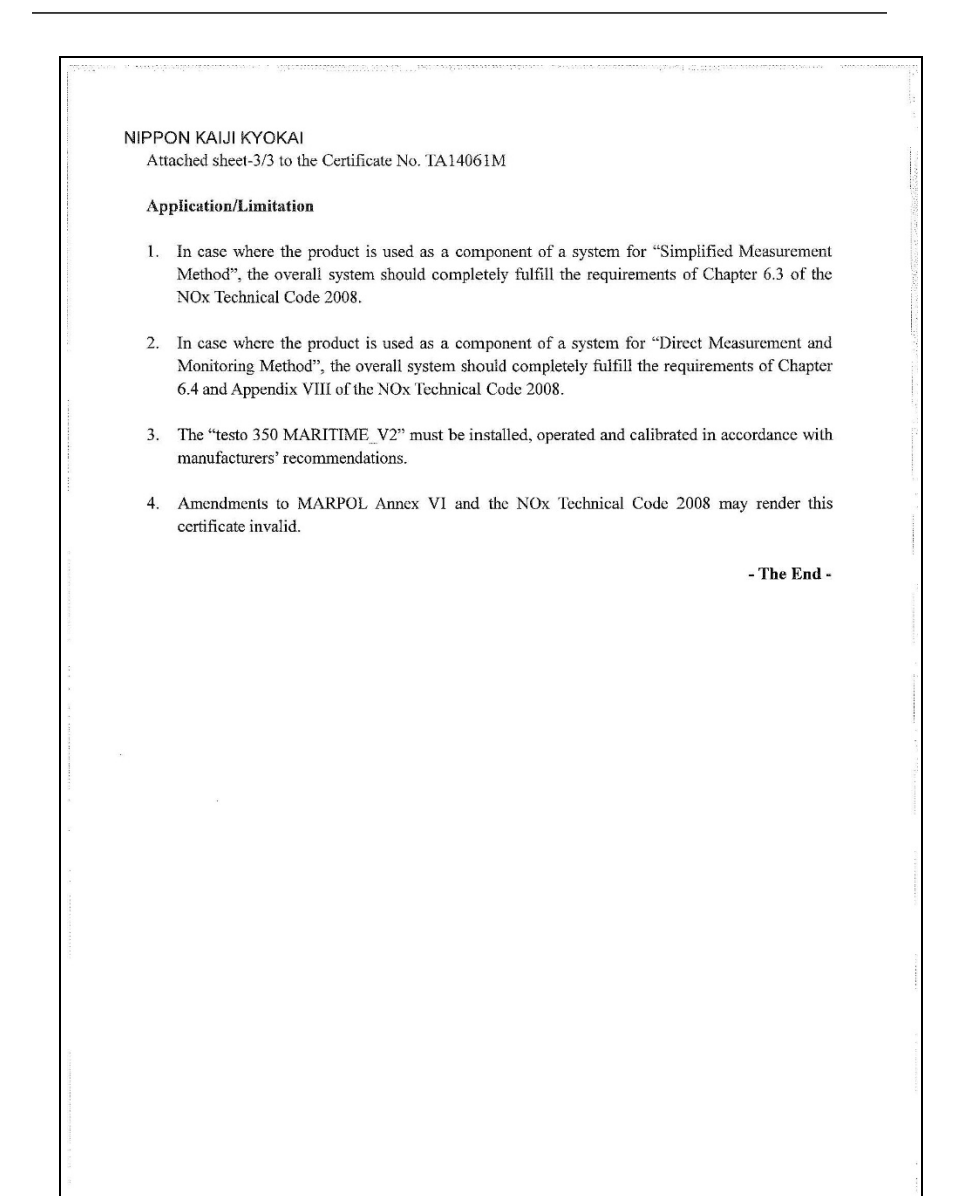

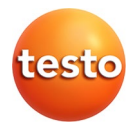